DL350 ScopeCorder

USER'S MANUAL

Thank you for purchasing the DL350 ScopeCorder. This User's Manual explains how to use the DL350. To ensure correct use, please read this manual thoroughly before operation. After reading this manual, keep it in a safe place.

#### **List of Manuals**

The following manuals, including this one, are provided as manuals for the DL350. Please read all manuals.

#### **Manuals Included with the Product**

| Manual Title                                     | Manual No.       | Description                                                                                                    |
|--------------------------------------------------|------------------|----------------------------------------------------------------------------------------------------|
| DL350 ScopeCorder Getting Started Guide          | IM DL350-03EN    | This guide explains the handling precautions, common operations, troubleshooting measures, and                                                        |
|                                                  |                  | specifications of this instrument.                                                                                                    |
| DL350 ScopeCorder<br>Request to Download Manuals | IM DL350-73Z2    | Describes the manuals provided on the website.                                                                                                    |
| Precautions Concerning the Modules               | IM 701250-04E    | The manual explains the precautions concerning the modules. This manual is included if you ordered modules.                                           |
| Battery Pack Handling Precautions                | IM 739883-01EN   | This manual is included in models with the / EB option (battery pack + battery pack cover). It explains the handling precautions of the battery pack. |
| DL350 ScopeCorder                                | IM DL350-92Z1    | Document for China                                                                                                    |
| 739883 Battery Pack                              | IM 739883-92Z1   | Document for China                                                                                                    |
|                                                  |                  | This manual is included in models with the /EB                                                                                                    |
|                                                  |                  | option (battery pack + battery pack cover).                                                                                                    |
| 720923 Battery Pack Cover                        | IM 720923-92Z1   | Document for China                                                                                                    |
|                                                  |                  | This manual is included in models with the /EB                                                                                                    |
|                                                  |                  | option (battery pack + battery pack cover).                                                                                                    |
| Safety Instruction Manual                        | IM 00C01C01-01Z1 | Safety manual (European languages)                                                                                                    |

#### **Manuals Provided on the Website**

Download the following manuals from the YOKOGAWA website.

| Manual Title                     | Manual No.    | Description                                         |  |  |  |  |  |
|----------------------------------|---------------|-----------------------------------------------------|--|--|--|--|--|
| DL350 ScopeCorder Features Guide | IM DL350-01EN | This manual explains all the instrument's features  |  |  |  |  |  |
|                                  |               | other than the communication interface features.    |  |  |  |  |  |
| DL350 ScopeCorder User's Manual  | IM DL350-02EN | This manual. The manual explains how to operate     |  |  |  |  |  |
|                                  |               | this instrument.                                    |  |  |  |  |  |
| DL350 ScopeCorder Communication  | IM DL350-17EN | The manual explains the functions of this           |  |  |  |  |  |
| Interface User's Manual          |               | instrument's communication interface, how to        |  |  |  |  |  |
|                                  |               | configure it, and the commands used to control this |  |  |  |  |  |
|                                  |               | instrument from a PC through the interface.         |  |  |  |  |  |

For details on downloading manuals, see Request to Download Manuals (IM DL350-73Z2). To view the PDF data, you need Adobe Acrobat Reader or a software application that can open PDF data.

The "EN", "E", "Z1", and "Z2" in the manual numbers are the language codes.

Contact information of Yokogawa offices worldwide is provided on the following sheet.

| Document No. | Description                |
|--------------|----------------------------|
| PIM 113-01Z2 | List of worldwide contacts |

IM DL350-02EN

#### **Notes**

- The contents of this manual are subject to change without prior notice as a result of improvements to the product's performance and functionality. Refer to our website to view our latest manuals.
- The figures given in this manual may differ from those that actually appear on your screen.
- Every effort has been made in the preparation of this manual to ensure the accuracy of its
  contents. However, should you have any questions or find any errors, please contact your nearest
  YOKOGAWA dealer.
- Copying or reproducing all or any part of the contents of this manual without the permission of YOKOGAWA is strictly prohibited.
- The TCP/IP software of this product and the documents concerning it have been developed/created by YOKOGAWA based on the BSD Networking Software, Release 1 that has been licensed from the Regents of the University of California.

#### **Trademarks**

- Microsoft, Windows, Windows 8.1, and Windows 10 are registered trademarks or trademarks of Microsoft Corporation in the United States and/or other countries.
- · Adobe and Acrobat are either registered trademarks or trademarks of Adobe Systems Incorporated.
- PIEZOTRON is a registered trademark of Kistler Instrumente AG.
- ICP is a registered trademark of PCB Piezotronics Incorporated.
- · Isotron is a registered trademark of Meggitt Group, PLC.
- VJE is a registered trademark of Yahoo Japan Corporation.
- MATLAB is a registered trademark of The MathWorks, Inc. in the United States.
- ScopeCorder and GIGAZoom ENGINE are registered trademarks of Yokogawa Electric Corporation.
- In this manual, the ® and TM symbols do not accompany their respective registered trademark or trademark names.
- Other company and product names are trademarks or registered trademarks of their respective holders.

#### Revisions

1st Edition: July 2017
2nd Edition: December 2017
3rd Edition: April 2018
4th Edition: February 2022
5th Edition: January 2023
6th Edition: April 2024

ii IM DL350-02EN

## **Conventions Used in This Manual**

#### **Notes and Cautions**

The notes and cautions in this manual are categorized using the following symbols.

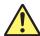

Improper handling or use can lead to injury to the user or damage to the instrument. This symbol appears on the instrument to indicate that the user must refer to the user's manual for special instructions. The same symbol appears in the corresponding place in the user's manual to identify those instructions. In the manual, the symbol is used in conjunction with the word "WARNING" or "CAUTION."

#### WARNING

Calls attention to actions or conditions that could cause serious or fatal injury to the user, and precautions that can be taken to prevent such occurrences.

#### **CAUTION**

Calls attention to actions or conditions that could cause light injury to the user or damage to the instrument or user's data, and precautions that can be taken to prevent such occurrences.

#### **French**

#### **AVERTISSEMENT**

Attire l'attention sur des gestes ou des conditions susceptibles de provoquer des blessures graves (voire mortelles), et sur les précautions de sécurité pouvant prévenir de tels accidents.

#### **ATTENTION**

Attire l'attention sur des gestes ou des conditions susceptibles de provoquer des blessures légères ou d'endommager l'instrument ou les données de l'utilisateur, et sur les précautions de sécurité susceptibles de prévenir de tels accidents.

#### Note

Calls attention to information that is important for the proper operation of the instrument.

#### Prefixes k and K

This manual distinguishes prefixes k and K used before units as follows:

k Denotes 1000. Example: 100 kS/s (sample rate)

K Denotes 1024. Example: 720 KB (file size)

M DL350-02EN III

## **Operation Screen and Common Operations**

#### **Operation Screen and Descriptions**

This manual explains procedures using English menu screens. In procedural explanations, applicable menus and items are indicated with bold characters (e.g., **Setup**).

For instructions on how to set the menu language, see section 20.3.

#### **Touch Panel Operations**

The basic touch panel operations are described below.

#### Tap

Tap refers to the act of gently hitting the screen with your finger.

Tapping is used on the instrument screen to select areas with a mark, close a setup menu, and so on.

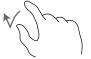

#### Drag, Swipe, and Slide

Press your finger against the screen and move your finger across the screen.

Drag refers to the act of selecting and moving items, such as a trigger level icon.

Swipe refers to the act of moving a relatively wide display range, such as scrolling the setting screen.

Slide is also a term sometimes used depending on the movement operation.

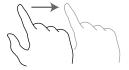

#### **Pinch Out and Pinch In**

Pinch out refers to the act of pressing two fingers against the screen and spreading them apart. Pinch in refers to the act of pressing two fingers against the screen and drawing them together.

On a screen displaying waveforms, you can pinch out to zoom in and pinch in to zoom out.

Pinch out

Pinch in

İV IM DL350-02EN

#### **Entering Values**

When a control for entering a value is displayed (such as the one shown below), tapping the value area opens an input box (numeric keypad). After entering a value with the numeric keypad, tap **Enter** to confirm the value.

#### **Example of a Control for Entering a Value**

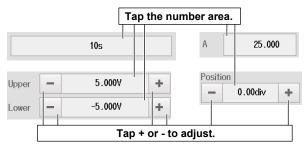

- The least significant digit increases or decreases. Carrying over and borrowing occur automatically.
- · Holding down + or changes the value consecutively.

#### **Example of an Input Box (Numeric keypad)**

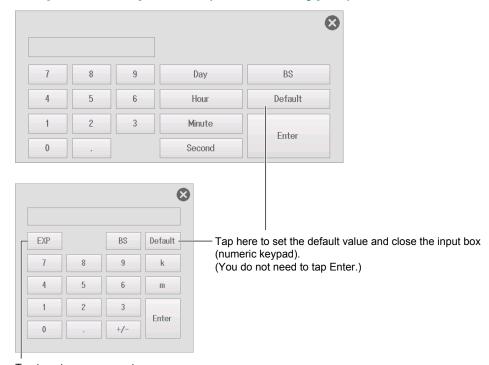

Tap to enter an exponent.

IM DL350-02EN

#### **Entering Character Strings**

Use the keyboard that appears on the screen to enter character strings such as file names and comments.

The keyboard used in the next example has the message language (see section 20.3) set to English.

#### How to Operate the Keyboard

- 1. With the keyboard displayed, tap the character you want to enter.
- 2. Repeat step 1 to enter all of the characters in the string.
- 3. Tap ENTER. The character string is confirmed, and the keyboard disappears.

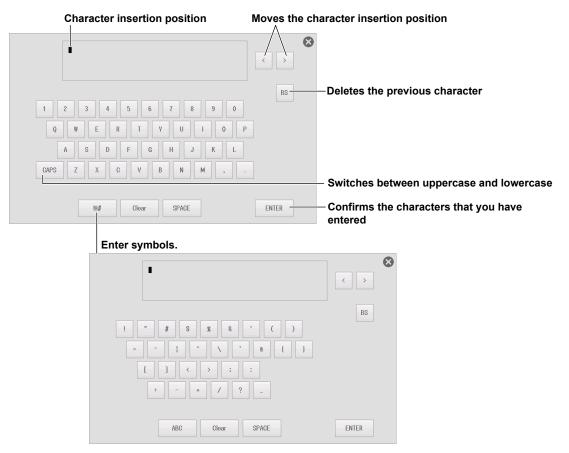

#### Note:

- · @ cannot be entered consecutively.
- File names are not case-sensitive. Comments are case-sensitive. The following file names cannot be used due to MS-DOS limitations:

AUX, CON, PRN, NUL, CLOCK, COM1 to COM9, and LPT1 to LPT9

VÍ IM DL350-02EN

#### Menu Shown in the Footer Area

A menu is shown in the footer area of the waveform screen. You can set various items by using the menu, list (options), or input box that appears when you tap the menu commands.

#### For Scope Mode

#### When the Time Base<sup>1</sup> Is Internal

#### Top menu

This is the entrance to the setup menu of each function.

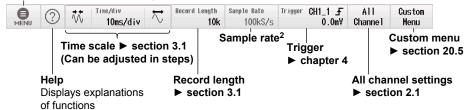

#### When the Time Base<sup>1</sup> Is External

#### Top menu

This is the entrance to the setup menu of each function.

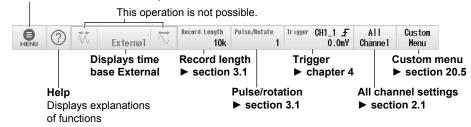

- 1 For setting the time base in scope mode, see section 3.1.
- 2 The sample rate varies depending on the time scale and record length settings.

IM DL350-02EN VII

#### For Recorder Mode

When the Acquisition Method\* Is Set to Memory, Memory + Save on Stop, or Memory + SD Numeric Recording

When the Time Base<sup>\*</sup> Is Internal

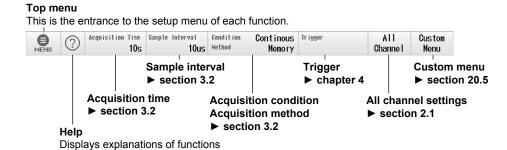

When the Time Base<sup>\*</sup> Is External

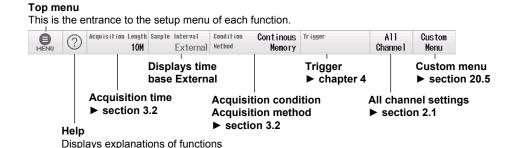

#### When the Acquisition Method\* Is Set to SD Recording

• When the Time Base\* Is Internal

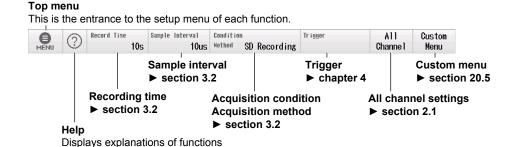

When the Time Base<sup>\*</sup> Is External

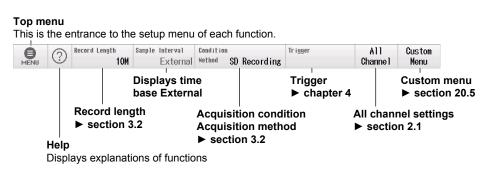

\* For setting the acquisition method and time base in recorder mode, see section 3.2.

VIII IM DL350-02EN

## Contents

|           | List of | f Manuals                                                                      | i     |
|-----------|---------|--------------------------------------------------------------------------------|-------|
|           | Conve   | entions Used in This Manual                                                    | iii   |
|           |         | ation Screen and Common Operations                                             |       |
| Chapter 1 | Wha     | at to Set First                                                                |       |
|           | 1.1     | Selecting Scope Mode or Recorder Mode                                          | 1-1   |
|           | 1.2     | Loading Setup Files                                                            | 1-2   |
|           | 1.3     | Configuring the Recorder Mode Using the Easy Setup                             | 1-4   |
|           | 1.4     | Initializing the Settings                                                      | 1-8   |
|           | 1.5     | Performing Auto Setup                                                          | 1-9   |
|           | 1.6     | Calibrating the Instrument                                                     | 1-10  |
| Chapter 2 | Vert    | ical Axis                                                                      |       |
| -         | 2.1     | Configuring on the All Channels Setup Screen                                   | 2-1   |
|           | 2.2     | Configuring Voltage Measurements                                               | 2-4   |
|           | 2.3     | Configuring Voltage Measurements (For 16-CH voltage input modules)             | 2-11  |
|           | 2.4     | Configuring Temperature Measurements                                           | 2-16  |
|           | 2.5     | Configuring Temperature Measurements (For 16-CH temperature/voltage            |       |
|           |         | input modules)                                                                 | 2-18  |
|           | 2.6     | Configuring Strain Measurements                                                | 2-23  |
|           | 2.7     | Configuring Acceleration Measurements                                          | 2-25  |
|           | 2.8     | Configuring Frequency, Revolution, Period, Duty Cycle, Power Supply Frequency, | Pulse |
|           |         | Width, Pulse Integration, and Velocity Measurements                            | 2-28  |
|           | 2.9     | Configuring Logic Signal Measurements                                          | 2-35  |
|           | 2.10    | Configuring the Monitoring of CAN and CAN FD Bus Signals (/VE option)          | 2-37  |
|           | 2.11    | Configuring the Monitoring of LIN Bus Signals (/VE option)                     | 2-45  |
|           | 2.12    | Configuring the Monitoring of SENT Signals (/VE option)                        | 2-49  |
|           | 2.13    | Configuring the GPS Position Information Monitor                               | 2-54  |
| Chapter 3 | Wav     | reform Acquisition                                                             |       |
|           | 3.1     | Setting Conditions for Waveform Acquisition (Scope mode)                       | 3-1   |
|           | 3.2     | Setting Conditions for Waveform Acquisition (Recorder mode)                    | 3-5   |
|           | 3.3     | Starting and Stopping Waveform Acquisition                                     | 3-10  |
| Chapter 4 | Trig    | gering                                                                         |       |
| -         | 4.1     | Setting the Trigger Mode                                                       | 4-1   |
|           | 4.2     | Setting the Trigger Position and Trigger Delay                                 | 4-2   |
|           | 4.3     | Triggering on an Edge Trigger                                                  | 4-3   |
|           | 4.4     | Triggering on a Timer Trigger                                                  | 4-5   |
|           | 4.5     | Triggering on an External Trigger                                              | 4-7   |
|           | 4.6     | Triggering on an Edge Trigger of a Logic Signal                                | 4-9   |
|           | 4.7     | Triggering on an Edge On A Trigger                                             | 4-11  |
|           | 4.8     | Triggering on an OR Trigger                                                    | 4-12  |
|           | 4.9     | Triggering on an AND Trigger                                                   | 4-14  |
|           | 4.10    | Triggering on a Period Trigger                                                 | 4-16  |
|           | 4.11    | Triggering on a Pulse Width Trigger                                            | 4-18  |
|           | 4.12    | Triggering on a Wave Window Trigger                                            | 4-20  |
|           | 4.13    | Triggering the Instrument Manually (Manual Trigger)                            | 4-21  |

IM DL350-02EN İX

| Chapter 5  | Disp                                               | lay                                                                                                    |                                         |
|------------|----------------------------------------------------|----------------------------------------------------------------------------------------------------|-----------------------------------------|
| -          | 5.1                                                | Setting Display Groups and Display Format                                                                                                    | 5-1                                     |
|            | 5.2                                                | Setting the Waveform Arrangement, Color, and Grouping                                                                                                    | 5-2                                     |
|            | 5.3                                                | Configuring the Display Preferences                                                                                                    | 5-4                                     |
|            | 5.4                                                | Using the Snapshot and Clear Trace Features                                                                                                    | 5-7                                     |
|            | 5.5                                                | Setting the Display Time and Display Position                                                                                                    | 5-8                                     |
|            | 5.6                                                | Auto Scrolling the Display Range                                                                                                    | 5-9                                     |
| Chapter 6  | Savi                                               | ng and Loading Data                                                                                                    |                                         |
| <u>^1</u>  | 6.1                                                | Connecting a Storage Device                                                                                                    | 6-1                                     |
|            | 6.2                                                | Formatting an SD Memory Card                                                                                                    | 6-4                                     |
|            | 6.3                                                | Saving Waveform Data                                                                                                    | 6-5                                     |
|            | 6.4                                                | Saving Setup Data                                                                                                    | 6-10                                    |
|            | 6.5                                                | Saving Other Types of Data                                                                                                    | 6-11                                    |
|            | 6.6                                                | Setting the SAVE Key Function                                                                                                    | 6-15                                    |
|            | 6.7                                                | Loading Waveform Data                                                                                                    | 6-20                                    |
|            | 6.8                                                | Loading Setup Data                                                                                                    | 6-21                                    |
|            | 6.9                                                | Loading Other Types of Data                                                                                                    | 6-22                                    |
|            | 6.10                                               | Performing File Operations                                                                                                    | 6-24                                    |
| Chapter 7  | Curs                                               | sor Measurement                                                                                                    |                                         |
|            | 7.1                                                | Measuring with Horizontal Cursors                                                                                                    | 7-1                                     |
|            | 7.2                                                | Measuring with Vertical Cursors                                                                                                    | 7-2                                     |
|            | 7.3                                                | Measuring with Marker Cursors                                                                                                    | 7-3                                     |
|            | 7.4                                                | Measuring with Angle Cursors                                                                                                    | 7-5                                     |
|            | 7.5                                                | Measuring with Horizontal and Vertical Cursors                                                                                                    | 7-7                                     |
| Chapter 8  | Auto                                               | omated Measurement of Waveform Parameters                                                                                                    |                                         |
|            | 8.1                                                | Automatically Measuring Waveform Parameters                                                                                                    | 8-1                                     |
|            | 8.2                                                | Performing Continuous Statistical Processing                                                                                                    | 8-5                                     |
|            | 8.3                                                | Performing Cyclic Statistical Processing                                                                                                    | 8-6                                     |
|            | 8.4                                                | Performing Statistical Processing on History Waveforms                                                                                                    | 8-8                                     |
|            | 8.5                                                | Saving Automated Measurement Values of Waveform Parameters                                                                                                    | 8-9                                     |
| Chapter 9  | Com                                                | putation                                                                                                    |                                         |
|            | 9.1                                                | Setting Equations                                                                                                    | 9-1                                     |
|            | 9.2                                                | Setting the Display Conditions for Computed Waveforms                                                                                                    | 9-5                                     |
|            | 9.3                                                | Setting the Computation Range and Averaging                                                                                                    | 9-6                                     |
| Chapter 10 | FFT                                                |                                                                                                    |                                         |
|            |                                                    |                                                                                                    | 40.4                                    |
|            | 10.1                                               | Setting Conversion Equations                                                                                                    | 10-1                                    |
|            | 10.1<br>10.2                                       | Setting Conversion Equations                                                                                                    |                                         |
|            |                                                    | ·                                                                                                    | 10-2                                    |
|            | 10.2                                               | Setting the Vertical Axis of the FFT                                                                                                    | 10-2                                    |
|            | 10.2<br>10.3                                       | Setting the Vertical Axis of the FFT                                                                                                    | 10-2<br>10-3                            |
|            | 10.2<br>10.3                                       | Setting the Vertical Axis of the FFT                                                                                                    | 10-2<br>10-3<br>10-4                    |
|            | 10.2<br>10.3<br>10.4                               | Setting the Vertical Axis of the FFT                                                                                                    | 10-2<br>10-3<br>10-4<br>10-6            |
| Chapter 11 | 10.2<br>10.3<br>10.4<br>10.5<br>10.6               | Setting the Vertical Axis of the FFT                                                                                                    | 10-2<br>10-3<br>10-4<br>10-6            |
| Chapter 11 | 10.2<br>10.3<br>10.4<br>10.5<br>10.6               | Setting the Vertical Axis of the FFT                                                                                                    | 10-2<br>10-3<br>10-4<br>10-6            |
| Chapter 11 | 10.2<br>10.3<br>10.4<br>10.5<br>10.6<br><b>X-Y</b> | Setting the Vertical Axis of the FFT  Setting the Horizontal Axis of the FFT  Setting the Computation Start Point, Number of FFT Points, Window Function, and Averaging  Measuring FFT Waveforms with Cursors  Saving the Results of FFT Computation | 10-2<br>10-3<br>10-4<br>10-6<br>. 10-10 |

X IM DL350-02EN

|            |         |                                                           | • • • • • • • • • • • • • • • • • • • • |
|------------|---------|-----------------------------------------------------------|-----------------------------------------|
| Chapter 12 | Harmo   | nic Analysis                                              |                                         |
| •          |         | etting the Harmonic Analysis Conditions                   | 12-1                                    |
|            |         | etting the Harmonic Analysis Display Conditions           |                                         |
|            |         | etting the Harmonic Analysis Save Conditions              |                                         |
| Chapter 12 | CO/NO   | CO Determination (Seens made only)                        |                                         |
| Chapter 13 |         | 0-GO Determination (Scope mode only)                      | 10.1                                    |
|            |         | erforming GO/NO-GO Determination with Waveform Zones      |                                         |
|            | 13.2 Pe | erforming GO/NO-GO Determination with Waveform Parameters | 13-5                                    |
| Chapter 14 |         | orm Zoom (Scope mode only)                                |                                         |
|            |         | etting the Waveform Zoom Range                            |                                         |
|            | 14.2 Se | etting the Display Conditions for Waveforms               | 14-2                                    |
|            | 14.3 Au | uto Scrolling the Zoom Position                           | 14-4                                    |
| Chapter 15 | Wavefo  | orm Display Range and Zoom (Recorder mode only)           |                                         |
|            | 15.1 Se | etting the Waveform Display Range and Zoom Range          | 15-1                                    |
|            | 15.2 Se | etting the Display Conditions for Waveforms               | 15-2                                    |
|            | 15.3 Au | uto Scrolling the Zoom Position                           | 15-3                                    |
| Chapter 16 | Search  | ning Waveforms                                            |                                         |
| ·          |         | earching for Edges                                        | 16-1                                    |
|            | 16.2 Se | earching for Events                                       | 16-5                                    |
|            | 16.3 Se | earching for Logic Patterns                               | 16-6                                    |
|            | 16.4 Se | earching for a Specific Date and Time                     | 16-7                                    |
| Chapter 17 | History | / Waveforms (Scope mode only)                             |                                         |
| •          | _       | isplaying History Waveforms                               | 17-1                                    |
| Chapter 18 | Positio | on Information (GPS)                                      |                                         |
|            |         | cquiring Position Information                             | 18-1                                    |
| Chapter 19 | Ethern  | et Communication                                          |                                         |
|            |         | onnecting the Instrument to a Network                     | 19-1                                    |
|            |         | onfiguring TCP/IP Settings                                |                                         |
|            | 19.3 M  | onitoring the Instrument's Display from a PC (Web Server) | 19-4                                    |
|            | 19.4 Co | onnecting to a Network Drive                              | 19-5                                    |
|            | 19.5 Co | onfiguring Mail Transmission (SMTP client)                | 19-6                                    |
|            | 19.6 Us | sing SNTP to Set the Date and Time                        | 19-7                                    |
|            | 19.7 C  | onfiguring the VXI-11                                     | 19-8                                    |
| Chapter 20 | Other ( | Operations                                                |                                         |
| •          |         | etting the Date and Time                                  | 20-1                                    |
|            |         | onfiguring the LCD                                        |                                         |
|            |         | etting the Message Language, Menu Language, and USB       |                                         |
|            |         | dding Options to the DL350                                |                                         |
|            | 20.5 Se | etting Preferences                                        | 20-5                                    |
|            | 20.5 Se | etting Preferences                                        | 2                                       |

IM DL350-02EN Xi

Index

## 1.1 Selecting Scope Mode or Recorder Mode

This section explains how to select scope mode or recorder mode.

- Navigation
- Scope Mode and Recorder Mode

► Features Guide: "Navigation"

#### **Navigation Screen**

When you start the instrument, the navigation screen appears.

Tap the measurement mode and then Start. The waveform screen for the selected mode appears.

#### **Navigation Screen**

#### To select scope mode

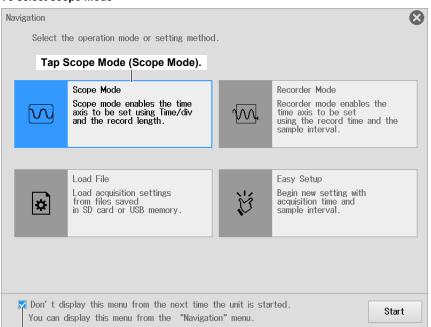

If you select this check box, the waveform screen will appear the next time you start the instrument. Tapping **MENU > Navigation** on the waveform screen displays this navigation screen.

#### To select recorder mode

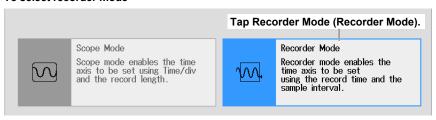

M DL350-02EN 1-1

## 1.2 Loading Setup Files

This section explains how to use the navigation feature to load a setup file according to your application.

- Navigation
- · Setup file
- · Executing the load

► Features Guide: "Navigation"

#### **Navigation Screen**

When you start the instrument, the navigation screen appears.

Tap Load File and then Start. A file list appears.

#### **Navigation Screen**

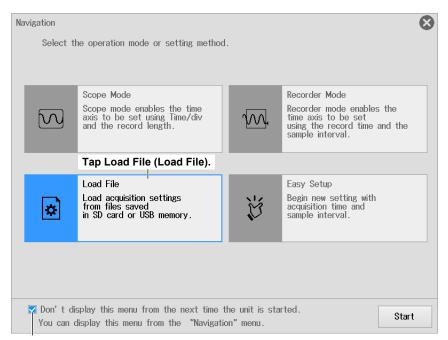

If you select this check box, the waveform screen will appear the next time you start the instrument. Tapping **MENU** > **Navigation** on the waveform screen displays this navigation screen.

1-2 IM DL350-02EN

#### **Selecting a Setup File**

- 1. On the file list, tap the setup file you want to load.
- 2. Tap Load. A confirmation message appears.

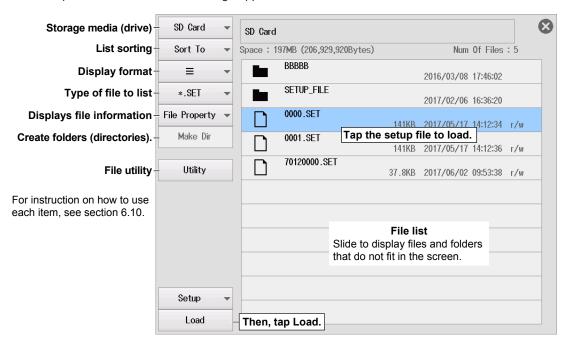

#### **Executing the Load**

3. Tap OK. The setup file is loaded.

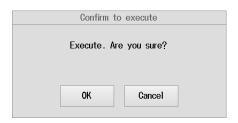

IM DL350-02EN 1-3

# 1.3 Configuring the Recorder Mode Using the Easy Setup

This section explains how to use the wizard of the navigation feature to configure the recorder mode settings.

- Navigation
- · Turning recording channels on and off
- · Recording time
- Sample interval
- · All channels setup menu

► Features Guide: "Navigation"

#### **Navigation Screen**

When you start the instrument, the navigation screen appears.

Tap Easy Setup and then Start. A Select Channel screen appears.

#### **Navigation Screen**

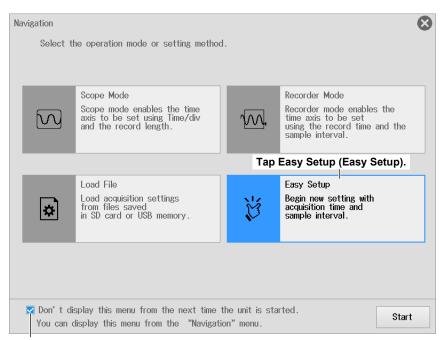

If you select this check box, the waveform screen will appear the next time you start the instrument. Tapping **MENU > Navigation** on the waveform screen displays this navigation screen.

1-4 IM DL350-02EN

#### **Turning Recording Channels On and Off**

- 1. Tap the check box of each channel.
  - · Select the check boxes of the channels you want to record. Clear the check boxes otherwise.
  - For the detail settings of the instrument's internal logic, see section 2.9. For the detail settings of the GPS, see chapter 18.
- **2.** Tap **Next**. A Recording time screen appears. Tapping **Cancel** displays the waveform screen.

#### **Channel Selection Screen**

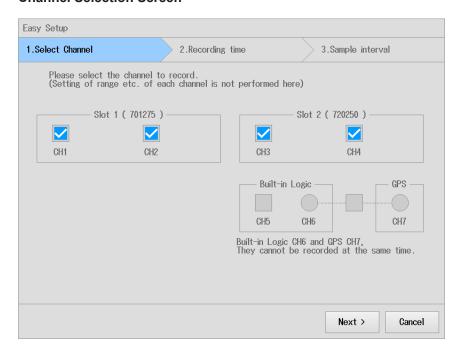

## 16CH module (720220 (16CH VOLT), 720221 (16CH TEMP/VOLT))

#### 4-CH module (720254 (4CH 1M16))

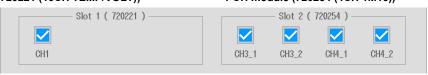

IM DL350-02EN 1-5

#### **Setting the Record Time**

- 1. Tap the record time value. An input box appears.
- 2. Use the input box to set the record time.
  - Set in the range of 10 s to 50 days.

    If you enter the value and unit and then tap **Enter**, the input record time is applied.

    If you enter only the value and tap **Enter**, the input value is assumed to be in seconds (s).

    If you do not enter the value or unit and tap **Enter**, the default value is applied.
  - The following combinations of time units can be used. Other combinations are not allowed.
     Minutes and seconds, hours and minutes, days and hours
- 3. Tap Next. A Sample interval screen appears.
  - Tapping < Back displays the Select Channel screen.
  - · Tapping Cancel displays the waveform screen.

#### **Recording Time Screen**

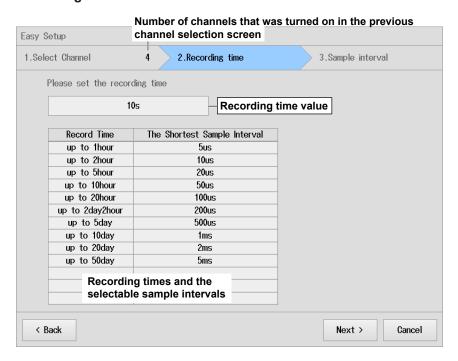

#### Input Box That Appears When You Tap the Record Time Value

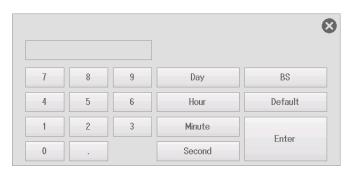

1-6 IM DL350-02EN

#### **Setting the Sample Interval**

- Tap the sample interval value. On the list of available options, tap the sample interval you
  want to use.
  - The content of the list varies depending on the number of recording channels and record time.
  - The sample rate and recording data size vary according to the specified sample interval.
- 2. Tap Finish. An All Channel Setup screen appears.
  - Tapping < Back displays the Recording time screen.
  - · Tapping Cancel displays the waveform screen.

#### Sample Interval Screen

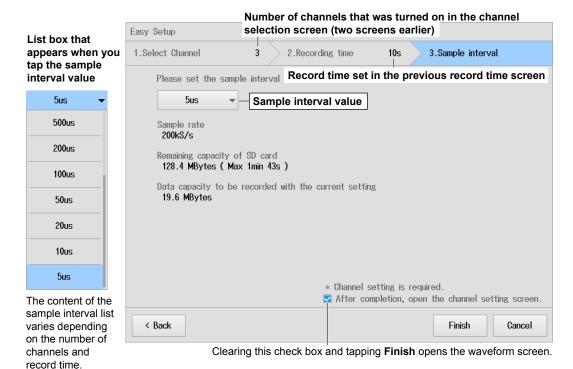

#### **Example of the All Channels Setup Screen**

For the setting procedure on the All Channels Setup screen, see section 2.1.

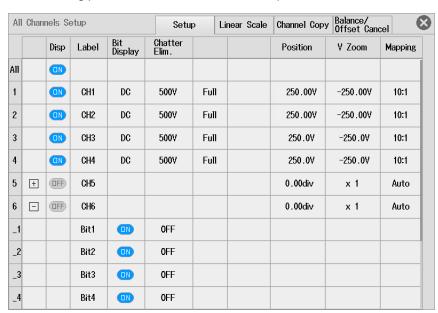

IM DL350-02EN 1-7

## 1.4 Initializing the Settings

This section explains how to initialize the settings to their factory default values.

► Features Guide: "Initialization of Settings (Initialize)"

- 1. On the waveform screen, tap **MENU** > **Preparation**. The following menu appears.
- 2. Tap Initialize. A confirmation message appears.

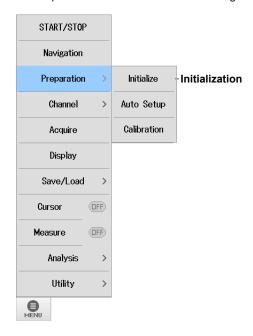

#### **Executing Initialization**

3. Tap OK. Initialization is executed.

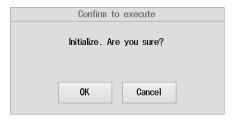

#### **Settings That Cannot Be Reset to Their Factory Default Values**

- Date and time settings
- Communication settings
- Language setting (English or Japanese)
- · System mode
- · Network settings

1-8 IM DL350-02EN

## 1.5 Performing Auto Setup

This section explains how to perform auto setup, which automatically sets the instrument's settings to the values that are most suitable for the input signals.

► Features Guide: "Auto Setup (Auto Setup)"

- 1. On the waveform screen, tap **MENU** > **Preparation**. The following menu appears.
- 2. Tap Auto Setup. A confirmation message appears.

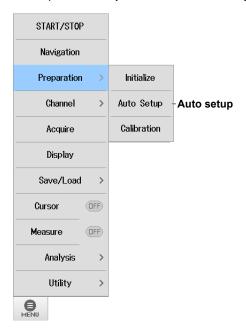

#### **Executing Auto Setup**

3. Tap OK. Auto setup is executed.

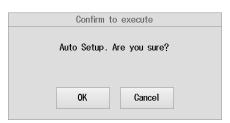

IM DL350-02EN 1-9

## 1.6 Calibrating the Instrument

This section explains how to calibrate the instrument. Execute calibration when you want to make accurate measurements.

► Features Guide: "Calibration (Calibration)"

- 1. On the waveform screen, tap **MENU** > **Preparation**. The following menu appears.
- 2. Tap Calibration. A calibration menu appears.

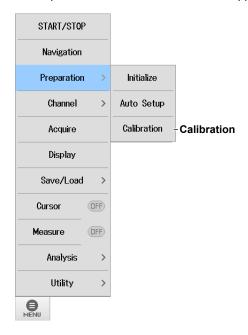

#### **Calibration**

#### **Executing Calibration**

Tap **Execute**. Calibration is executed.

#### **Turning Auto Calibration On and Off**

Tap ON or OFF under Auto CAL.

To enable auto calibration, select ON. Otherwise, select OFF.

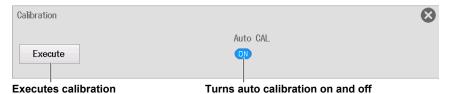

1-10 IM DL350-02EN

### 2.1 Configuring on the All Channels Setup Screen

This section explains the following settings for configuring all channels.

- · Input settings
- Linear scaling
- · Copying channels
- Balancing and offset canceling (Strain balancing (strain module) and DC offset cancellation)

► Features Guide: "All Channel Settings (All CH Setup)"

On the waveform screen, tap **MENU** > **Channel** > **All CH Setup**. An All Channels Setup screen appears.

You can also display the All Channels Setup screen by tapping **All Channel** on the bottom menu bar of the waveform screen.

## All Channel Setup Screen Input Settings (Setup)

- Tap the Setup tab. An input setting screen appears.
   The items on the input setting screen vary depending on the installed modules and measurement items.
   For details on the settings, see the explanation of each measurement item in section 2.2 and later.
- 2. Tap the items of each channel. Use the displayed list (options) or input box to set the items.

#### **Example of an Input Setting Screen in Scope Mode**

To collectively turn the waveform display of all channels on and off, set Disp in the All row.

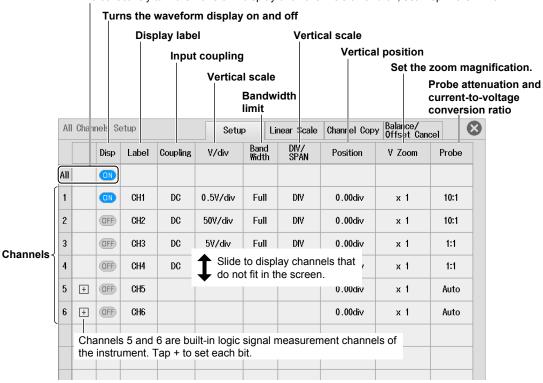

IM DL350-02EN 2-1

#### **Example of an Input Setting Screen in Recorder Mode**

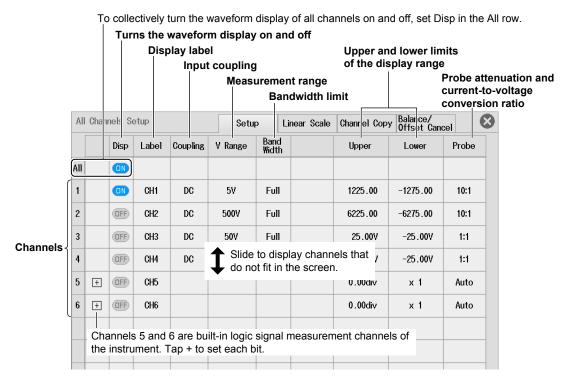

#### **Linear Scaling (Linear Scale)**

- Tap the Linear Scale tab. The Linear Scale screen appears.
   For details on the settings, see the explanation of linear scaling in section 2.2.
- 2. Tap the items of each channel. Use the displayed list (options) or input box to set the items.

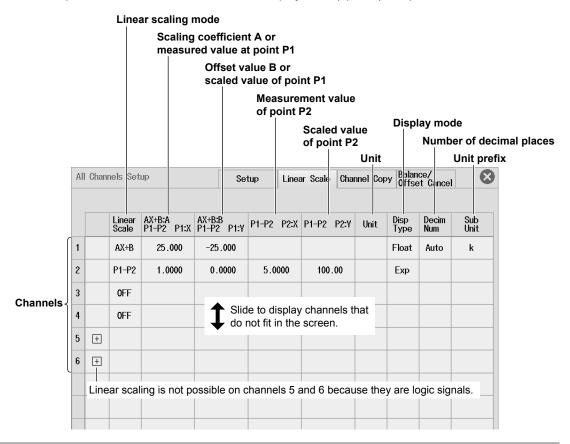

2-2 IM DL350-02EN

#### **Copying Channels (Channel Copy)**

- 1. Tap the Channel Copy tab. The Channel Copy screen appears.
- 2. Tap each item to set options from the displayed list or execute commands.

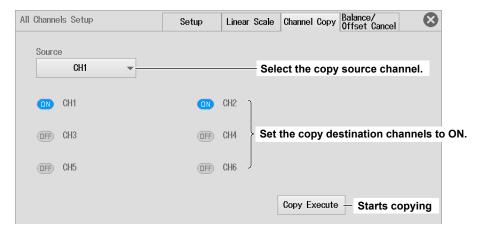

#### **Balancing and Offset Canceling (Balance/Offset Cancel)**

- 1. Tap the **Balance/Offset Cancel** tab. The Balance/Offset Cancel screen appears. For instructions on how to set balancing and DC offset cancellation, see the explanation of DC offset cancellation in section 2.2 and strain balance in section 2.6.
- 2. Tap each item to set options and execute commands.

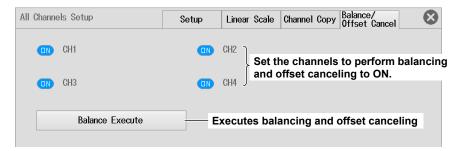

IM DL350-02EN 2-3

### 2.2 Configuring Voltage Measurements

This section explains the following settings for the vertical axis of voltage measurements.

#### For Scope Mode

- Basic settings (waveform display on/off, vertical scale, input coupling, bandwidth limit, probe attenuation, current-to-voltage conversion ratio, display labels)
- Display settings (vertical scale (zoom method), vertical position, vertical zoom (zooming by setting the magnification), zooming by setting the high limit and low limit of the display range, waveform inverted display on/off, display groups)
- · Detail settings (linear scaling, channel copying, gain adjustment, DC offset cancellation on/off)

#### For Recorder Mode

- Basic settings (waveform display on/off, measurement range, input coupling, bandwidth limit, probe attenuation, current-to-voltage conversion ratio, display labels)
- Display settings (high limit and low limit of the display range, waveform inverted display on/off, display groups)
- Detail settings (linear scaling, channel copying, gain adjustment, DC offset cancellation on/off)

► Features Guide: "Voltage Measurement"

#### **Channel Setting Menu**

- On the waveform screen, tap MENU > Channel > any channel from CH1 to CH4. A channel setting menu appears.
  - You can also tap or double-tap any channel from CH1 to CH4 in the channel information area to display
    the channel setting menu. (If the channel is selected, tap; otherwise, double-tap.)
  - For a 4-CH module (720254 (4CH 1M16)), select the sub channel (if the display label is set to default, the channel number followed by an underscore and a number as in CH3\_1).

#### **Basic Setup (Basic)**

- 2. Tap the Basic tab.
- 3. Tap each item. Use the displayed list (options) or input box to set the items.

#### For Scope Mode

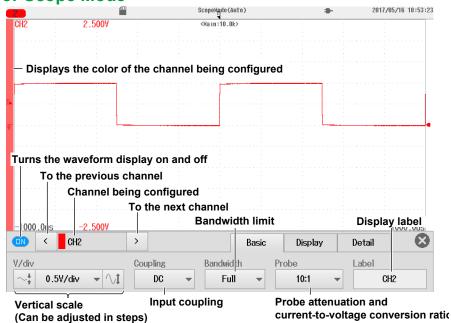

2-4 IM DL350-02EN

#### For Recorder Mode

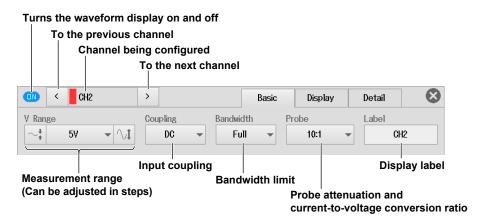

#### **Input Coupling (Coupling)**

The following figure shows the frequency characteristics when the input coupling is set to AC or DC. Note that if the input coupling is set to AC, the instrument does not acquire low-frequency signals or signal components as indicated in the figure below.

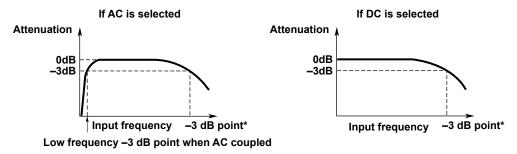

\* This value differs depending on the input module. For details, section 6.13, "Module Specifications," in the Getting Started Guide (IM DL350-03EN).

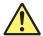

#### **CAUTION**

If the input coupling is AC, in accordance with the frequency response, the input signal is attenuated more in lower frequencies. As a result, even when a high voltage signal is actually applied, it may not be measured as a high voltage signal. Furthermore, the over-range indicator may not be displayed on the screen. As necessary, switch the input coupling to DC to check the input signal voltage.

Applying an input signal whose voltage exceeds the maximum input voltage of the input module may damage the input section.

#### French

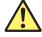

#### **ATTENTION**

Si le courant du couplage d'entrée est alternatif (CA), conforme à la réponse en fréquence, le signal d'entrée est davantage atténué aux fréquences plus basses. Par conséquent, même si vous appliqué un signal de tension élevée, ce dernier risque de ne pas être mesuré comme tel. De plus, le voyant de dépassement de plage risque de ne pas s'afficher à l'écran. Le cas échéant, basculez le couplage d'entrée sur CC (courant continu) afin de vérifier la tension du signal d'entrée.

Si la tension du signal d'entrée dépasse la tension d'entrée maximale du module d'entrée, la section d'entrée risque d'être endommagée.

IM DL350-02EN 2-5

#### Probe Attenuation and Current-to-Voltage Conversion Ratio (Probe)

3. After step 2 on page 2-4, tap Probe. The following setup menu appears.

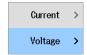

4. Select Voltage or Current, and select a value from the displayed menu.

#### Voltage Probe's Attenuation Ratio

1: 1, 2: 1, 5: 1, 10: 1, 20: 1, 50: 1, 100: 1, 200: 1, 500: 1, 1000: 1, 2000: 1, 5000: 1, 10 k: 1, 20 k: 1, 50 k: 1

#### **Current Probe's Current-to-Voltage Conversion Ratio**

 $0.1A:1V\ (10V/A),\ 0.2A:1V\ (5V/A),\ 0.5A:1V\ (2V/A),\ 1A:1V\ (1V/A),\ 2A:1V\ (0.5V/A),\ 5A:1V\ (0.2V/A),\ 10A:1V\ (0.1V/A),\ 20A:1V\ (0.05V/A),\ 50A:1V\ (0.02V/A),\ 100A:1V\ (0.01V/A),\ 200A:1V\ (0.005V/A),\ 250A:1V\ (0.004V/A),\ 400A:1V\ (2.5mV/A),\ 500A:1V\ (0.002V/A),\ 1kA:1V\ (1mV/A),\ 2kA:1V\ (0.5mV/A),\ 5kA:1V\ (0.2mV/A),\ 10kA:1V\ (0.1mV/A),\ 20kA:1V\ (0.05mV/A),\ 50kA:1V\ (0.02mV/A)$ 

#### Note\_

If the probe attenuation or current-to-voltage conversion ratio is not set correctly, the voltage and scale values of the input signals will not be displayed correctly. For example, if you use a 10:1 voltage probe but set the probe type to 1:1, the automatically measured amplitude of the waveform will be 1/10 the real value.

2-6 IM DL350-02EN

### **Configuring the Display (Display)**

- 2. Tap the Display tab.
- 3. Tap each item. Use the displayed list (options) or input box to set the items.

#### For Scope Mode

#### When V Scale (vertical scale) Is Set to DIV

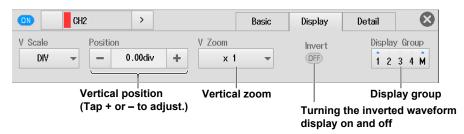

The vertical position can be moved also by tapping the up and down arrows that appear when you slide the waveform screen.

▶ See "Setting the Waveform Vertical and Horizontal Positions" (explained later).

#### When V Scale (vertical scale) Is Set to SPAN

Can be set as follows within the setting range

- Retain the upper and lower limit interval
- · Not retain the upper and lower limit interval

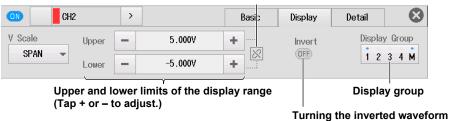

display on and off

#### For Recorder Mode

Can be set as follows within the setting range

- Retain the upper and lower limit interval
- Not retain the upper and lower limit interval

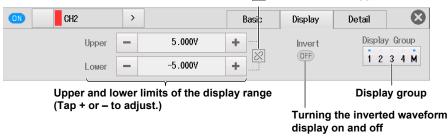

M DL350-02EN 2-7

#### **Detail Setting (Detail)**

- 2. Tap the Detail tab.
- 3. Tap each item. Use the displayed list (options) or input box to set the items.

#### Items Common to Scope Mode and Recorder Mode

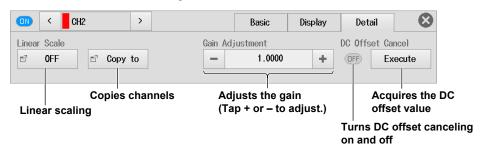

#### Note:

- When DC offset cancellation is set to ON, you cannot adjust the gain.
- The gain adjustment is reset to 1.0000 when you execute DC offset cancellation or set it to on.

#### **Linear Scaling (Linear Scale)**

Tap Linear Scale. The following screen appears.

· When the Scaling Mode Is Set to AX+B

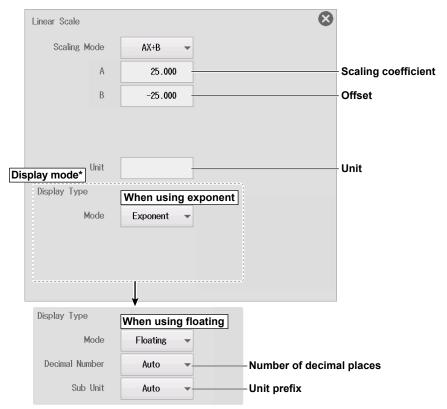

\* Set these when measuring voltage with a voltage module or strain with a strain module.

2-8 IM DL350-02EN

#### • When the Scaling Mode Is Set to P1-P2

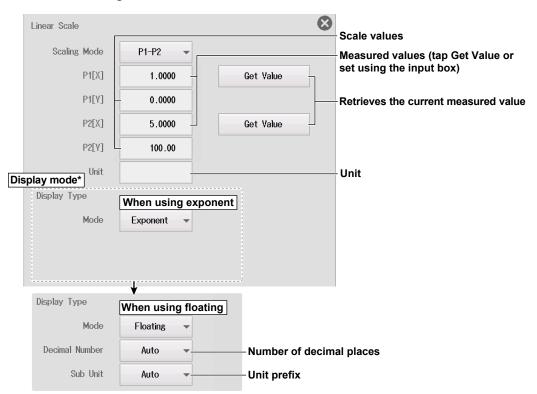

<sup>\*</sup> Set these when measuring voltage with a voltage module or strain with a strain module.

#### · When the Scaling Mode Is Set to Shunt

Shunt mode is available for the strain module (701271 (STRAIN\_DSUB)). This module has a built-in relay circuit for shunt calibration.

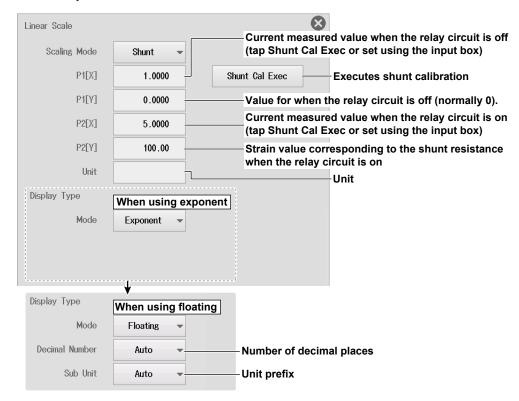

IM DL350-02EN 2-9

#### **Copying Channels (Copy to)**

Tap Copy to. The following screen appears.

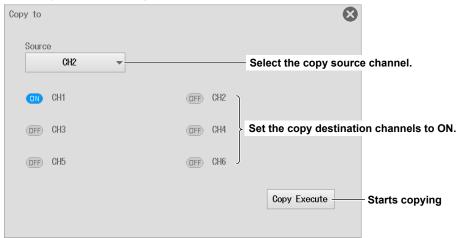

## **Setting the Waveform Vertical and Horizontal Positions (Sliding the waveform screen)**

#### For Scope Mode

When you slide your finger across the waveform screen, up and down arrows appear. You can move the vertical position by performing the following operation while the arrows are displayed.

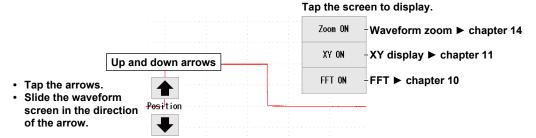

On the display setting screen of the channel setting menu described earlier, you can set the vertical position by entering a value.

#### For Recorder Mode

When you slide your finger across the waveform screen, up, down, left, and right arrows appear. You can move the vertical or horizontal position by performing the following operation while the arrows are displayed.

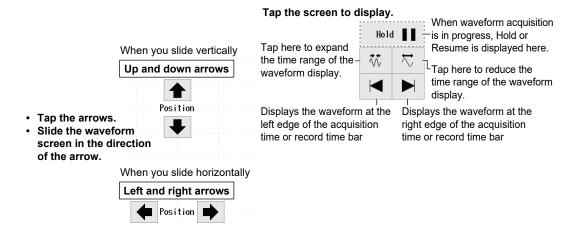

2-10 IM DL350-02EN

## 2.3 Configuring Voltage Measurements (For 16-CH voltage input modules)

This section explains the following settings for the 16-CH voltage input module:

#### For Scope Mode

- · All sub channel settings
- Basic settings (waveform display on/off, vertical scale, input coupling, bandwidth limit, display labels)
- Display settings (vertical scale (zoom method), vertical position, vertical zoom (zooming by setting the magnification), zooming by setting the high limit and low limit of the display range, waveform inverted display on/off, display groups)
- · Detail settings (linear scaling, channel copying)

#### For Recorder Mode

- · All sub channel settings
- Basic settings (waveform display on/off, measurement range, input coupling, bandwidth limit, display labels)
- Display settings (high limit and low limit of the display range, waveform inverted display on/off, display groups)
- · Detail settings (linear scaling, channel copying)
  - ► Features Guide: "Voltage Measurement (For the 16-CH Voltage Input Module)"

#### **Sub Channel Setting Menu**

 On the waveform screen, tap MENU > Channel > CH1 or CH3. A sub channel setting menu appears.

You can also tap or double-tap a sub channel (if the display label is set to default, the channel number followed by an underscore and a number as in CH3\_1) in the channel information area to display the sub channel setting menu.

(If the channel is selected, tap; otherwise, double-tap.)

### **Setting All Sub Channels (All Sub Channel Setup)**

2. Tap the Common tab.

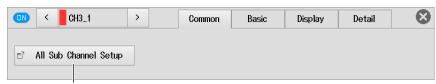

All sub channel settings

3. Tap All Sub Channel Setup. The All Sub Channel Setup screen appears.

#### **Configuring Input Settings (Setup)**

- 4. Tap the Setup tab. An input setting screen appears.
- **5.** Tap the items of each sub channel. Use the displayed list (options) or input box to set the items. If you do not want to measure sub channels individually, set the input coupling to OFF.

IM DL350-02EN 2-11

#### **Example of an Input Setting Screen in Scope Mode**

To set all the sub channels to the same setting, change the settings in the All row.

|     |                   | Inp      | ut coupli | ng                  | Ver              | tical scale  |                          |      |  |  |  |  |
|-----|-------------------|----------|-----------|---------------------|------------------|--------------|--------------------------|------|--|--|--|--|
|     | Displa            | ay label | Ve        | rtical scal         |                  | Vertic       | cal position             |      |  |  |  |  |
|     |                   |          |           | Bandw               | idth limit       |              | Set the zoom magnificati |      |  |  |  |  |
| All | Sub Channel Setup |          |           |                     | Setup            | Linear Scale | Channel Copy             | 8    |  |  |  |  |
|     | Label Coupling    |          | oling V/  |                     | nd DIV<br>dth SP | N Posi       | tion V 7                 | Zoom |  |  |  |  |
| All | ,                 | D        | C 2V,     | /div F              | ull Di           | / 0.00       | Odiv >                   | x 1  |  |  |  |  |
| 1   | CH3_1             | D        | C 2V,     | 2V/div Full         |                  | 0.00         | Odiv >                   | x 1  |  |  |  |  |
| 2   | CH3_2             |          | C 2V,     | /div F              | ull Di           | 0.00         | Odiv >                   | x 1  |  |  |  |  |
| 3   | CH3_3             |          | C 2V,     | /div F              | ull Di           | 0.00         | Odiv >                   | x 1  |  |  |  |  |
| 4   | CH3_4             | D        |           | Slide to display cl |                  |              | Odiv >                   | x 1  |  |  |  |  |
| 5   | CH3_5             | D        | C ZV,     | div F               | uli Di           | 0.0          | Odiv >                   | к 1  |  |  |  |  |
| 6   | CH3_6             | D        | C 2V,     | /div F              | ull Di           | 0.0          | Odiv >                   | x 1  |  |  |  |  |
| 7   | CH3_7             | D        | C 2V      | /div F              | ull Di           | 0.0          | Odiv >                   | k 1  |  |  |  |  |
| 8   | CH3_8             | D        | C 2V      | /div F              | ull Di           | 0.0          | Odiv >                   | x 1  |  |  |  |  |
| 9   | CH3_9             | D        | C 2V,     | /div F              | ull Di           | 0.0          | Odiv >                   | x 1  |  |  |  |  |
| 10  | CH3_10            | D        | C 2V      | /div F              | ull Di           | 0.0          | Odiv >                   | k 1  |  |  |  |  |

When the vertical scale DIV is set to SPAN, Position and V Zoom change to Upper and Lower, respectively.

#### **Example of an Input Setting Screen in Recorder Mode**

To set all the sub channels to the same setting, change the settings in the All row.

|     |                | Input coupling    |           |       |                       |            |                                                                       |         |         |                 |         |                                             |          |          |    |  |  |
|-----|----------------|-------------------|-----------|-------|-----------------------|------------|-----------------------------------------------------------------------|---------|---------|-----------------|---------|---------------------------------------------|----------|----------|----|--|--|
|     |                | Dis               | splay lal | oel   |                       | Me         |                                                                       |         |         |                 |         | Upper and lower limits of the display range |          |          |    |  |  |
| All | Sub 0          | Sub Channel Setup |           |       |                       | Setup Line |                                                                       |         |         |                 |         | Cha                                         | )py      | 8        |    |  |  |
|     | Label Coupling |                   |           | oling | V Range Band<br>Width |            |                                                                       | Upper   |         |                 |         | Lower                                       |          |          |    |  |  |
| All | D              |                   |           | D     | C                     | 20         | )V                                                                    | Full    |         | 25.000V         |         |                                             |          | -25.000V |    |  |  |
| 1   |                | CH1.              | _1        | D     | С                     | 20V        |                                                                       | Full    |         | 25.000V         |         |                                             |          | -25.000V |    |  |  |
| 2   | CH1_2          |                   | D         | С     | 20V                   |            | Full                                                                  |         | 25.000V |                 |         |                                             | -25.000V |          |    |  |  |
| 3   | CH1_3 C        |                   | D         | C     | 20V                   |            | Full                                                                  |         |         | 25.000V         |         |                                             | -25.000V |          | 0V |  |  |
| 4   |                | CH1_4 D           |           | D     |                       |            | display channels that the display channels the display in the screen. |         | ls th   | at <sub>V</sub> |         | -                                           | 25.00    | 0V       |    |  |  |
| 5   |                | CH1.              | _5        | D     | C                     | 207        |                                                                       | Full    |         | 25.000₹         |         |                                             |          | -25.000V |    |  |  |
| 6   | CH1_6          |                   | D         | C     | 20V                   |            | Full                                                                  |         | 25.000V |                 |         |                                             | -25.000V |          |    |  |  |
| 7   | CH1_7          |                   | D         | C     | 20V                   |            | Full                                                                  |         | 25.000V |                 |         |                                             | -25.000V |          |    |  |  |
| 8   | CH1_8 DC       |                   | C         | 20    | V                     | Full       |                                                                       | 25.000V |         |                 |         | -25.000V                                    |          |          |    |  |  |
| 9   |                | CH1.              | _9        | D     | C                     | 20         | V                                                                     | Fu      | ill     |                 | 25.000V |                                             |          | -25.000V |    |  |  |
| 10  |                | CH1_              | 10        | D     | C                     | 20         | )V                                                                    | Fu      | ill     |                 | 25.000V |                                             |          | -25.000V |    |  |  |

2-12 IM DL350-02EN

#### **Linear Scaling (Linear Scale)**

- **4.** Tap the **Linear Scale** tab. The Linear Scale screen appears. For details on the settings, see the explanation of linear scaling in section 2.2.
- 5. Tap the items of each sub channel. Use the displayed list (options) or input box to set the items.

To set all the sub channels to the same setting, change the settings in the All row.

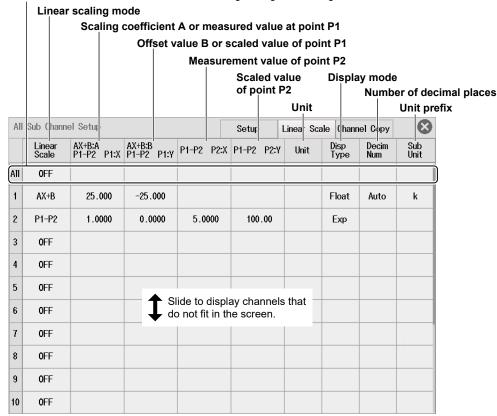

#### **Copying Channels (Channel Copy)**

- 4. Tap the Channel Copy tab. The Channel Copy screen appears.
- 5. Tap each item to set options from the displayed list or execute commands.

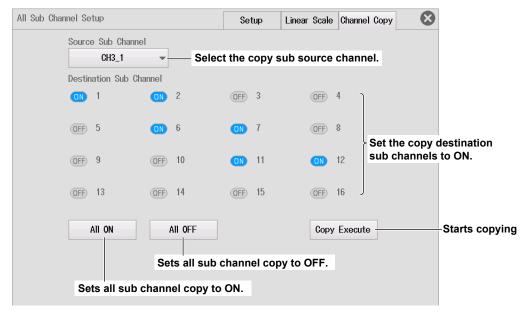

Copying channels can also be set using Copy to on the Detail tab.

M DL350-02EN 2-13

#### **Basic Setup (Basic)**

- 2. Tap the Basic tab.
- 3. Tap each item. Use the displayed list (options) or input box to set the items.

#### **For Scope Mode**

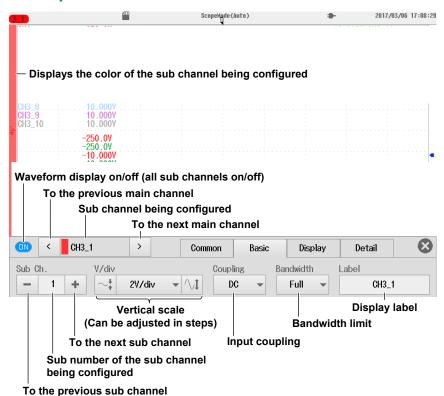

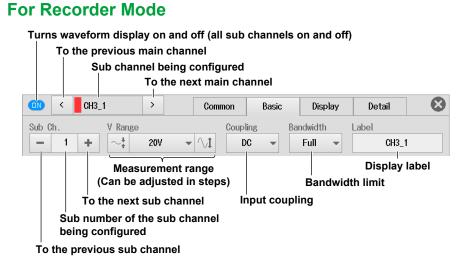

#### **Input Coupling (Coupling)**

Frequency characteristics when the input coupling is set to AC or DC and notes ▶ section 2.2 If you do not want to measure sub channels individually, set the input coupling to OFF.

2-14 IM DL350-02EN

# **Configuring the Display (Display)**

▶ section 2.2

For the sub channel settings (Sub Ch.), see "Basic Setup (Basic)" on the previous page.

# **Detail Setting (Detail)**

▶ section 2.2

For the sub channel settings (Sub Ch.), see "Basic Setup (Basic)" on the previous page.

## **Linear Scaling (Linear Scale)**

▶ section 2.2

## **Copying Channels (Copy to)**

Tap Copy to. The following screen appears.

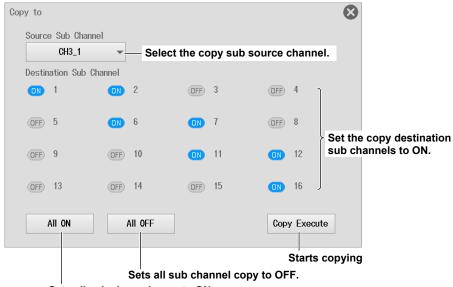

Sets all sub channel copy to ON.

Copying channels can also be set using Channel Copy tab on the All Sub Channel Setup screen.

# **Setting the Waveform Vertical and Horizontal Positions (Sliding the waveform screen)**

▶ section 2.2

# 2.4 Configuring Temperature Measurements

This section explains the following settings for temperature measurements:

#### Items Common to Scope Mode and Recorder Mode

- Basic settings (waveform display on/off, setting input coupling to TC, thermocouple type, bandwidth limit, RJC on/off, burnout on/off, display labels)
- · Display settings (temperature unit, high limit and low limit of the display range, display groups)
- · Detail settings (copying channels)

► Features Guide: "Temperature Measurement"

# **Channel Setting Menu**

 On the waveform screen, tap MENU > Channel > any channel from CH1 to CH4. A channel setting menu appears.

You can also tap or double-tap any channel from CH1 to CH4 in the channel information area to display the channel setting menu.

(If the channel is selected, tap; otherwise, double-tap.)

# **Basic Setup (Basic)**

- 2. Tap the Basic tab.
- 3. Tap each item. Use the displayed list (options) or input box to set the items.

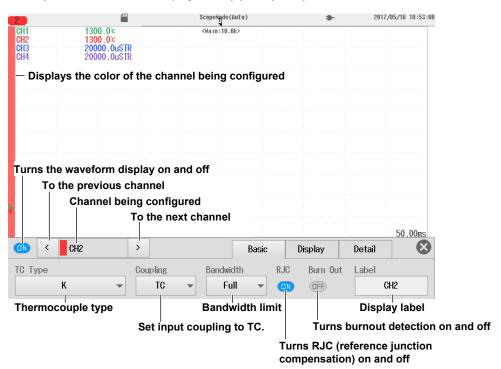

#### **Input Coupling (Coupling)**

To measure temperature, set the input coupling to TC.

To measure voltage, set the input coupling to an appropriate voltage measurement setting. ▶ section 2.2

2-16 IM DL350-02EN

# **Configuring the Display (Display)**

- 2. Tap the Display tab.
- 3. Tap each item. Use the displayed list (options) or input box to set the items.

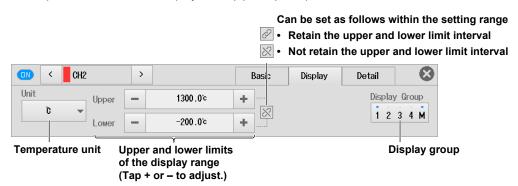

# **Detail Setting (Detail)**

2. Tap the Detail tab.

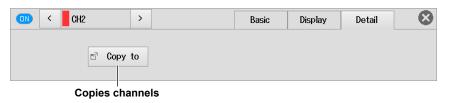

## **Copying Channels (Copy to)**

▶ section 2.2

# **Setting the Waveform Vertical and Horizontal Positions (Sliding the waveform screen)**

► section 2.2

# 2.5 Configuring Temperature Measurements (For 16-CH temperature/voltage input modules)

This section explains the following temperature measurement settings for the 16-CH temperature/voltage input module. For voltage measurement settings, see section 2.3.

#### Items Common to Scope Mode and Recorder Mode

- · Data update period
- · All sub channel settings
- Basic settings (waveform display on/off, setting input coupling to TC, thermocouple type, display labels, RJC on/off, burnout on/off)
- Display settings (temperature unit, high limit and low limit of the display range, waveform inverted display on/off, display groups)
- · Detail settings (channel copying)

► Features Guide: "Temperature Measurement (For the 16-CH Temperature/Voltage Input Module)"

# **Sub Channel Setting Menu**

 On the waveform screen, tap MENU > Channel > CH1 or CH3. A sub channel setting menu appears.

You can also tap or double-tap a sub channel (if the display label is set to default, the channel number followed by an underscore and a number as in CH3\_1) in the channel information area to display the sub channel setting menu.

(If the channel is selected, tap; otherwise, double-tap.)

# Setting the Data Update Period (Data Update Period) and Setting All Sub Channels (All Sub Channel Setup)

2. Tap the Common tab.

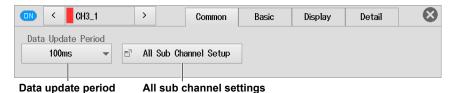

- 3. Tap Data Update Period. Use the displayed list (options) to set the data update period.
- 4. Tap All Sub Channel Setup. The All Sub Channel Setup screen appears.

2-18 IM DL350-02EN

# **Configuring Input Settings (Setup)**

- 5. Tap the **Setup** tab. An input setting screen appears.
- 6. Tap the items of each sub channel. Use the displayed list (options) or input box to set the items.

#### **Example of an Input Setting Screen in Scope Mode**

· When the Input Coupling Is Set to TC

To set all the sub channels to the same setting, change the settings in the All row.

|     | C     | Inp<br>Display label | out coup |          | •      | ole type<br>perature unit<br>Upper and<br>of the disp |                 | ence junct<br>n and off<br>out<br>on and off |          |  |
|-----|-------|----------------------|----------|----------|--------|-------------------------------------------------------|-----------------|----------------------------------------------|----------|--|
| All | Sub 0 | Channel Setup        |          |          |        | Setup Lin                                             | ear Scale Chann | el Copy                                      |          |  |
|     |       | Label                | Coupling | Туре     | Unit   | Upper                                                 | Lower           | RJC                                          | Burn Out |  |
| All |       |                      | TC       | К        | Ů      | 1300.0℃                                               | -200.0℃         | ON                                           | OFF      |  |
| 1   |       | CH3_1                | TC       | К        | Ű      | 1300.0℃                                               | -200.0℃         | ON                                           | OFF      |  |
| 2   |       | CH3_2                | DC       | 0.2V/div | v SPAN | V 20000.0mV                                           | -20000 . 0mV    |                                              |          |  |
| 3   |       | CH3_3                | DC       | V 20174F |        |                                                       | -20000.0mV      |                                              |          |  |
| 4   |       | CH3_4                | DC ,     |          |        | play channels to<br>the screen.                       | 0000.0mV        |                                              |          |  |
| 5   |       | CH3_5                | DC       | 0.2V/div | v SPAN | 1 20000.0mV                                           | -20000.0mV      |                                              |          |  |
| 6   |       | CH3_6                | DC       | 0.2V/div | v SPAN | V 20000.0mV                                           | -20000.0mV      |                                              |          |  |
| 7   |       | CH3_7                | DC       | 0.2V/div | v SPAN | 1 20000.0mV                                           | -20000.0mV      |                                              |          |  |
| 8   |       | CH3_8                | DC       | 0.2V/div | v SPAN | 1 20000.0mV                                           | -20000.0mV      |                                              |          |  |
| 9   |       | CH3_9                | DC       | 0.2V/div | v SPAN | 1 20000.0mV                                           | -20000.0mV      |                                              |          |  |
| 10  |       | CH3_10               | DC       | 0.2V/div | v SPAN | 1 20000.0mV                                           | -20000.0mV      |                                              |          |  |

#### · When the Input Coupling Is Set to DC, GND, or OFF

► section 2.3

For the 16-CH temperature/voltage input module, there is no bandwidth limit setting.

#### **Example of an Input Setting Screen in Recorder Mode**

· When the Input Coupling Is Set to TC

To set all the sub channels to the same setting, change the settings in the All row.

|     |       | Inp           | out co |     |      | ocouple<br>Tempe | type<br>rature unit<br>Upper and<br>of the disp |                 | ference junction) on and off<br>ournout<br>on on and off |          |  |
|-----|-------|---------------|--------|-----|------|------------------|-------------------------------------------------|-----------------|----------------------------------------------------------|----------|--|
| All | Sub   | Channel Setup |        |     |      |                  | Setup Line                                      | ear Scale Chann | nel Copy                                                 | 8        |  |
|     |       | Label         | Coupl  | ing | Туре | Unit             | Upper                                           | Lower           | RJC                                                      | Burn Out |  |
| All |       |               | TC     |     | К    | Ċ                | 1300.0℃                                         | -200.0°c        | ON                                                       | OFF      |  |
| 1   |       | CH3_1         | TC     |     | К    | Č                | 1300.0°c                                        | -200.0°c        | ON                                                       | OFF      |  |
| 2   | CH3_2 |               | DC     |     | 2V   |                  | 20000.0mV                                       | -20000.0mV      |                                                          |          |  |
| 3   |       | CH3_3         | DC     |     | 2V   |                  | 20000.0mV                                       | -20000.0mV      |                                                          |          |  |
| 4   |       | CH3_4         | DC     | 1   |      |                  | ay channels the screen.                         | nat 0000.0mV    |                                                          |          |  |
| 5   |       | CH3_5         | DC     |     | ZV   |                  | ZUUUU.UMV                                       | -∠0000.0mV      |                                                          |          |  |
| 6   |       | CH3_6         | DC     |     | 2V   |                  | 20000.0mV                                       | -20000.0mV      |                                                          |          |  |
| 7   |       | CH3_7         | DC     |     | 2V   |                  | 20000.0mV                                       | -20000.0mV      |                                                          |          |  |
| 8   |       | CH3_8         | DC     |     | 2V   |                  | 20000.0mV                                       | -20000.0mV      |                                                          |          |  |
| 9   |       | CH3_9         | DC     |     | 2V   |                  | 20000.0mV                                       | -20000.0mV      |                                                          |          |  |
| 10  |       | CH3_10        | DC     |     | 2V   |                  | 20000.0mV                                       | -20000.0mV      |                                                          |          |  |

- · When the Input Coupling Is Set to DC, GND, or OFF
  - ▶ section 2.3

For the 16-CH temperature/voltage input module, there is no bandwidth limit setting.

# **Linear Scaling (Linear Scale)**

You can set linear scaling on sub channels with the input coupling set to DC, GND, or OFF.

- 5. Tap the Linear Scale tab. The Linear Scale screen appears. For details on the settings, see the explanation of linear scaling in section 2.2.
- 6. Tap the items of each sub channel. Use the displayed list (options) or input box to set the items.

#### **Linear Scaling Screen**

▶ section 2.3

# **Copying Channels (Channel Copy)**

- 5. Tap the Channel Copy tab. The Channel Copy screen appears.
- **6.** Tap each item to set options from the displayed list or execute commands.

#### **Channel Copy Screen**

▶ section 2.3

Copying channels can also be set using Copy to on the Detail tab.

2-20 IM DL350-02EN

# **Basic Setup (Basic)**

- 2. Tap the Basic tab.
- 3. Tap each item. Use the displayed list (options) or input box to set the items.

#### When the Input Coupling Is Set to TC

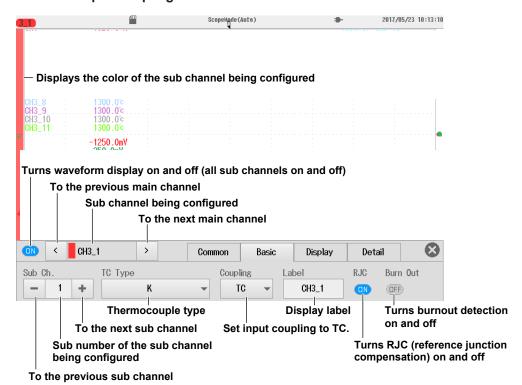

#### When the Input Coupling Is Set to DC, GND, or OFF

▶ section 2.3

For the 16-CH temperature/voltage input module, there is no bandwidth limit setting.

# **Configuring the Display (Display)**

#### When the Input Coupling Is Set to TC

▶ section 2.4

For the sub channel settings (Sub Ch.), see "Basic Setup (Basic)" on the previous page.

#### When the Input Coupling Is Set to DC, GND, or OFF

▶ section 2.2

For the sub channel settings (Sub Ch.), see "Basic Setup (Basic)" on the previous page.

# **Detail Setting (Detail)**

▶ section 2.2

For the 16-CH temperature/voltage input module, there is no gain adjustment or DC offset cancellation setting.

For the sub channel settings, see "Basic Setup (Basic)" on the previous page.

#### **Linear Scaling (Linear Scale)**

You can set linear scaling on sub channels with the input coupling set to DC, GND, or OFF.

▶ section 2.2

## **Copying Channels (Copy to)**

▶ section 2.3

Copying channels can also be set using Channel Copy tab on the All Sub Channel Setup screen.

# Setting the Waveform Vertical and Horizontal Positions (Sliding the waveform screen)

▶ section 2.2

2-22 IM DL350-02EN

# 2.6 Configuring Strain Measurements

This section explains the following settings for strain measurements:

#### Items Common to Scope Mode and Recorder Mode

- Basic settings (waveform display on/off, measurement range, bandwidth limit, display labels, sensor settings, strain balancing)
- Display settings (range unit, high limit and low limit of the display range, waveform inverted display on/off, display groups)
- · Detail settings (linear scaling, channel copying)

► Features Guide: "Strain Measurement"

## **Channel Setting Menu**

1. On the waveform screen, tap **MENU** > **Channel** > any channel from **CH1** to **CH4**. A channel setting menu appears.

You can also tap or double-tap any channel from CH1 to CH4 in the channel information area to display the channel setting menu.

(If the channel is selected, tap; otherwise, double-tap.)

# **Basic Setup (Basic)**

- 2. Tap the Basic tab.
- 3. Tap each item. Use the displayed list (options) or input box to set the items.

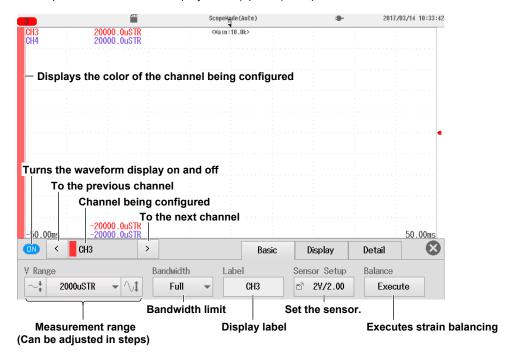

## **Configuring the Sensor (Sensor Setup)**

4. Tap Sensor Setup. The following screen appears.

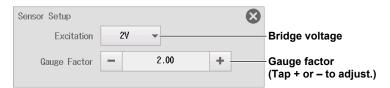

# **Configuring the Display (Display)**

- 2. Tap the Display tab.
- 3. Tap each item. Use the displayed list (options) or input box to set the items.

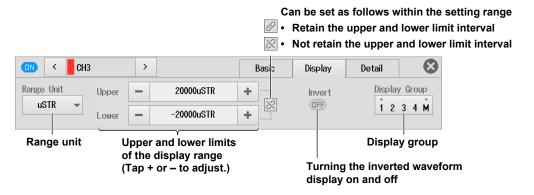

#### Range Unit (Range Unit)

- μSTR: Units of strain (×10<sup>-6</sup> strain)
- mV/V: Units of strain-gauge-transducer output
   The mV/V range is calculated from the following equation.
   mV/V = 0.5 × (µSTR/1000)

# **Detail Setting (Detail)**

▶ section 2.2

For the strain module, there is no gain adjustment or DC offset cancellation setting.

# **Linear Scaling (Linear Scale)**

▶ section 2.2

# **Copying Channels (Copy to)**

▶ section 2.2

# Setting the Waveform Vertical and Horizontal Positions (Sliding the waveform screen)

▶ section 2.2

2-24 IM DL350-02EN

# 2.7 Configuring Acceleration Measurements

This section explains the following settings for acceleration measurements:

#### For Scope Mode

- Basic settings (waveform display on/off, gain, setting the input coupling to ACCEL, bandwidth limit, bias current supply to the acceleration sensor on and off, display labels)
- Display settings (vertical scale (zoom method), vertical position, vertical zoom (zooming by setting the magnification), zooming by setting the high limit and low limit of the display range, unit of acceleration, display groups)
- · Detail settings (copying channels, acceleration sensor sensitivity)

#### For Recorder Mode

- Basic settings (waveform display on/off, gain, setting the input coupling to ACCEL, bandwidth limit, bias current supply to the acceleration sensor on and off, display labels)
- · Display settings (high limit and low limit of the display range, unit of acceleration, display groups)
- · Detail settings (copying channels, acceleration sensor sensitivity)

► Features Guide: "Acceleration Measurement"

# **Channel Setting Menu**

1. On the waveform screen, tap **MENU** > **Channel** > any channel from **CH1** to **CH4**. A channel setting menu appears.

You can also tap or double-tap any channel from CH1 to CH4 in the channel information area to display the channel setting menu.

(If the channel is selected, tap; otherwise, double-tap.)

# **Basic Setup (Basic)**

- 2. Tap the Basic tab.
- 3. Tap each item. Use the displayed list (options) or input box to set the items.

#### Items Common to Scope Mode and Recorder Mode

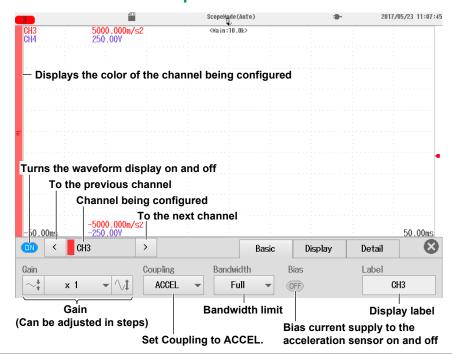

#### Input Coupling (Coupling)

To measure acceleration, set the input coupling to ACCEL.

To measure voltage, set the input coupling to an appropriate voltage measurement setting.

▶ section 2.2

# **Configuring the Display (Display)**

- 2. Tap the Display tab.
- 3. Tap each item. Use the displayed list (options) or input box to set the items.

#### For Scope Mode

#### When V Scale (vertical scale) Is Set to DIV

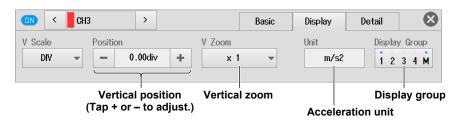

The vertical position can be moved also by tapping the up and down arrows that appear when you slide the waveform screen.

▶ section 2.2

#### When V Scale (vertical scale) Is Set to SPAN

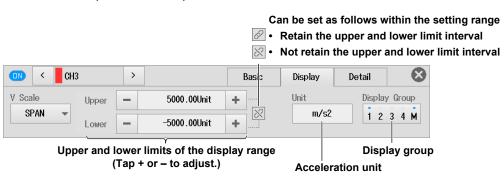

#### For Recorder Mode

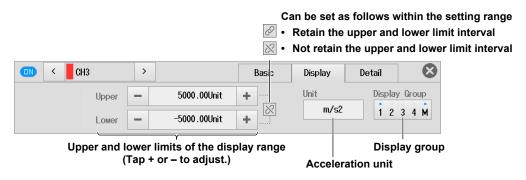

2-26 IM DL350-02EN

# **Detail Setting (Detail)**

- 2. Tap the **Detail** tab.
- 3. Tap each item. Use the displayed list (options) or input box to set the items.

# Items Common to Scope Mode and Recorder Mode

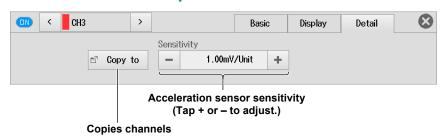

# **Copying Channels (Copy to)**

▶ section 2.2

# **Setting the Waveform Vertical and Horizontal Positions (Sliding the waveform screen)**

▶ section 2.2

# 2.8 Configuring Frequency, Revolution, Period, Duty Cycle, Power Supply Frequency, Pulse Width, Pulse Integration, and Velocity Measurements

This section explains the following settings for frequency, revolution, period, duty cycle, power supply frequency, pulse width, pulse integration, and velocity measurements:

#### For Scope Mode

- Basic settings (waveform display on/off, vertical scale, FV setup (measurement item), display labels, input setup)
- Display settings (vertical scale (zoom method), vertical position, vertical zoom (zooming by setting the magnification), zooming by setting the high limit and low limit of the display range, display groups)
- · Detail settings (linear scaling, channel copying)

#### For Recorder Mode

- Basic settings (waveform display on/off, measurement range, FV setup (measurement item), display labels, input setup)
- · Display settings (high limit and low limit of the display range, display groups)
- · Detail settings (linear scaling, channel copying)

► Features Guide: "Frequency Measurement"

# **Channel Setting Menu**

 On the waveform screen, tap MENU > Channel > any channel from CH1 to CH4. A channel setting menu appears.

You can also tap or double-tap any channel from CH1 to CH4 in the channel information area to display the channel setting menu.

(If the channel is selected, tap; otherwise, double-tap.)

# **Basic Setup (Basic)**

- 2. Tap the Basic tab.
- 3. Tap each item. Use the displayed list (options) or input box to set the items.

#### For Scope Mode

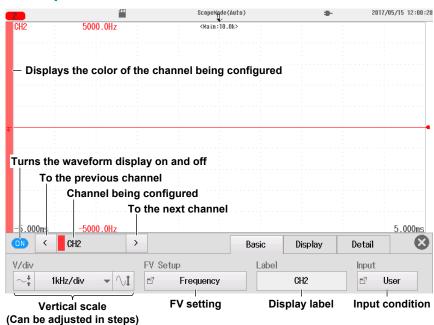

2-28 IM DL350-02EN

#### For Recorder Mode

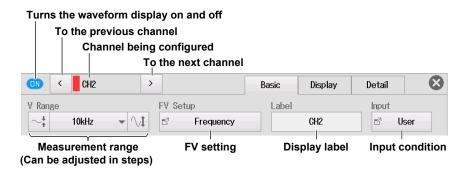

#### FV Setup (FV Setup)

- 4. Tap FV Setup. The following screen appears.
- **5.** Tap each item. Use the displayed list (options) or input box to set the items.
- · When the measurement item is Frequency

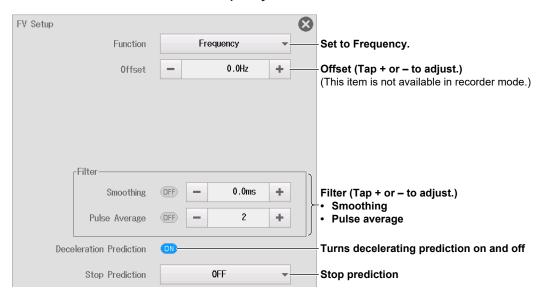

· When the measurement item is Revolution (rpm)

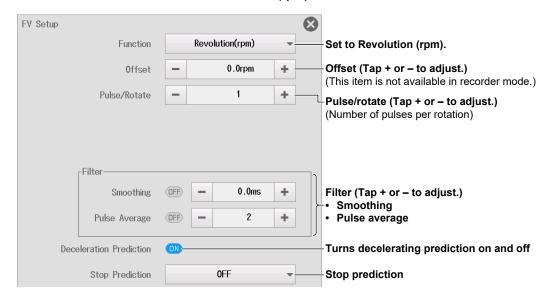

· When the measurement item is Revolution (rps)

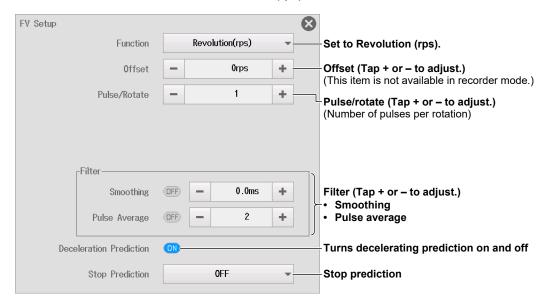

· When the measurement item is Period

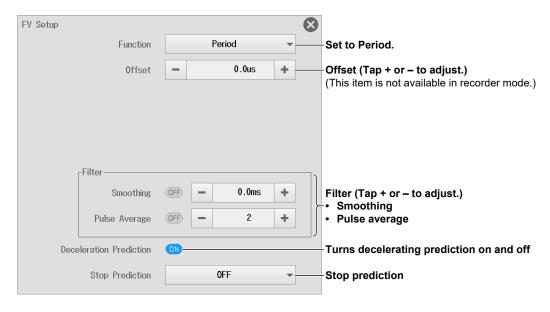

2-30 IM DL350-02EN

· When the measurement item is Duty

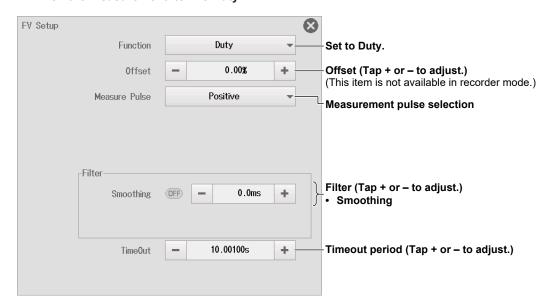

· When the measurement item is Power Freq

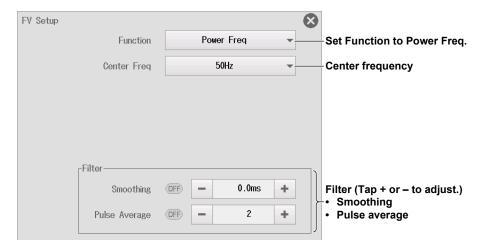

· When the measurement item is Pulse Width

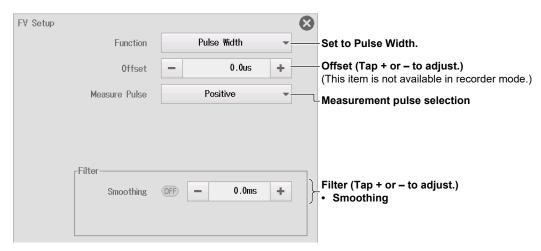

#### · When the measurement item is Pulse Integ

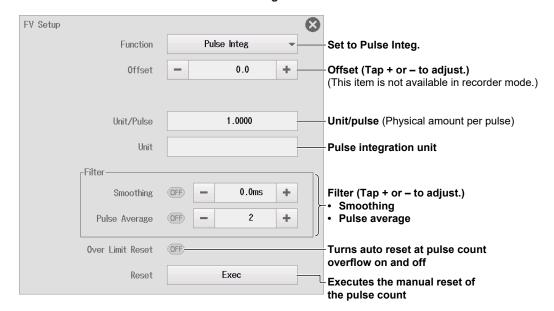

#### · When the measurement item is Velocity

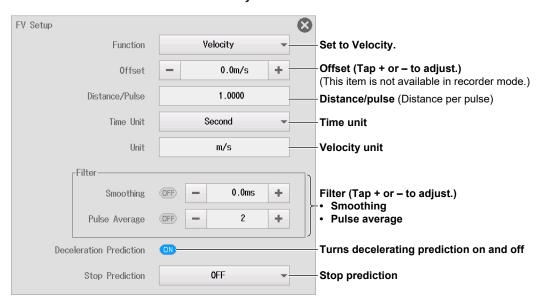

2-32 IM DL350-02EN

#### Input Setup (Input Setup)

- 4. Tap Input. The following screen appears.
- 5. Tap each item. Use the displayed list (options) or input box to set the items.

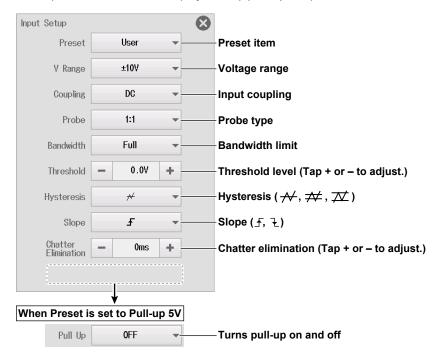

#### **Setting Preset Items**

You can set the preset to one of the following 10 options: Logic 5V, Logic 3V, Logic 12V, Logic 24V, Pull-up 5V, ZeroCross, AC100V, AC200V, EM Pickup, or User (user-defined).

The settable input items differ depending on the preset that you set. You can only turn pull-up on and off when the preset is set to Pull-up 5V.

# **Configuring the Display (Display)**

# **For Scope Mode**

- ▶ section 2.2
- · There are no inverted waveform display items.
- If the FV setup measurement item is Power Freq, V Scale is fixed to DIV, so no options will appear.
- If the FV setup measurement item is Pulse Integ or Velocity, the setting for retaining the upper and lower limit interval for when V Scale is set to SPAN is not available.

#### For Recorder Mode

- ▶ section 2.2
- There are no inverted waveform display items.
- If the FV setup measurement item is Power Freq, the same vertical position and vertical zoom menu as scope mode is displayed.
- If the FV setup measurement item is Pulse Integ or Velocity, the setting for retaining the upper and lower limit interval is not available.

## **Detail Settings (Detail)**

# Items Common to Scope Mode and Recorder Mode

- ▶ section 2.2
- · There are no gain adjustment and DC offset items.
- The linear scaling setting menu does not have the display mode item.

# **Setting the Waveform Vertical and Horizontal Positions (Sliding the waveform screen)**

▶ section 2.2

2-34 IM DL350-02EN

# 2.9 Configuring Logic Signal Measurements

This section explains the following settings for logic measurements:

#### Items Common to Scope Mode and Recorder Mode

- · Basic settings (waveform display on/off, display labels, bit settings, copying channels)
- Display settings (vertical position, vertical zoom (zooming by setting the magnification), bit mapping, display groups)

► Features Guide: "Logic Measurement"

# **Channel Setting Menu**

1. On the waveform screen, tap **MENU** > **Channel** > any channel from **CH1** to **CH6**. A channel setting menu appears.

You can also tap or double-tap any channel from CH1 to CH6 in the channel information area to display the channel setting menu.

(If the channel is selected, tap; otherwise, double-tap.)

# **Basic Setup (Basic)**

- 2. Tap the Basic tab.
- 3. Tap each item. Use the displayed list (options) or input box to set the items.

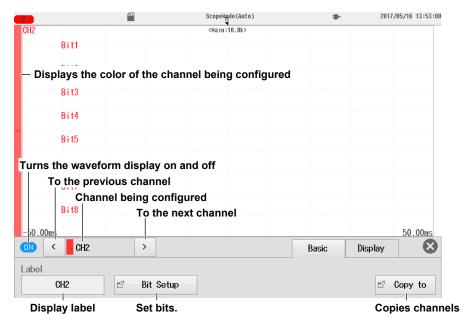

## **Bit Settings (Bit Setup)**

- 4. Tap Bit Setup. The following screen appears.
- **5.** Tap each item. Use the displayed list (options) or input box to set the items.

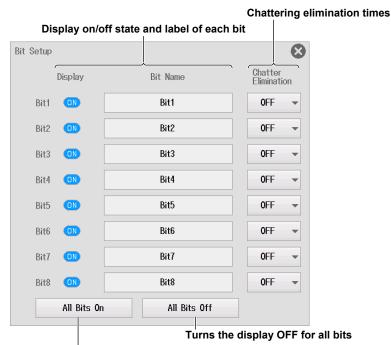

Turns the display ON for all bits

# **Copying Channels (Copy to)**

▶ section 2.2

# **Configuring the Display (Display)**

- 2. Tap the Display tab.
- 3. Tap each item. Use the displayed list (options) or input box to set the items.

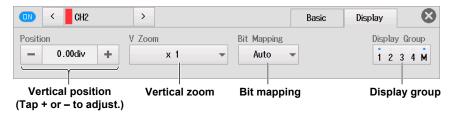

# **Setting the Waveform Vertical and Horizontal Positions (Sliding the waveform screen)**

▶ section 2.2

2-36 IM DL350-02EN

# 2.10 Configuring the Monitoring of CAN and CAN FD Bus Signals (/VE option)

This section explains the following settings for monitoring CAN and CAN FD bus signals:

#### Items Common to Scope Mode and Recorder Mode

- CAN port configuration (waveform display on/off, port and all sub channel settings, loading CAN/ CAN FD data definition files, scaling all sub channels)
- Display settings (display range of each sub channel, scaling each sub channel, vertical position
  of each sub channel, vertical zoom of each sub channel (zooming by setting the magnification),
  display groups)
- · One shot output

► Features Guide: "CAN and CAN FD Bus Signal Monitoring"

## **Channel Setting Menu**

1. On the waveform screen, tap **MENU** > **Channel** > any channel from **CH1** to **CH4**. A channel setting menu appears.

You can also tap or double-tap any channel from CH1 to CH4 in the channel information area to display the channel setting menu.

(If the channel is selected, tap; otherwise, double-tap.)

## Selecting the Bus Signal (for the 720245(CAN FD/LIN) module)

2. Tap the CAN LIN button to set the bus type to CAN.

If the button is set to CAN LIN, CAN is already selected, so you do not need to carry out this step.

#### CAN LIN button (for the 720245 (CAN FD/LIN) module)

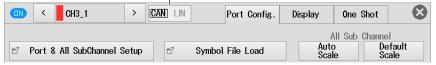

# **CAN Port Configuration (CAN Port Config or Port Config\*)**

- 3. Tap the CAN Port Config. tab.
  - \* For the 720245(CAN FD/LIN) module, tap the Port Config tab.
- 4. Tap each item to set options and execute commands.

#### Turns the waveform display on and off

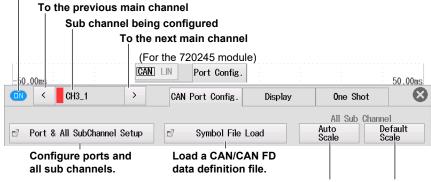

Executes auto scale Executes default scale Scaling of all sub channels

# Port and All Sub Channel Settings (Port & All SubChannel Setup)

5. Tap Port & All SubChannel Setup. A Port & All SubChannel Setup screen appears.

# All Sub Channel Setup (All SubChannel Setup - CAN or CAN FD Data Extraction Conditions)

- 6. Tap the All SubChannel Setup tab. The following screen appears.
- **7.** Tap each item. Use the displayed list (options) or input box to set the items.

#### Turns the sub channel monitoring on and off

To set all the sub channels to the same setting, change the settings in the All row.

CAN or CAN FD data extraction conditions

|     |   |       |        |                   |                          | Dis           | splayed          | l for th   | ne 7202       | 45 (CAN FD/   |
|-----|---|-------|--------|-------------------|--------------------------|---------------|------------------|------------|---------------|---------------|
|     |   |       |        | II SubCha<br>etup | nnel All SubC<br>Factor/ |               | Multipl<br>Setup | ex         | Port Se       | tup 🛭 🔻       |
|     |   | Input | Label  | Msg<br>Fmt        | ID(Hex)                  | Byte<br>Count | Start<br>Bit     | Bit<br>Cnt | Byte<br>Order | Value<br>Type |
| All |   | OFF   |        |                   |                          |               |                  |            |               |               |
| 1   |   | OFF   | CH3_1  | STD               | 0×000                    | Auto          | 0                | 8          | Little        | Unsigned      |
| 2   |   | OFF   | CH3_2  | STD               | 0x000                    | Auto          | 8                | 8          | Little        | Unsigned      |
| 3   |   | OFF   | CH3_3  | STD               | 0x000                    | Auto          | 0                | 32         | Big           | Float         |
| 4   | + | OFF   | CH3_4  | STD               | 0x000                    | Auto          | 0                | 8          | Big           | Logic         |
| 5   |   | OFF   | CH3_5  | Slide to          | o display c              | hannels       | that             | 8          | Big           | Unsigned      |
| 6   |   | OFF   | CH3_6  |                   | fit in the so            |               | , triat          | 8          | Big           | Unsigned      |
| 7   |   | OFF   | CH3_7  | STD               | 0x000                    | Auto          | 0                | 8          | Big           | Unsigned      |
| 8   |   | OFF   | CH3_8  | STD               | 0x000                    | Auto          | 0                | 8          | Big           | Unsigned      |
| 9   |   | OFF   | CH3_9  | STD               | 0x000                    | Auto          | 0                | 8          | Big           | Unsigned      |
| 10  |   | OFF   | CH3_10 | STD               | 0x000                    | Auto          | 0                | 8          | Big           | Unsigned      |

# All Sub Channel Factor/Offset (All SubChannel Factor/Offset - CAN or CAN FD Data Conversion Condition)

- 6. Tap the All SubChannel Factor/Offset tab. The following screen appears.
- 7. Tap each item. Use the displayed input box to set the items.

#### CAN or CAN FD data conversion conditions

Displayed for the 720245 (CAN FD/LIN) module Multiplex Setup All Su Setup Channel All SubChannel Factor/Offset  $\otimes$ Port Setup Label Input Factor Offset Unit All OFF CH3\_1 OFF 1.0000 0.0000 2 OFF CH3\_2 1.0000 0.0000 3 OFF CH3\_3 1.0000 0.0000 + OFF CH3\_4 1.0000 0.000 5 OFF CH3\_5 Slide to display channels that 6 OFF CH3\_6 1.0 do not fit in the screen. OFF CH3\_7 1.0000 0.0000 8 OFF CH3\_8 1.0000 0.0000 9 1.0000 0.0000 OFF CH3\_9 CH3\_10 1.0000 0.0000 10 OFF

2-38 IM DL350-02EN

<sup>\*</sup> You cannot set Factor, Offset, or Unit when the data type (Value Type) is set to Logic.

#### Setting Multiplexing (Multiplex Setup: multiplexed data acquisition setting)

Set this item for the 720245 (CAN FD/LIN) module.

- 6. Tap the Multiplex Setup tab. The following screen appears.
- 7. Tap each item. Use the displayed input box to set the items.
- · When there are sub channels that can be designated as multiplexor

#### Select the multiplexor.

For each sub channel, sub channels that can be designated as multiplexor are displayed.\*

Set each multiplexor-specific value.

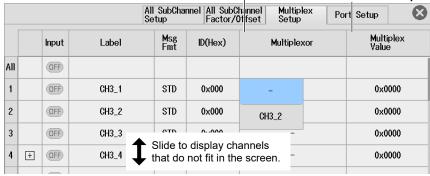

- \* For multiplexor conditions, see "CAN and CAN FD Bus Signal Monitoring" in the Features Guide.
- · When there are no sub channels that can be designated as multiplexor

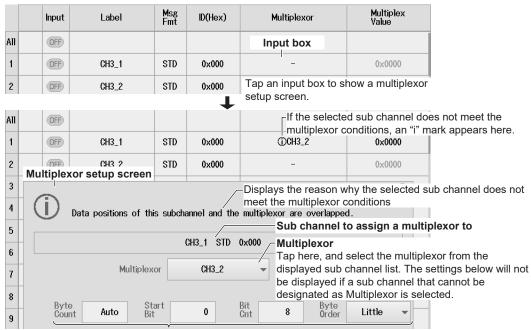

**Settings** 

Tap each displayed setting, and change it so that the multiplexor conditions are met.

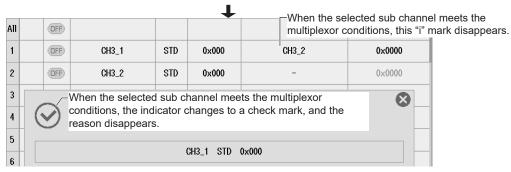

#### Port Settings (Port Setup)

- 6. Tap the Port Setup tab. The following screen appears.
- 7. Tap each item. Use the displayed list (options) or input box to set the items.
- CAN Bus Signal Monitoring (for the 720240 (CAN MONITOR), 720241 (CAN & LIN) modules)

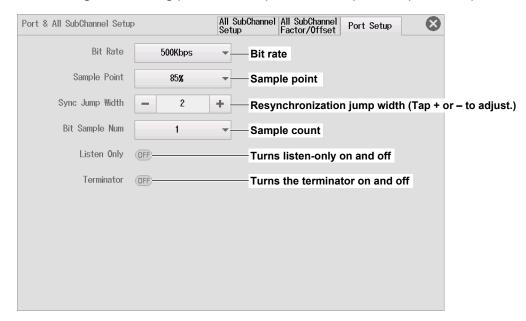

• CAN and CAN FD Bus Signal Monitoring (for the 720242 (CAN/CAN FD) module)

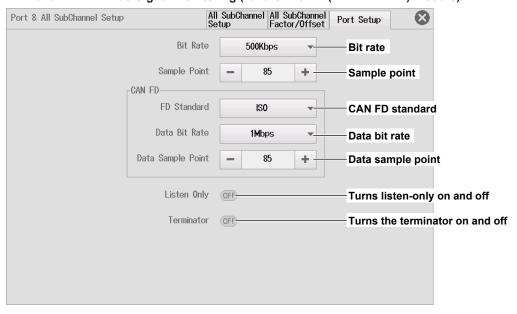

2-40 IM DL350-02EN

• CAN and CAN FD Bus Signal Monitoring (for the 720245 (CAN FD/LIN) module)

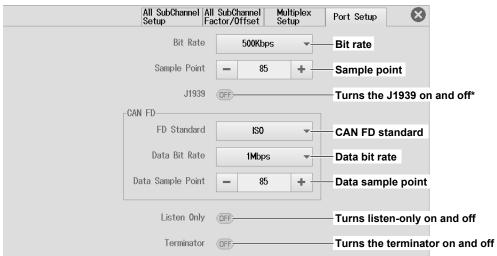

When J1939 is ON, IDs supported by J1939 can be used as the ID (Hex) for All SubChannel Setup (All SubChannel Setup), expanding the Start Bit setting range. Msg Fmt is fixed to XTD and Byte Order to Little. For details on the IDs supported by J1939 and the Start Bit setting range, see "CAN and CAN FD Bus Signal Monitoring" in the Features Guide.

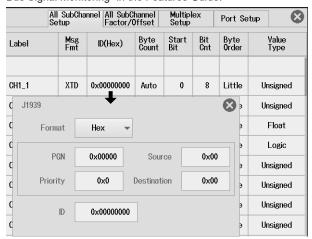

# Loading a CAN/CAN FD Data Definition File (Symbol File Load)

- 5. Tap Symbol File Load. A file list appears.
- **6.** On the file list, tap a symbol file (SBL file). For details on file list operations, see section 6.10.
- 7. Select the load destination channel.
  - ▶ section 6.9
- 8. Tap Load. A confirmation message appears.
- 9. Tap OK. The symbol file is loaded.

# **Sub Channel Display Settings (Display)**

- 3. Tap the Display tab.
- 4. Tap each item. Use the displayed list (options) or input box to set the items.

#### When the Data Type (Value Type) Is Unsigned, Signed, or Float

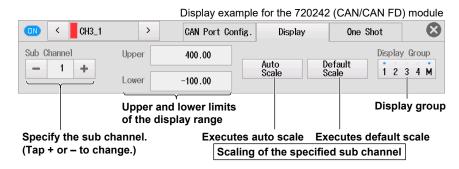

#### When the Data Type (Value Type) is Logic

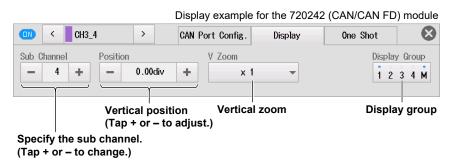

2-42 IM DL350-02EN

## **One Shot Output (One shot)**

- 3. Tap the One Shot tab.
- 4. Tap each item to set options and execute commands.

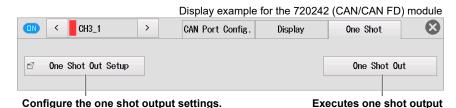

#### One Shot Output Settings (One Shot Out Setup)

5. Tap One Shot Out Setup. A One Shot Out Setup screen appears.

#### CAN Frame One-Shot Output (for the 720240 (CAN MONITOR), 720241 (CAN & LIN) modules)

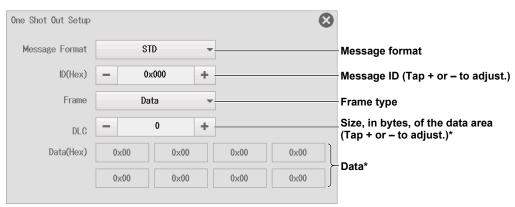

<sup>\*</sup> These are the items you set when the frame type is set to data (Data).

# CAN or CAN FD Frame One-Shot Output (for the 720242 (CAN/CAN FD), 720245 (CAN FD/LIN) module)

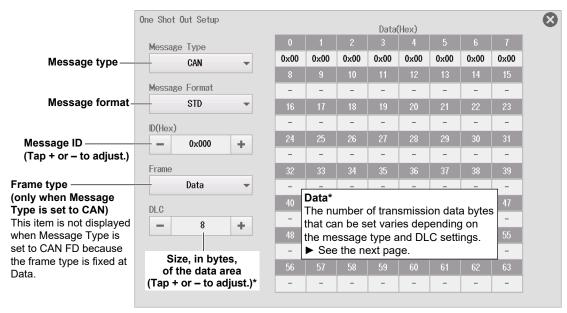

\* These are the items you set when the frame type is set to data (Data).

#### DLC value and the number of transmission data bytes

When DLC = 0 to 8

| DLC       |      | Number of Data Bytes |           |           |           |     | DI C | DLC       |      | luml      | oer c     | of Da | ta B      | ytes      | DLC |      | N    | Number of Data Bytes |           |           |           | ytes      |           |
|-----------|------|----------------------|-----------|-----------|-----------|-----|------|-----------|------|-----------|-----------|-------|-----------|-----------|-----|------|------|----------------------|-----------|-----------|-----------|-----------|-----------|
| DLC       | CAN  |                      |           | CAN FD    |           | DLC | DLC  |           | CAN  |           | CAN FD    |       | DLC       |           | C   | CAN  |      | CAN FD               |           | D         |           |           |           |
| 0         |      | 0                    |           |           | 0         |     |      | 1         |      |           | 1         |       | 1         |           |     | 2    |      | 2                    | 2         |           | 2         |           |           |
| 0         | 1    | 2                    | 3         | 4         | 5 -       | 6   | 7    | 0<br>0x00 | 1 -  | 2         | 3         | 4     | 5 -       | 6         | 7   | 0x00 | 0x00 | 2                    | 3         | 4         | 5         | 6         | 7         |
| 3         |      | 3                    |           |           | 3         |     |      | 4         |      |           | 1         |       | 4         |           |     | 5    |      | Ę                    | 5         |           | 5         |           |           |
| 0<br>0×00 | 0x00 | 2<br>0x00            | 3         | 4         | 5         | 6 - | 7    | 0<br>0×00 | 0x00 | 2<br>0x00 | 3<br>0x00 | 4     | 5 -       | 6         | 7   | 0x00 | 0x00 | 2<br>0x00            | 3<br>0x00 | 4<br>0x00 | 5 -       | 6         | 7         |
| 6         |      | 6                    |           |           | 6         |     |      | 7         |      |           | 7         |       | 7         |           |     | 8    |      | 8                    | 3         |           | 8         |           |           |
| 0x00      | 0x00 | 2<br>0x00            | 3<br>0x00 | 4<br>0x00 | 5<br>0x00 | 6   | 7    | 0x00      | 0x00 | 2<br>0x00 | 3<br>0x00 | 0x00  | 5<br>0x00 | 6<br>0x00 | 7   | 0x00 | 0x00 | 2<br>0x00            | 3<br>0x00 | 4<br>0x00 | 5<br>0x00 | 6<br>0x00 | 7<br>0x00 |

#### When DLC ≥ 9

• When the message type is CAN

| DLC     | Number of Data Bytes |
|---------|----------------------|
| 9 to 15 | 8                    |

• When the message type is CAN FD

| DLC                            | ;                              | N                        | luml                     | oer c                    | of Da                    | ıta B                    | ytes                     | DLC  | ;    | N    | luml | oer c | of Da | ıta B | ytes | DLC  | ;    | N    | luml | ber c | of Da | ta B | yte |
|--------------------------------|--------------------------------|--------------------------|--------------------------|--------------------------|--------------------------|--------------------------|--------------------------|------|------|------|------|-------|-------|-------|------|------|------|------|------|-------|-------|------|-----|
| 9                              |                                |                          |                          |                          | 12                       |                          |                          | 10   |      |      |      |       | 16    |       |      | 11   |      |      |      |       | 20    |      |     |
| 0                              | 1                              | 2                        | 3                        | 4                        | 5                        | 6                        | 7                        | 0    | 1    | 2    | 3    | 4     | 5     | 6     | 7    | 0    | 1    | 2    | 3    | 4     | 5     | 6    | 7   |
| 0x00                           | 0x00                           | 0x00                     | 0x00                     | 0x00                     | 0x00                     | 0x00                     | 0x00                     | 0×00 | 0x00 | 0x00 | 0x00 | 0x00  | 0x00  | 0x00  | 0x00 | 0×00 | 0x00 | 0x00 | 0x00 | 0x00  | 0x00  | 0×00 | 0x0 |
|                                |                                |                          |                          |                          |                          |                          | 15                       | 8    |      |      |      |       |       |       | 15   | 8    |      |      |      |       |       |      |     |
| 0x00                           | 0x00                           | 0x00                     | 0x00                     | -                        | -                        | -                        | -                        | 0×00 | 0x00 | 0x00 | 0x00 | 0x00  | 0x00  | 0x00  | 0x00 | 0×00 | 0x00 | 0x00 | 0x00 | 0x00  | 0x00  | 0×00 | 0x0 |
| 16                             | 17                             | 18                       | 19                       | 20                       | 21                       | 22                       | 23                       | 16   | 17   | 18   | 19   | 20    | 21    | 22    | 23   | 16   | 17   | 18   | 19   | 20    | 21    | 22   | 23  |
| -                              | -                              | -                        | -                        | -                        | -                        | -                        | -                        | -    | -    | -    | -    | -     | -     | -     | -    | 0x00 | 0x00 | 0x00 | 0x00 | -     | -     | -    | -   |
| 12                             |                                |                          |                          |                          | 24                       |                          |                          | 13   |      |      |      |       | 32    |       |      | 14   |      |      |      |       | 48    |      |     |
| 0                              | 1                              | 2                        | 3                        | 4                        | 5                        | 6                        | 7                        | 0    | 1    | 2    | 3    | 4     | 5     | 6     | 7    | 0    | 1    | 2    | 3    | 4     | 5     | 6    | 7   |
| 0x00                           | 0x00                           | 0x00                     | 0x00                     | 0x00                     | 0x00                     | 0x00                     | 0x00                     | 0×00 | 0x00 | 0x00 | 0x00 | 0x00  | 0x00  | 0x00  | 0x00 | 0x00 | 0x00 | 0x00 | 0x00 | 0x00  | 0x00  | 0x00 | 0x0 |
| 8                              | 9                              | 10                       | 11                       | 12                       | 13                       | 14                       | 15                       | 8    | 9    | 10   | 11   | 12    | 13    | 14    | 15   | 8    | 9    | 10   | 11   | 12    | 13    | 14   | 15  |
| 0x00                           | 0x00                           | 0x00                     | 0x00                     | 0x00                     | 0x00                     | 0x00                     | 0×00                     | 0×00 | 0x00 | 0x00 | 0x00 | 0x00  | 0x00  | 0×00  | 0x00 | 0x00 | 0x00 | 0x00 | 0x00 | 0x00  | 0x00  | 0×00 | 0x0 |
| 16                             | 17                             | 18                       | 19                       | 20                       | 21                       | 22                       | 23                       | 16   | 17   | 18   | 19   | 20    | 21    | 22    | 23   | 16   | 17   | 18   | 19   | 20    | 21    | 22   | 23  |
| 0x00                           | 0x00                           | 0x00                     | 0x00                     | 0x00                     | 0x00                     | 0x00                     | 0x00                     | 0×00 | 0x00 | 0x00 | 0x00 | 0x00  | 0x00  | 0x00  | 0x00 | 0×00 | 0x00 | 0x00 | 0x00 | 0x00  | 0x00  | 0x00 | 0x0 |
| 24                             | 25                             | 26                       | 27                       | 28                       | 29                       | 30                       | 31                       | 24   | 25   | 26   | 27   | 28    | 29    | 30    | 31   | 24   | 25   | 26   | 27   | 28    | 29    | 30   | 31  |
| -                              | -                              | -                        | -                        | -                        | -                        | -                        | -                        | 0×00 | 0x00 | 0x00 | 0x00 | 0x00  | 0x00  | 0x00  | 0x00 | 0×00 | 0x00 | 0x00 | 0x00 | 0x00  | 0x00  | 0x00 | 0x0 |
| 32                             | 33                             | 34                       | 35                       | 36                       | 37                       | 38                       | 39                       | 32   | 33   | 34   | 35   | 36    | 37    | 38    | 39   | 32   | 33   | 34   | 35   | 36    | 37    | 38   | 39  |
| -                              | -                              | -                        | -                        | -                        | -                        | -                        | -                        | -    | -    | -    | -    | -     | -     | -     | -    | 0x00 | 0x00 | 0x00 | 0x00 | 0x00  | 0x00  | 0x00 | 0x0 |
| 40                             | 41                             | 42                       | 43                       | 44                       | 45                       | 46                       | 47                       | 40   | 41   | 42   | 43   | 44    | 45    | 46    | 47   | 40   | 41   | 42   | 43   | 44    | 45    | 46   | 47  |
| -                              | -                              | -                        | -                        | -                        | -                        | -                        | -                        | -    | -    | -    | -    | -     | -     | -     | -    | 0x00 | 0x00 | 0x00 | 0x00 | 0x00  | 0x00  | 0x00 | 0x0 |
| 15                             |                                |                          |                          |                          | 64                       |                          |                          |      |      |      |      |       |       |       |      |      |      |      |      |       |       |      |     |
| 0                              | 1                              | 2                        | 3                        | 4                        | 5                        | 6                        | 7                        |      |      |      |      |       |       |       |      |      |      |      |      |       |       |      |     |
| 0x00                           | 0x00                           | 0x00                     | 0x00                     | 0x00                     | 0x00                     | 0x00                     | 0x00                     |      |      |      |      |       |       |       |      |      |      |      |      |       |       |      |     |
| 8                              | 9                              | 10                       | 11                       | 12                       | 13                       | 14                       | 15                       |      |      |      |      |       |       |       |      |      |      |      |      |       |       |      |     |
| 0x00                           | 0x00                           | 0x00                     | 0x00                     | 0x00                     | 0x00                     | 0x00                     | 0x00                     |      |      |      |      |       |       |       |      |      |      |      |      |       |       |      |     |
| 16                             | 17                             | 18                       | 19                       | 20                       | 21                       | 22                       | 23                       |      |      |      |      |       |       |       |      |      |      |      |      |       |       |      |     |
| 0x00                           | 0x00                           | 0x00                     | 0x00                     | 0x00                     | 0x00                     | 0x00                     | 0x00                     |      |      |      |      |       |       |       |      |      |      |      |      |       |       |      |     |
|                                | 25                             | 26                       | 27                       | 28                       | 29                       | 30                       | 31                       |      |      |      |      |       |       |       |      |      |      |      |      |       |       |      |     |
|                                | 0x00                           | 0x00                     | 0x00                     | 0x00                     | 0x00                     | 0x00                     | 0x00                     |      |      |      |      |       |       |       |      |      |      |      |      |       |       |      |     |
| 0x00                           |                                |                          |                          |                          |                          |                          | 20                       |      |      |      |      |       |       |       |      |      |      |      |      |       |       |      |     |
| 32                             | 33                             | 34                       | 35                       | 36                       | 37                       | 38                       | 39                       |      |      |      |      |       |       |       |      |      |      |      |      |       |       |      |     |
| 32<br><b>0x00</b>              | 33<br>0x00                     | 0x00                     | 0x00                     | 0x00                     | 0x00                     | 0x00                     | 0x00                     |      |      |      |      |       |       |       |      |      |      |      |      |       |       |      |     |
| 32<br><b>0x00</b><br>40        | 33<br>0x00<br>41               | 0x00<br>42               | 0x00<br>43               | 0x00<br>44               | 0x00<br>45               | 0x00<br>46               | 0x00<br>47               |      |      |      |      |       |       |       |      |      |      |      |      |       |       |      |     |
| 32<br>0x00<br>40<br>0x00       | 33<br>0x00<br>41<br>0x00       | 0x00<br>42<br>0x00       | 0x00<br>43<br>0x00       | 0x00<br>44<br>0x00       | 0x00<br>45<br>0x00       | 0x00<br>46<br>0x00       | 0x00<br>47<br>0x00       |      |      |      |      |       |       |       |      |      |      |      |      |       |       |      |     |
| 32<br>0x00<br>40<br>0x00<br>48 | 33<br>0x00<br>41<br>0x00<br>49 | 0x00<br>42<br>0x00<br>50 | 0x00<br>48<br>0x00<br>51 | 0x00<br>44<br>0x00<br>52 | 0x00<br>45<br>0x00<br>53 | 0x00<br>46<br>0x00<br>54 | 0x00<br>47<br>0x00<br>55 |      |      |      |      |       |       |       |      |      |      |      |      |       |       |      |     |
| 32<br>0x00<br>40<br>0x00       | 33<br>0x00<br>41<br>0x00       | 0x00<br>42<br>0x00       | 0x00<br>43<br>0x00       | 0x00<br>44<br>0x00       | 0x00<br>45<br>0x00       | 0x00<br>46<br>0x00       | 0x00<br>47<br>0x00       |      |      |      |      |       |       |       |      |      |      |      |      |       |       |      |     |

2-44 IM DL350-02EN

# **Configuring the Monitoring of LIN Bus Signals** (/VE option)

This section explains the following settings for monitoring LIN bus signals:

#### Items Common to Scope Mode and Recorder Mode

- · LIN port configuration (waveform display on/off, frame and all sub channel settings, loading LIN data definition files, scaling all sub channels)
- · Display settings (display range of each sub channel, scaling each sub channel, vertical position of each sub channel, vertical zoom of each sub channel (zooming by setting the magnification), display groups)

► Features Guide: "LIN Bus Signal Monitoring"

## Channel Setting Menu

1. On the waveform screen, tap MENU > Channel > CH2 or CH4. A channel setting menu

You can also tap or double-tap CH2 or CH4 in the channel information area to display the channel setting

(If the channel is selected, tap; otherwise, double-tap.)

## Selecting the Bus Signal (for the 720245(CAN FD/LIN) module)

2. Tap the CAN LIN button to set the bus type to LIN. If the button is set to CAN LIN, LIN is already selected, so you do not need to carry out this step.

#### CAN LIN button (for the 720245 (CAN FD/LIN) module) CAN LIN $(\mathbf{X})$ CH2\_1 Port Config. Display Default Scale

Symbol File Load

# LIN Port Configuration (LIN Port Config or Port Config\*)

3. Tap the LIN Port Config. tab.

Frame & All SubChannel Setup

- \* For the 720245(CAN FD/LIN) module, tap the Port Config tab.
- 4. Tap each item to set options and execute commands.

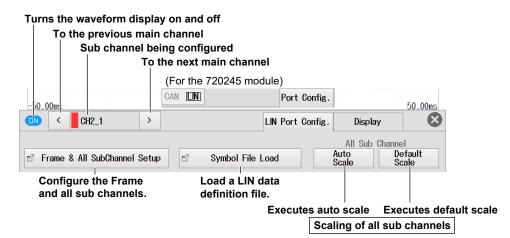

# Frame and All Sub Channel Settings (Frame & All SubChannel Setup)

5. Tap Frame & All SubChannel Setup. A Frame & All SubChannel Setup screen appears.

2-45 IM DL350-02EN

#### Frame Settings (Frame Setup)

- 6. Tap the Frame Setup tab. The following screen appears.
- 7. Tap each item. Use the displayed list (options) or input box to set the items.

To set frames 0 to 59 to the same setting at once, change the settings in the All row. You cannot change the settings for frames 60 or above at once.

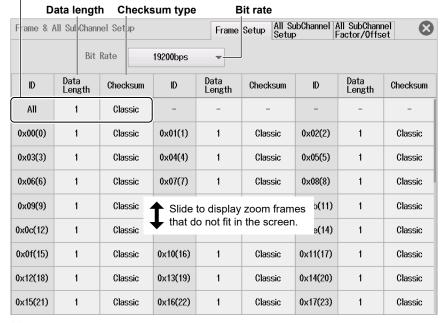

#### Note.

All IDs are displayed. Only the settings for the frames that have IDs that data will be read for will be enabled. The settings for frames that have other IDs will be ignored.

#### All Sub Channel Setup (All SubChannel Setup - LIN Data Extraction Conditions)

- 6. Tap the All SubChannel Setup tab. The following screen appears.
- 7. Tap each item. Use the displayed list (options) or input box to set the items.

#### Turns the sub channel monitoring on and off

To set all the sub channels to the same setting, change the settings in the All row.

#### LIN data extraction conditions

| Fra | ame & | All Sub( | Channel Setup | Frame                               |              | SubChann<br>tup | el All SubCl<br>Factor/C |               |
|-----|-------|----------|---------------|-------------------------------------|--------------|-----------------|--------------------------|---------------|
|     |       | Input    | Label         | ID(Hex)                             | Start<br>Bit | Bit<br>Cnt      | Byte<br>Order            | Value<br>Type |
| All |       | OFF      |               |                                     |              |                 |                          |               |
| 1   |       | OFF      | CH2_1         | 0×00                                | 0            | 8               | Little                   | Unsigned      |
| 2   |       | OFF      | CH2_2         | 0×00                                | 0            | 8               | Little                   | Signed        |
| 3   | +     | OFF      | CH2_3         | 0×00                                | 0            | 8               | Little                   | Logic         |
| 4   |       | OFF      | CH2_4         | 0×00                                | 0            | 8               | Little                   | Unsigned      |
| 5   |       | OFF      | CH2_5         | 0×00                                | 0            | 8               | Little                   | Unsigned      |
| 6   |       | OFF      | CH2_6         | Slide to displate do not fit in the |              |                 | Little                   | Unsigned      |
| 7   |       | OFF      | CH2_7         | 0x00                                | 0            | 8               | Little                   | Unsigned      |
| 8   |       | OFF      | CH2_8         | 0×00                                | 0            | 8               | Little                   | Unsigned      |
| 9   |       | OFF      | CH2_9         | 0×00                                | 0            | 8               | Little                   | Unsigned      |
| 10  |       | OFF      | CH2_10        | 0×00                                | 0            | 8               | Little                   | Unsigned      |

2-46 IM DL350-02EN

# All Sub Channel Factor/Offset (All SubChannel Factor/Offset - LIN Data Conversion Condition)

- 6. Tap the All SubChannel Factor/Offset tab. The following screen appears.
- 7. Tap each item. Use the displayed input box to set the items.

#### LIN data conversion conditions

| Fra | ame & i | All SubC | hannel Setup | Frame Setup | Frame Setup   All SubChannel   All SubChannel   Factor/Offset |      |  |  |  |  |  |  |  |
|-----|---------|----------|--------------|-------------|---------------------------------------------------------------|------|--|--|--|--|--|--|--|
|     |         | Input    | Label        | Factor      | 0ffset                                                        | Unit |  |  |  |  |  |  |  |
| All |         | OFF      |              |             |                                                               |      |  |  |  |  |  |  |  |
| 1   |         | OFF      | CH2_1        | 1.0000      | 0.0000                                                        |      |  |  |  |  |  |  |  |
| 2   |         | OFF      | CH2_2        | 1.0000      | 0.0000                                                        |      |  |  |  |  |  |  |  |
| 3   | +       | OFF      | CH2_3        | *           | *                                                             | *    |  |  |  |  |  |  |  |
| 4   |         | OFF      | CH2_4        | 1.0000      | 0.0000                                                        |      |  |  |  |  |  |  |  |
| 5   |         | OFF      | CH2_5        | 1.0000      | 0.0000                                                        |      |  |  |  |  |  |  |  |
| 6   |         | OFF      | CH2_6        | 1.00 Slide  | e to display channels to<br>ot fit in the screen.             | nat  |  |  |  |  |  |  |  |
| 7   |         | OFF      | CH2_7        | 1.0000      | 0.0000                                                        |      |  |  |  |  |  |  |  |
| 8   |         | OFF      | CH2_8        | 1.0000      | 0.0000                                                        |      |  |  |  |  |  |  |  |
| 9   |         | OFF      | CH2_9        | 1.0000      | 0.0000                                                        |      |  |  |  |  |  |  |  |
| 10  |         | OFF      | CH2_10       | 1.0000      | 0.0000                                                        |      |  |  |  |  |  |  |  |

<sup>\*</sup> You cannot set Factor, Offset, or Unit when the data type (Value Type) is set to Logic.

## Loading a LIN Data Definition File (Symbol File Load)

- 5. Tap Symbol File Load. A file list appears.
- **6.** On the file list, tap a symbol file (SBL file). For details on file list operations, see section 6.10.
- 7. Select the load destination channel.
  - ➤ section 6.9
- 8. Tap Load. A confirmation message appears.
- 9. Tap OK. The symbol file is loaded.

# **Sub Channel Display Settings (Display)**

- 3. Tap the Display tab.
- 4. Tap each item. Use the displayed list (options) or input box to set the items.

#### When the Data Type (Value Type) is Unsigned or Signed

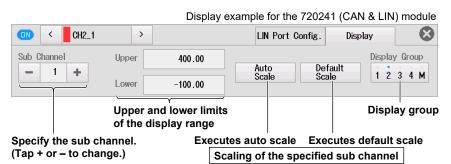

#### When the Data Type (Value Type) is Logic

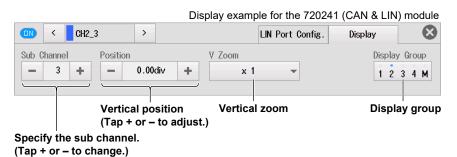

2-48 IM DL350-02EN

# 2.12 Configuring the Monitoring of SENT Signals (/VE option)

This section explains the following settings for monitoring SENT signals:

#### Items Common to Scope Mode and Recorder Mode

- SENT port configuration (waveform display on/off, SENT format, error channel, input settings, all sub channel settings, error count reset)
- Display settings (display range of each sub channel, scaling each sub channel, vertical position
  of each sub channel, vertical zoom of each sub channel (zooming by setting the magnification),
  display groups)

► Features Guide: "SENT Signal Monitoring"

# **Channel Setting Menu**

1. On the waveform screen, tap **MENU** > **Channel** > any channel from **CH1** to **CH4**. A channel setting menu appears.

You can also tap or double-tap any channel from CH1 to CH4 in the channel information area to display the channel setting menu.

(If the channel is selected, tap; otherwise, double-tap.)

# **SENT Port Configuration (SENT Port Config)**

- 2. Tap the SENT Port Config. tab.
- 3. Tap each item to set options and execute commands.

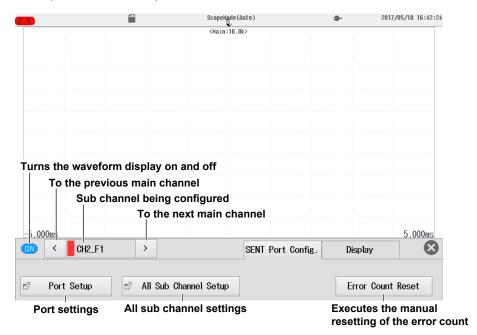

# **Port Settings (Port Setup)**

4. Tap Port Setup. A Port Setup screen appears.

#### **SENT Format (SENT Format)**

- 5. Tap the SENT Format tab. The following screen appears.
- 6. Tap each item. Use the displayed list (options) or input box to set the items.

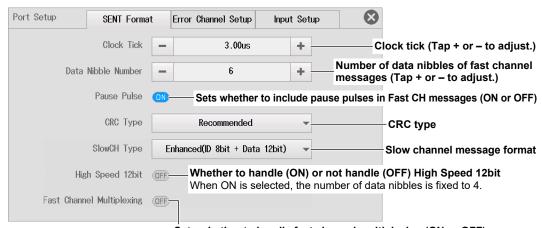

Sets whether to handle fast channel multiplexing (ON or OFF)
You can set this when the SENT monitor module (720243 (SENT)) version is 0x07 or later.

#### **Error Channel Settings (Error Channel Setup)**

- 5. Tap the Error Channel Setup tab. The following screen appears.
- 6. Tap each item to set options and execute commands.

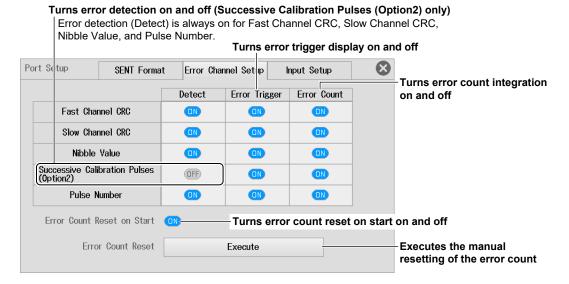

#### Input Settings (Input Setup)

- 5. Tap the Input Setup tab. The following screen appears.
- 6. Tap each item. Use the displayed list (options) or input box to set the items.

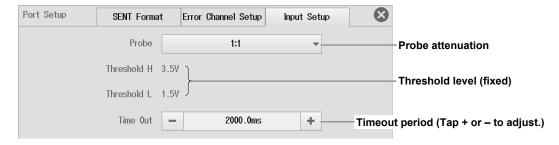

2-50 IM DL350-02EN

### All Sub Channel Setup (All Sub Channel Setup)

4. Tap All Sub Channel Setup. An All Sub Channel Setup screen appears.

#### All Sub Channel Settings (All SubChannels Setup - SENT Data Extraction Conditions)

- 5. Tap the All SubChannel Setup tab. The following screen appears.
- 6. Tap each item. Use the displayed list (options) or input box to set the items.

#### Turns the sub channel monitoring on and off Data type SENT data extraction conditions\* All SubChannel Setup All SubChannel Factor/Offset All Sub Channel Setup Data Type Start Bit Value Type Input Label ID Endian FastCH CH1\_F1 12 Unsigned Big 2 FastCH CH1\_F2 ON Big 12 12 Unsigned FastCH CH1\_F3 3 ON Big 12 Unsigned S&C CH1\_SC Bit0 \_2 Bit1 Slide to display channels that \_3 Bit2 do not fit in the screen. Bit3 SlowCH CH1\_S1 0x00 0 12 Unsigned 5 ON 6 SlowCH CH1 S2 0x00 0 12 Unsigned CH1\_S3 0x00 SlowCH 0 12 Unsigned

#### When Fast Channel Multiplexing is set to ON

If you tap a sub channel whose data type (Data Type) is set to FastCH, the ID column changes to an FC column, and you can set FC (Frame Control). If you tap a sub channel whose data type is set to SlowCH, you can set ID.

|        | Data<br>Type | Inpu                              | ıt                                                                                        | Label                                                                                                    | FC   | Endian | Start<br>Bit                                                                                                    | Bit<br>Size                                                                                                    | Value<br>Type                                    |
|--------|--------------|-----------------------------------|-------------------------------------------------------------------------------------------|----------------------------------------------------------------------------------------------------|------|--------|----------------------------------------------------------------------------------------------------|----------------------------------------------------------------------------------------------------|--------------------------------------------------|
|        | Fast(        | CH O                              |                                                                                           | CH1_F1                                                                                                    | 0x00 | Big    | 0                                                                                                    | 12                                                                                                    | Unsigned                                         |
|        | Fast0        | CH O                              |                                                                                           | CH1_F2                                                                                                    | 0x00 | Big    | 12                                                                                                    | 12                                                                                                    | Unsigned                                         |
| FastCH |              | CH O                              |                                                                                           | CH1_F3                                                                                                    | 1_F3 |        |                                                                                                    |                                                                                                    |                                                  |
| -      |              |                                   |                                                                                           |                                                                                                    |      |        |                                                                                                    |                                                                                                    |                                                  |
| _4     |              |                                   | ON                                                                                        | Bit3                                                                                                    |      |        |                                                                                                    |                                                                                                    |                                                  |
|        | Fast0        | CH O                              |                                                                                           | CH1_S1                                                                                                    | 0x00 | Big    | 0                                                                                                    | 12                                                                                                    | Unsigned                                         |
|        | SlowC        | CH O                              |                                                                                           | CH1_S2                                                                                                    | 0x00 |        | 0                                                                                                    | 12                                                                                                    | Unsigned                                         |
|        | SlowC        | CH O                              |                                                                                           | CH1_S3                                                                                                    | 0x00 |        | 0                                                                                                    | 12                                                                                                    | Unsigned                                         |
|        | SlowC        | CH O                              |                                                                                           | CH1_S4                                                                                                    | 0x00 |        | 0                                                                                                    | 12                                                                                                    | Unsigned                                         |
|        | SlowC        | CH O                              |                                                                                           | CH1_S5                                                                                                    | 0x00 |        | 0                                                                                                    | 12                                                                                                    | Unsigned                                         |
|        | Error [ri    | igger O                           |                                                                                           | CH1_ET                                                                                                    |      |        |                                                                                                    |                                                                                                    |                                                  |
|        | Error Co     | ount 🕕                            |                                                                                           | CH1_EC                                                                                                    |      |        |                                                                                                    |                                                                                                    |                                                  |
|        | _3 _4        | Fast( Fast(  Fast(  Fast(   Fast( | FastCH ON FastCH ON FastCH ON SlowCH ON SlowCH ON SlowCH ON SlowCH ON SlowCH ON SlowCH ON | FastCH ON FastCH ON SlowCH ON SlowCH | Type | FastCH | Type   IIpOt   Caber   FC Endian   FastCH   ON   Big   FastCH   ON   CH1_F2   OX00   Big   FastCH   ON   Bit3   FastCH   ON   Bit3   FastCH   ON   Bit3   FastCH   ON   CH1_S1   OX00   Big   SlowCH   ON   CH1_S2   OX00   CH1_S3   OX00   CH1_S3   OX00   CH1_S4   OX00   CH1_S5   OX00   CH1_S5   OX00   OX00   CH1_S5   OX00   OX00   OX0 | Type IIIpUt Called PC Elicial Bit  FastCH ON CH1_F1 0x00 Big 0  FastCH ON CH1_F2 0x00 Big 12  FastCH ON Bit3  FastCH ON CH1_S1 0x00 Big 0  SlowCH ON CH1_S2 0x00 0  SlowCH ON CH1_S3 0x00 0  SlowCH ON CH1_S4 0x00 0  SlowCH ON CH1_S5 0x00 0  Error Frigger ON CH1_ET | Type   Hyper   Laber   PC   Elicial   Bit   Size |

Switch the data type.

#### **Sub Channel and Data Type**

The types of data acquired in sub channels are as follows.

| Sub Channel | Data Type            |                                                                                                    |  |  |  |
|-------------|----------------------|----------------------------------------------------------------------------------------------------|--|--|--|
| 1           |                      |                                                                                                    |  |  |  |
| 2           | FastCH               |                                                                                                    |  |  |  |
| 3           |                      |                                                                                                    |  |  |  |
| 4           | S&C (Stauts & Commun | ication)                                                                                                |  |  |  |
| 5           |                      | * Vou our sharps this to FootOll only when                                                              |  |  |  |
| 6           |                      |                                                                                                    |  |  |  |
| 7           | SlowCH, FastCH*      | <ul> <li>You can change this to FastCH only when<br/>Fast Channel Multiplexing is set to ON.</li> </ul> |  |  |  |
| 8           |                      | r ast Charmer Multiplexing is set to ON.                                                                |  |  |  |
| 9           |                      |                                                                                                    |  |  |  |
| 10          | Error Trigger        |                                                                                                    |  |  |  |
| 11          | Error Count          |                                                                                                    |  |  |  |

## All Sub Channel Factor/Offset (All SubChannel Factor/Offset - SENT Data Conversion Condition)

- 5. Tap the All SubChannel Factor/Offset tab. The following screen appears.
- **6.** Tap each item. Use the displayed input box to set the items.

#### All SubChannel Setup All SubChannel Factor/Offset All Sub Channel Setup Data Type Input Label Factor 0ffset Unit FastCH CH2\_F1 0.0000 1 ON 1.0000 2 FastCH CH2\_F2 1.0000 0.0000 3 FastCH CH2\_F3 1.0000 0.0000 ON S&C CH2\_SC Bit0 \_2 Bit1 Slide to display channels that \_3 Bit2 do not fit in the screen. Bit3 SlowCH CH2\_S1 1.0000 0.0000 5 ON 1.0000 6 CH2\_S2 0.0000 SlowCH ON SlowCH CH2\_\$3 1.0000 0.0000

#### **SENT** data conversion conditions

2-52 IM DL350-02EN

## **Sub Channel Display Settings (Display)**

- 2. Tap the Display tab.
- 3. Tap each item. Use the displayed list (options) or input box to set the items.

#### When the Data Type Is Fast CH, SlowCH, or Error Count

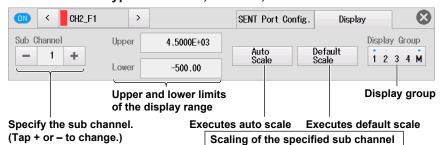

## When the Data Type Is S&C (Status & Communication) and Error Trigger

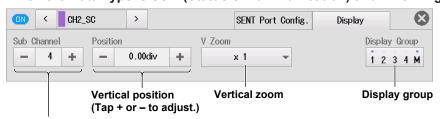

Specify the sub channel. (Tap + or – to change.)

# 2.13 Configuring the GPS Position Information Monitor

This section explains the following settings for monitoring position information with the GPS (Global Positioning System).

To acquire GPS position information, a GPS unit (an accessory sold separately) must be connected to the instrument and the position information acquisition setting must be turned on (see section 18.1).

#### Items Common to Scope Mode and Recorder Mode

- · Common settings (All Items Setup)
- Basic settings (position information, display labels, range, 3D positioning status, GPS time sync status)
- Display settings (position information, display range, vertical position, vertical zoom, display groups)

► Features Guide: "Position Information (GPS)"

1. Set position information acquisition to ON. For the procedure, see section 18.1.

## **Channel Setting Menu**

2. On the waveform screen, tap **MENU** > **Channel** > **GPS**. A channel setting menu appears. You can also tap or double-tap GPS in the channel information area to display the channel setting menu. (If the channel is selected, tap; otherwise, double-tap.)

## **Common Settings (Common)**

- 3. Tap the Common tab.
- 4. Tap each item to set options.

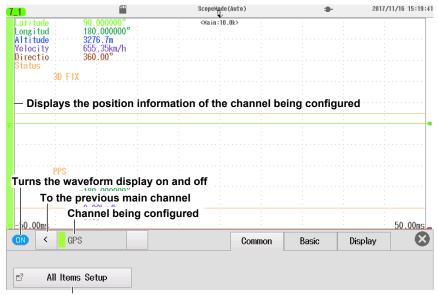

All items setup

2-54 IM DL350-02EN

0.00°

x 1

## All Items Setup (All Items Setup)

Direction

Status

3D FIX

- 5. Tap the All Items Setup tab. The following screen appears.
- 6. Tap each item. Use the displayed list (options) or input box to set the items.

#### Display on/off state of each position information entry Upper and lower limits of the display range Display label When the position information is status (Status), set the vertical position and vertical zoom. Measurement range All Items Setup Disp Label Range Upper Lower Latitude 90.000000° -90.000000° -180.000000° 180.000000° 2 Longitude 3 Altitude 3276.7m 3276.7m -3276.8m Velocity 655.35km/h 655.35km/h 0.00km/h

360.00°

0.00div

## **Basic Setup (Basic)**

\_2

5

6

- 3. Tap the Basic tab.
- 4. Tap Item. Use the displayed list (options) to set the position information.
- **5.** Tap each item. Use the displayed list (options) or input box to set the items.

## Latitude (Latitude), Longitude (Longitude), Direction (Direction)

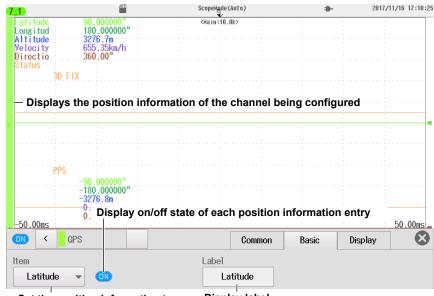

Set the position information to Latitude, Longitude, or Direction.

## **Altitude (Altitude)**

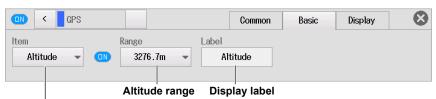

Set position information to Altitude.

## **Velocity (Velocity)**

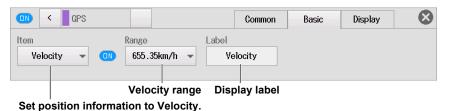

### Status (Status)

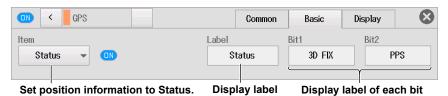

**Configuring the Display (Display)** 

- 3. Tap the Display tab.
- 4. Tap Item. Use the displayed list (options) to set the position information.
- ${f 5.}$  Tap each item. Use the displayed list (options) or input box to set the items.

## Latitude (Latitude), Longitude (Longitude), Direction (Direction), Altitude (Altitude), Velocity (Velocity)

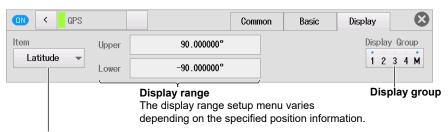

Set the position information to Latitude, Longitude, Direction, Altitude, or Velocity.

### Status (Status)

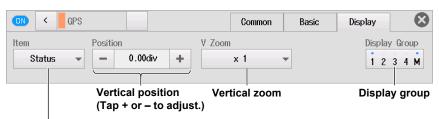

Set position information to Status.

2-56 IM DL350-02EN

# 3.1 Setting Conditions for Waveform Acquisition (Scope mode)

This section explains the following settings for acquiring waveforms.

#### Applicable to Scope Mode

- · Basic settings (time scale, record length, acquisition mode, waveform acquisition count)
- · Detail settings (time base, trigger position, trigger delay)
- Action/SD recording (action (action mode, action settings), SD recording (auto naming, file name, detail settings)

For recorder mode, see section 3.2.

► Features Guide: "Waveform Acquisition"

## **Waveform Acquisition Basic Setting Menu**

- 1. On the waveform screen, tap **MENU** > **Acquire**. The Acquire menu appears.
- 2. Tap the Basic tab.
- **3.** Tap each item. Use the displayed list (options) or input box to set the items.

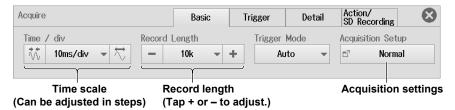

## **Acquisition Settings (Acquisition Setup)**

 Tap Acquisition Setup. Tap Acquisition Mode. Use the displayed list (options) to select the acquisition mode.

#### **Acquisition Mode**

Normal: Displays waveforms without processing the sampled data. Set the waveform acquisition

Envelope: Displays waveforms in envelope mode. Set the waveform acquisition count.

Average: Displays averaged waveforms. Set the average count or attenuation constant.

Normal Mode (Normal), Envelope Mode (Envelope)

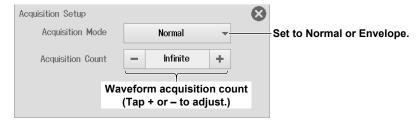

• Averaging Mode (Average)

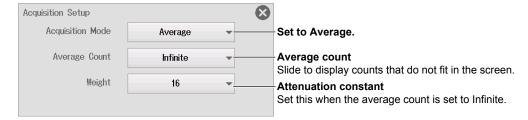

## **Waveform Acquisition Detail Setting Menu**

- 2. Tap the Detail tab.
- 3. Tap **Time Base**. Use the displayed list (options) to set the time base.
- 4. Tap each item. Use the displayed input box to set the items.

## When the time base is the internal clock signal

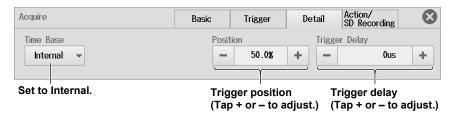

#### When the time base is an external clock signal

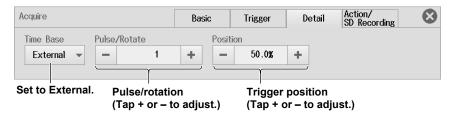

3-2 IM DL350-02EN

## **Waveform Acquisition Action/SD Recording**

2. Tap the Action/SD Recording tab.

### **Action (Action)**

When the acquisition mode is set to Normal (Normal) or Envelope (Envelop), you can set an action.

- 3. Tap Action/SD Recording, and select the action (Action).
- 4. Tap each item. Use the displayed list (options) or input box to set the items.

#### Set to Action.

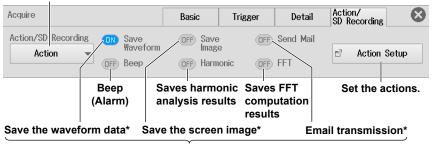

#### **Action mode**

Set the actions you want to execute to ON. Items with an asterisk can also be turned on and off on the action setting screen.

#### **Action Settings (Action Setup)**

5. Tap Action Setup. The following screen appears.

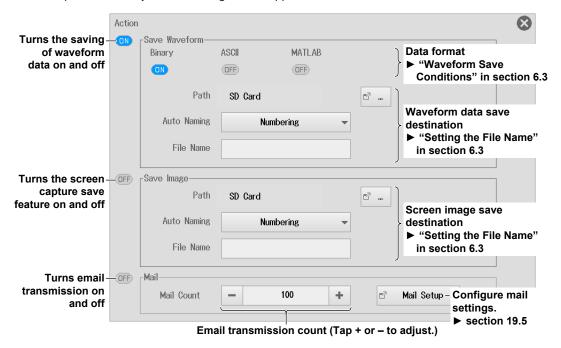

## **SD Recording (SD Recording)**

When the acquisition mode is set to Normal (Normal) or Envelope (Envelop), you can set SD recording.

- 3. Tap Action/SD Recording, and select SD Recording (SD Recording).
- 4. Tap each item. Use the displayed list (options) or input box to set the items.

#### Set to SD Recording.

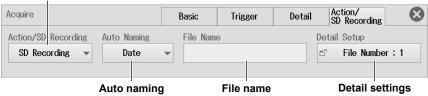

#### **Detail Settings (Detail Setup)**

5. Tap Detail Setup. The following screen appears.

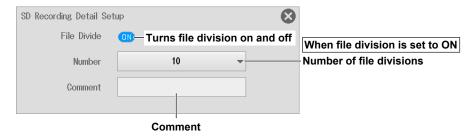

3-4 IM DL350-02EN

# 3.2 Setting Conditions for Waveform Acquisition (Recorder mode)

This section explains the following settings for acquiring waveforms.

#### **Applicable to Recorder Mode**

- Basic settings (acquisition time/acquisition length, sample interval, record time/record length, numeric recording interval, acquisition condition, acquisition method)
- · Detail settings (acquisition method, acquisition mode, time base)

For scope mode, see section 3.1.

► Features Guide: "Waveform Acquisition"

## **Waveform Acquisition Basic Setting Screen**

- 1. On the waveform screen, tap **MENU** > **Acquire**. The Acquire screen appears.
- 2. Tap the Basic tab. The basic setting screen appears.
- 3. Tap each item. Use the displayed list (options) or input box to set the items.

#### Sample interval

Slide to display sample intervals that do not fit in the screen.

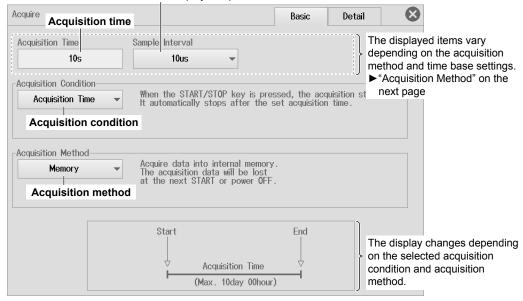

### **Acquisition Condition (Acquisition Condition)**

- \* When the acquisition method is SD Recording (SD Recording), this item is not available.
  - 4. Tap Acquisition Condition. Use the displayed list (options) to set the acquisition condition.

There are four acquisition conditions.

- · Acquisition time (Acquisition Time)
- · Continuous acquisition (Continuous)
- Start acquisition on trigger (Start On Trigger)
- Stop acquisition on trigger (Stop On Trigger)

## **Acquisition Method (Acquisition Method)**

**5.** Tap **Acquisition Method**. Use the displayed list (options) to set the acquisition method. You can also set the acquisition method in the detail settings explained later.

#### Memory (Memory), Memory + Save on Stop (Memory + Save on Stop)

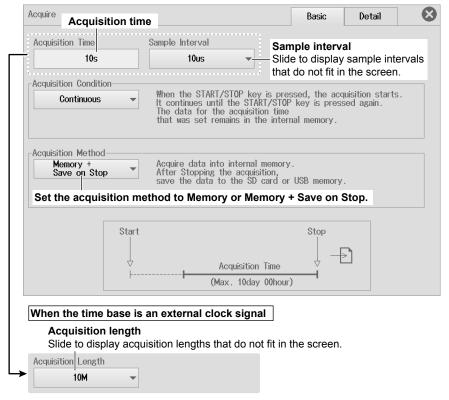

For time base settings, see "Detail" explained later.

3-6 IM DL350-02EN

#### Memory + SD Numeric Recording (Memory + SD Numeric Recording)

**6.** Tap **Numeric Interval**. Use the displayed list (options) to set the numeric recording interval.

#### Sample interval

Slide to display sample intervals that do not fit in the screen.

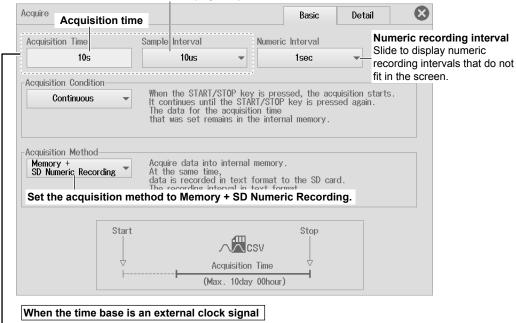

→ ► "Memory (Memory), Memory + Save on Stop (Memory + Save on Stop)" on the previous page.

#### **SD Recording (SD Recording)**

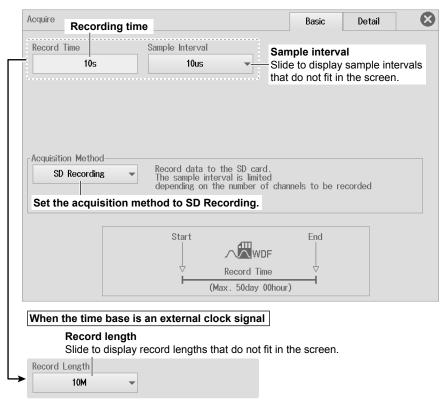

For time base settings, see "Detail" explained later.

## **Waveform Acquisition Detail Setting Screen**

- 2. Tap the Detail tab. The Detail Setup screen appears.
- 3. Tap each item. Use the displayed list (options) or input box to set the items.

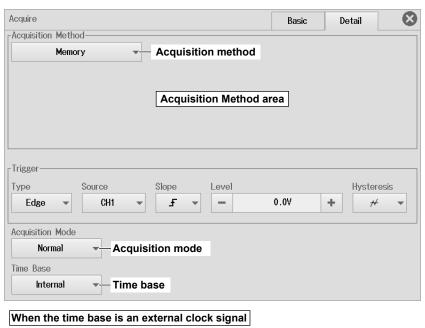

#### Time Base Pulse/Rotate

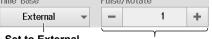

Set to External. Pulse/rotation (Tap + or – to adjust.)

## **Acquisition Method (Acquisition Method)**

**4.** Tap **Acquisition Method**. Use the displayed list (options) to set the acquisition method. The items shown in the Acquisition Method area vary depending on the specified acquisition method.

#### **Memory (Memory)**

► See the above figure.

#### Memory + Save on Stop (Memory + Save on Stop)

5. Tap each item. Use the displayed list (options) or input box to set the items.

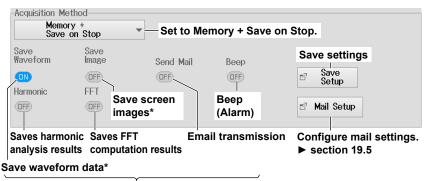

Turn actions on and off

Set the actions you want to execute at the end of measurements to ON. Items with an asterisk can also be turned on and off on the save setting screen.

3-8 IM DL350-02EN

#### Save Settings (Save Setup)

6. Tap Save Setup. The following screen appears.

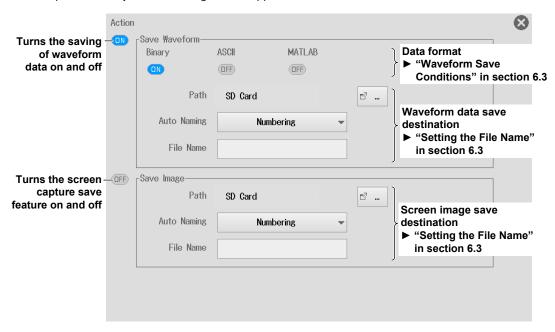

#### Memory + SD Numeric Recording (Memory + SD Numeric Recording)

5. Tap each item. Use the displayed list (options) or input box to set the items.

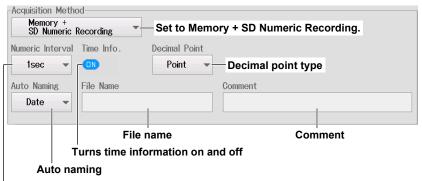

#### Numeric recording interval

Slide to display numeric recording intervals that do not fit in the screen.

#### SD Recording (SD Recording)

5. Tap each item. Use the displayed list (options) or input box to set the items.

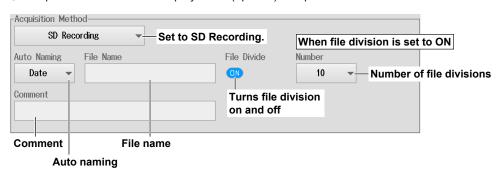

## 3.3 Starting and Stopping Waveform Acquisition

This section explains how to start and stop waveform acquisition.

**Items Common to Scope Mode and Recorder Mode** START/STOP key

► Features Guide: "Waveform Acquisition (START/STOP)"

## **Waveform Acquisition (START/STOP)**

Press **START/STOP** to start or stop waveform acquisition. The key is illuminated while the instrument is acquiring waveforms.

| Note                                                                                              |  |
|---------------------------------------------------------------------------------------------------|--|
| You can also tap START/STOP on the waveform screen's MENU to start and stop waveform acquisition. |  |

3-10 IM DL350-02EN

## 4.1 Setting the Trigger Mode

This section explains the following setting for updating the displayed waveform.

#### **Applicable to Scope Mode**

Trigger mode

This setting is not available in recorder mode.

► Features Guide: "Trigger mode (Trigger Mode)"

## **Waveform Acquisition Basic Setting Menu**

- 1. On the waveform screen, tap MENU > Acquire. The Acquire menu appears.
- 2. Tap the Basic tab.
- 3. Tap Trigger Mode. Use the displayed list (options) to select the trigger mode.

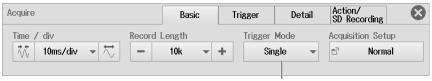

Trigger mode

## **Trigger mode (Trigger Mode)**

#### Auto

If the trigger conditions are met within a 50-ms timeout period, the instrument updates the displayed waveforms on each trigger occurrence. If not, the instrument automatically updates the displayed waveforms. If simple trigger is in use and the trigger source is set to Time, the instrument operates in Normal mode even when Auto mode is specified. If the time axis is set to a value that would cause the display to switch to roll mode, roll mode display will be enabled.

#### **Normal**

The instrument updates the waveform display only when the trigger conditions are met. If no triggers occur, the display is not updated. If you want to view waveforms that the instrument cannot trigger on, or if you want to check the ground level, use Auto mode.

#### Single

When the trigger conditions are met, the instrument updates the displayed waveform once and stops signal acquisition. If the time axis is set to a value that would cause the display to switch to roll mode, roll mode display will be enabled. When the instrument triggers, it begins recording data. When data has been acquired up to the amount specified by the set record length, the waveform display stops.

#### **On Start**

Regardless of the trigger settings, when you press the START key, the instrument updates the displayed waveforms once and stops signal acquisition. If the time axis is set to a value that would cause the display to switch to roll mode, roll mode display will be enabled. When data has been acquired up to the amount specified by the set record length, the waveform display stops.

## 4.2 Setting the Trigger Position and Trigger Delay

This section explains the following setting for updating the displayed waveform.

#### **Applicable to Scope Mode**

Trigger position and trigger delay

These settings are not available in recorder mode.

► Features Guide: "Trigger Position (Position)" "Trigger Delay (Trigger Delay)"

## **Waveform Acquisition Detail Setting Menu**

- 1. On the waveform screen, tap **MENU** > **Acquire**. The Acquire menu appears.
- 2. Tap the **Detail** tab > **Time Base**, and select Internal.
- 3. Tap each item. Use the displayed input box to set the items.

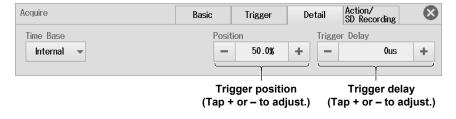

4-2 IM DL350-02EN

## 4.3 Triggering on an Edge Trigger

This section explains the following settings for triggering on the edges of an analog-signal trigger source:

#### For Scope Mode

Setting the trigger to Simple, trigger source, trigger slope, trigger level, trigger hysteresis

#### For Recorder Mode

Setting the trigger type to Edge, trigger source, trigger slope, trigger level, trigger hysteresis

► Features Guide: "Trigger Settings (Setting)," "Trigger (Trigger)"

"Trigger Source (Source)," "Trigger Slope (Slope)"

"Trigger Level (Level)," "Trigger Hysteresis (Hysteresis)"

## **Waveform Acquisition Trigger Menu**

1. On the waveform screen, tap MENU > Acquire. The Acquire menu appears.

## For Scope Mode

- 2. Tap the **Trigger** tab > **Setting**, and select Simple.
- 3. Tap each item. Use the displayed list (options) or input box to set the items.

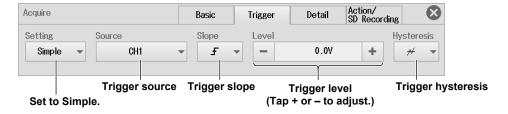

#### **Trigger Source (Source)**

 Tap Source. Select the trigger source from the list (a context-sensitive list that varies depending on the installed module).

The displayed options vary depending on the installed module, waveform display on/off state, and waveform label settings. For CAN, CAN FD, LIN, and SENT, sub channel whose input (Input) is set to OFF cannot be selected.

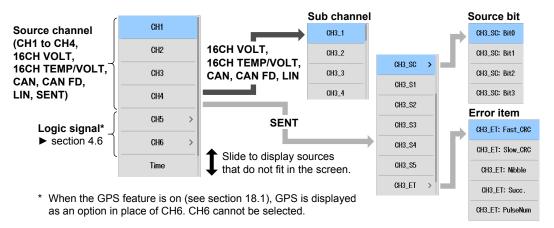

### For Recorder Mode

- 2. Tap the **Detail** tab > **Type** in the Trigger area, and select Edge.
- 3. Tap each item in the Trigger area. Use the displayed list (options) or input box to set the items.

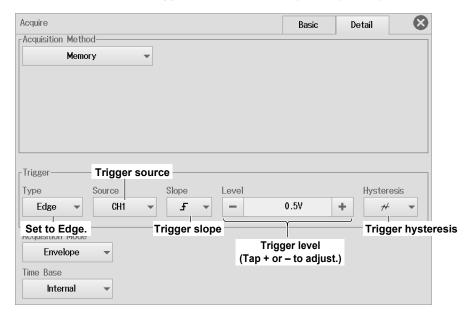

### **Trigger Source (Source)**

▶ See the description on the previous page for scope mode.

4-4 IM DL350-02EN

## 4.4 Triggering on a Timer Trigger

This section explains the settings that are used when triggering on a specific date and time.

#### For Scope Mode

Setting the trigger to Simple, setting the trigger source to Time, date and time, time interval

#### For Recorder Mode

Setting the trigger type to Time, date and time

► Features Guide: "Time (Time)," "Trigger Source (Source)"

## **Waveform Acquisition Trigger Menu**

1. On the waveform screen, tap **MENU** > **Acquire**. The Acquire menu appears.

### For Scope Mode

- 2. Tap the **Trigger** tab > **Setting**, and select Simple.
- 3. Tap Source, and select Time.
- 4. Tap each item. Use the displayed list (options) or input box to set the items.

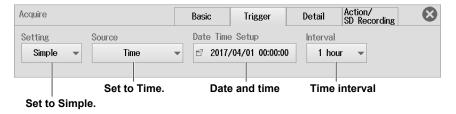

#### Date and Time (Date/Time Setup)

- 5. Tap Date Time Setup. The following screen appears.
- 6. Tap each item. Use the displayed list (options) or input box to set the items.

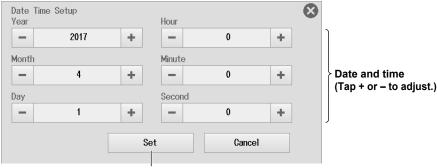

Confirms the date and time

### For Recorder Mode

2. Tap the **Detail** tab > **Type** in the Trigger area, and select Time.

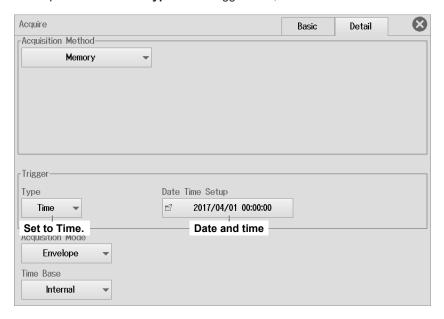

### **Date and Time (Date Time Setup)**

▶ See the description on the previous page for scope mode.

4-6 IM DL350-02EN

## 4.5 Triggering on an External Trigger

This section explains the settings that are used when triggering on an external signal.

#### **Applicable to Scope Mode**

Setting the trigger to Simple, setting the trigger source to External, trigger slope

#### For Recorder Mode

Setting the trigger type to Edge, setting the trigger source to External, trigger slope

► Features Guide: "External Signal (External)," "Trigger Source (Source)" "Trigger Slope (Slope)"

## **Waveform Acquisition Trigger Menu**

1. On the waveform screen, tap MENU > Acquire. The Acquire menu appears.

### **For Scope Mode**

- 2. Tap the **Trigger** tab > **Setting**, and select Simple.
- 3. Tap Source, and select External.
- 4. Tap Slope, and select the trigger slope.

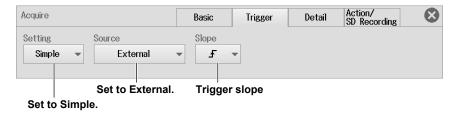

## **For Recorder Mode**

- 2. Tap the **Detail** tab > **Type** in the Trigger area, and select Edge.
- 3. Tap Source, and select External.
- 4. Tap Slope, and select the trigger slope.

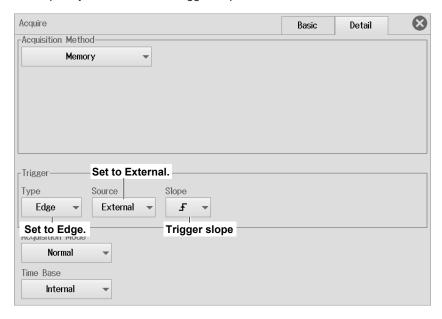

4-8 IM DL350-02EN

## 4.6 Triggering on an Edge Trigger of a Logic Signal

This section explains the following settings for triggering on the edges of a logic-signal trigger source:

#### For Scope Mode

Setting the trigger to Simple, trigger source, source bit, trigger slope

#### For Recorder Mode

Setting the trigger type to Edge, trigger source, source bit, trigger slope

► Features Guide: "Simple (Simple)," "Trigger Source (Source)" 
"Trigger Slope (Slope)"

## **Waveform Acquisition Trigger Menu**

1. On the waveform screen, tap MENU > Acquire. The Acquire menu appears.

### For Scope Mode

- 2. Tap the **Trigger** tab > **Setting**, and select Simple.
- 3. Tap Slope, and select the trigger slope.

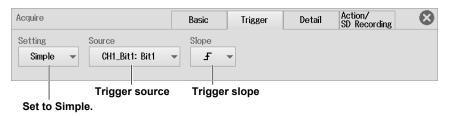

#### **Trigger Source (Source)**

- 4. Tap Source, and select a channel of the logic input module or CH5 or CH6. A list of source bits appears.
- 5. Tap the source bit you want to select.

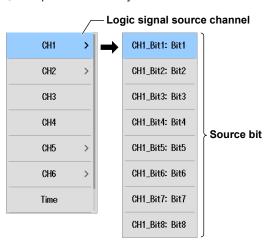

## For Recorder Mode

- 2. Tap the **Detail** tab > **Type** in the Trigger area, and select Edge.
- **3.** Tap **Slope**, and select the trigger slope.

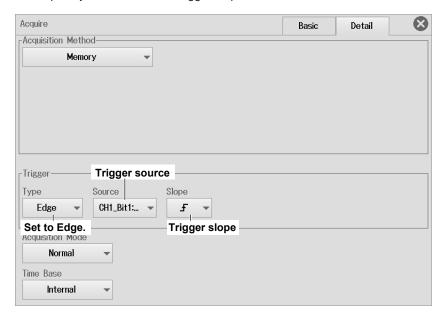

### **Trigger Source (Source)**

▶ See the description on the previous page for scope mode.

4-10 IM DL350-02EN

## 4.7 Triggering on an Edge On A Trigger

This section explains the following settings for triggering on an Edge On A trigger.

#### **Applicable to Scope Mode**

Setting the trigger to Enhanced, setting the trigger type to Edge On A, state condition, edge detection condition, trigger condition, state condition achievement condition

These settings are not available in recorder mode.

► Features Guide: "Edge On A Trigger (Enhanced)"

## **Waveform Acquisition Trigger Menu**

- 1. On the waveform screen, tap **MENU** > **Acquire**. The Acquire menu appears.
- 2. Tap the Trigger tab > Setting, and select Enhanced.
- 3. Tap Type and select Edge On A.

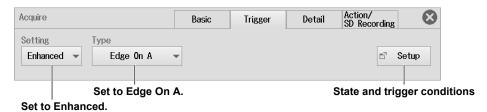

## **State Condition, Trigger Condition (Setup)**

- 4. Tap Setup. The following screen appears.
- **5.** Tap each item. Use the displayed list (options) or input box to set the items.

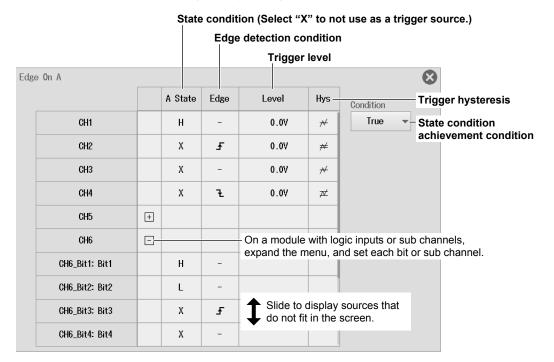

## 4.8 Triggering on an OR Trigger

This section explains the following settings for triggering on an OR trigger.

#### For Scope Mode

Setting the trigger to Enhanced, setting the trigger type to OR, edge detection condition, trigger condition

#### For Recorder Mode

Setting the trigger type to OR, edge detection condition, trigger condition

► Features Guide: "OR Trigger (Enhanced)"

## **Waveform Acquisition Trigger Menu**

1. On the waveform screen, tap MENU > Acquire. The Acquire menu appears.

### **For Scope Mode**

- 2. Tap the **Trigger** tab > **Setting**, and select Enhanced.
- 3. Tap Type and select OR.

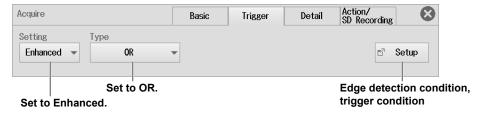

#### **Edge Detection Condition, Trigger Condition (Setup)**

- 4. Tap Setup. The following screen appears.
- 5. Tap each item. Use the displayed list (options) or input box to set the items.

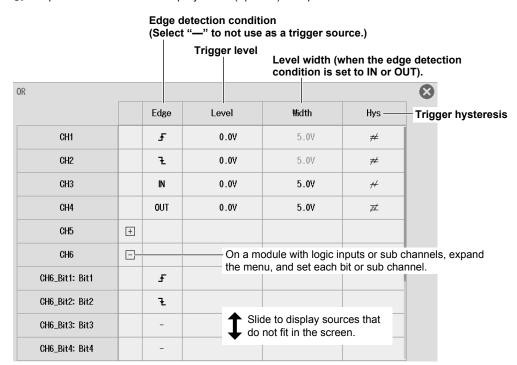

4-12 IM DL350-02EN

## For Recorder Mode

2. Tap the **Detail** tab > **Type** in the Trigger area, and select OR.

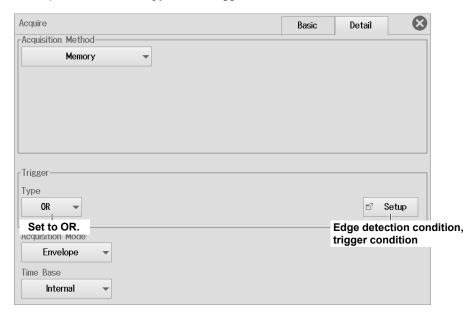

## **Edge Detection Condition, Trigger Condition (Setup)**

▶ See the description on the previous page for scope mode.

## 4.9 Triggering on an AND Trigger

This section explains the following settings for triggering on an AND trigger.

#### For Scope Mode

Setting the trigger to Enhanced, setting the trigger type to AND, achievement condition, trigger condition

#### For Recorder Mode

Setting the trigger to AND, achievement condition, trigger condition

► Features Guide: "AND Trigger (Enhanced)"

## **Waveform Acquisition Trigger Menu**

1. On the waveform screen, tap MENU > Acquire. The Acquire menu appears.

### **For Scope Mode**

- 2. Tap the Trigger tab > Setting, and select Enhanced.
- 3. Tap Type and select AND.

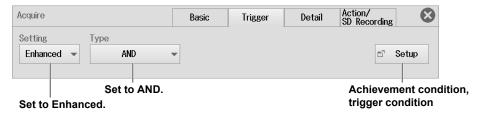

#### **Achievement condition, Trigger Condition (Setup)**

- 4. Tap Setup. The following screen appears.
- $\textbf{5.} \quad \text{Tap each item. Use the displayed list (options) or input box to set the items.}$

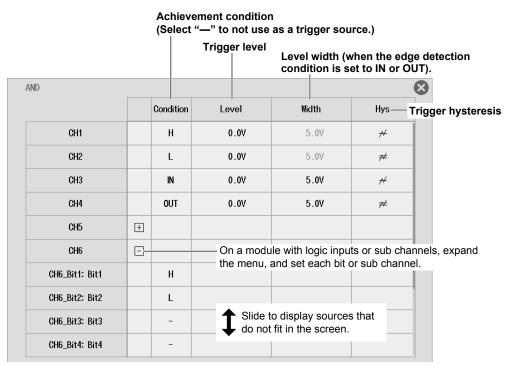

4-14 IM DL350-02EN

## For Recorder Mode

2. Tap the **Detail** tab > **Type** in the Trigger area, and select AND.

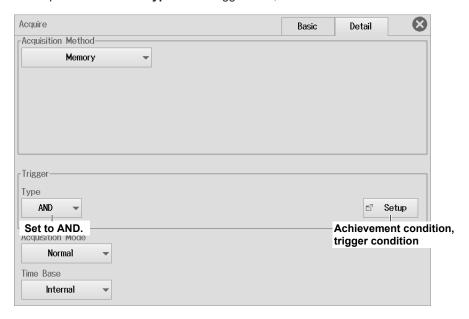

### **Achievement condition, Trigger Condition (Setup)**

▶ See the description on the previous page for scope mode.

## 4.10 Triggering on a Period Trigger

This section explains the following settings for triggering on a period trigger.

#### **Applicable to Scope Mode**

Setting the trigger to Enhanced, setting the trigger type to Period, state condition, trigger condition, determination mode, reference time

These settings are not available in recorder mode.

► Features Guide: "Period Trigger (Enhanced)"

## **Waveform Acquisition Trigger Menu**

- 1. On the waveform screen, tap **MENU** > **Acquire**. The Acquire menu appears.
- 2. Tap the **Trigger** tab > **Setting**, and select Enhanced.
- 3. Tap Type and select Period.

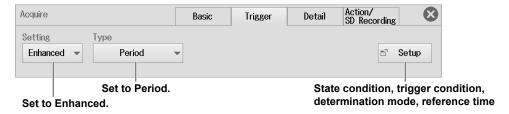

## **State Condition, Trigger Condition, Determination Mode, Reference Time (Setup)**

- 4. Tap Setup. The following screen appears.
- 5. Tap each item. Use the displayed list (options) or input box to set the items.

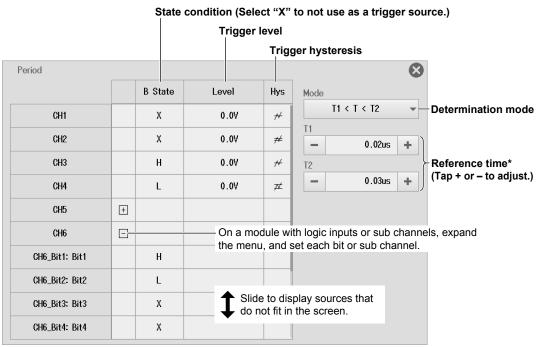

\* Set T1 and T2 when the determination mode is T1 < T < T2 or T <T1, T2 < T. Set Time when the determination mode is T < Time or T >Time.

4-16 IM DL350-02EN

## **Determination Mode (Mode)**

Set what kind of relationship must be established between period T and the specified reference times (Time or T1 and T2) for the instrument to trigger.

|                                                                                                    | , , , , , , , , , , , , , , , , , , , ,                                            |
|----------------------------------------------------------------------------------------------------|------------------------------------------------------------------------------------|
| T < Time                                                                                                    | Period T must be shorter than the reference time (Time).                           |
| T > Time                                                                                                    | Period T must be longer than the reference time (Time).                            |
| T1 < T < T2                                                                                                    | Period T must be longer than reference time T1 and shorter than reference time T2. |
| T < T1, T2 <t< th=""><th>Period T must be shorter than reference time T1 or longer than reference time T2.</th></t<> | Period T must be shorter than reference time T1 or longer than reference time T2.  |

## 4.11 Triggering on a Pulse Width Trigger

This section explains the following settings for triggering on a pulse width trigger.

#### **Applicable to Scope Mode**

Setting the trigger to Enhanced, setting the trigger type to Pulse Width, state condition, trigger condition, determination mode, reference time

These settings are not available in recorder mode.

► Features Guide: "Pulse Width Trigger (Enhanced)"

## **Waveform Acquisition Trigger Menu**

- 1. On the waveform screen, tap **MENU** > **Acquire**. The Acquire menu appears.
- 2. Tap the **Trigger** tab > **Setting**, and select Enhanced.
- 3. Tap Type and select Pulse Width.

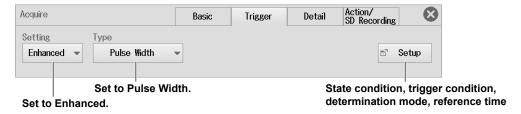

## **State Condition, Trigger Condition, Determination Mode, Reference Time (Setup)**

- 4. Tap Setup. The following screen appears.
- 5. Tap each item. Use the displayed list (options) or input box to set the items.

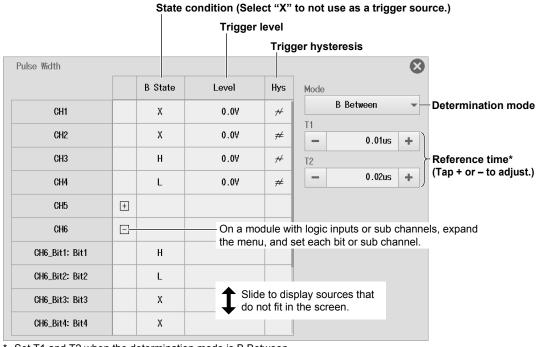

\* Set T1 and T2 when the determination mode is B Between. Set Time when the determination mode is B < Time, B >Time, or B TimeOut.

4-18 IM DL350-02EN

## **Determination Mode (Mode)**

Set what kind of relationship must be established between the state condition B achievement time and the specified reference times (Time or T1 and T2) for the instrument to trigger.

| B < Time         | The instrument triggers when the achievement time is shorter than the reference time (Time),    |  |  |  |  |
|------------------|-------------------------------------------------------------------------------------------------|--|--|--|--|
|                  | and the state condition changes from being met to not being met.                                |  |  |  |  |
| B > Time         | The instrument triggers when the achievement time is longer than the reference time (Time), and |  |  |  |  |
|                  | the state condition changes from being met to not being met.                                    |  |  |  |  |
| <b>B TimeOut</b> | The instrument triggers when the achievement time is longer than the reference time (Time).     |  |  |  |  |
| B Between        | The instrument triggers when the achievement time is longer than reference time T1 and shorter  |  |  |  |  |
|                  | than reference time T2, and the state condition changes from being met to not being met.        |  |  |  |  |
|                  |                                                                                                 |  |  |  |  |

## 4.12 Triggering on a Wave Window Trigger

This section explains the following settings for triggering on a wave window trigger.

#### **Applicable to Scope Mode**

Setting the trigger to Enhanced, setting the trigger type to Wave Window, source channel, tolerance, cycle frequency, reference cycle, sync channel, trigger condition

These settings are not available in recorder mode.

► Features Guide: "Wave Window Trigger (Enhanced)"

## **Waveform Acquisition Trigger Menu**

- 1. On the waveform screen, tap **MENU** > **Acquire**. The Acquire menu appears.
- 2. Tap the Trigger tab > Setting, and select Enhanced.
- 3. Tap Type and select Wave Window.

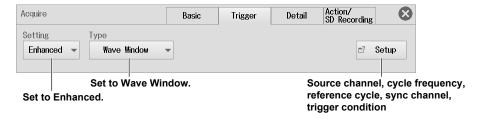

## Source Channel, Cycle Frequency, Reference Cycle, Sync Channel, Trigger Condition (Setup)

- 4. Tap Setup. The following screen appears.
- 5. Tap each item. Use the displayed list (options) or input box to set the items.

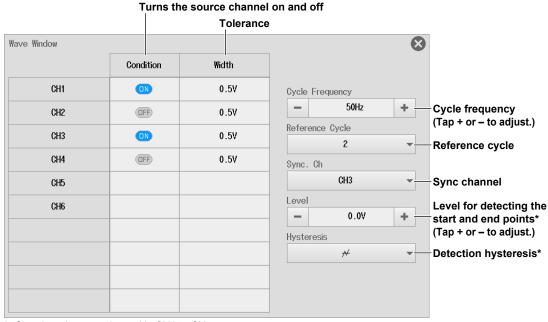

\* Set when the sync channel is CH1 to CH4.

4-20 IM DL350-02EN

# 4.13 Triggering the Instrument Manually (Manual Trigger)

This section explains how to trigger the instrument manually.

**Items Common to Scope Mode and Recorder Mode** TRIGGER key

► Features Guide: "Trigger Settings (Setting)"

"Trigger (Trigger)"

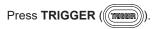

#### Note.

You can also tap Utility on the waveform screen's MENU and then tap Manual Trigger to execute a manual trigger.

#### . . .

# 5.1 Setting Display Groups and Display Format

This section explains the following settings for displaying waveforms.

#### Items Common to Scope Mode and Recorder Mode

Display group, display format (number of divided screens)

► Features Guide: "Display Group (Select Group)"

"Display Format (Format)"

# **Display Menu**

1. On the waveform screen, tap **MENU** > **Display**. The Display menu appears.

# **For Scope Mode**

2. Tap each item. Use the displayed list (options) to set the items.

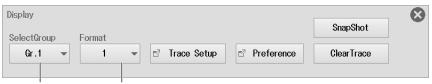

#### Display group Display format

- Display format Group 1 can be selected when the display group is Gr.2 to Gr.4.
- · This item is not available when the display group is DMM.

#### For Recorder Mode

- 2. Tap the Basic tab.
- 3. Tap each item. Use the displayed list (options) to set the items.

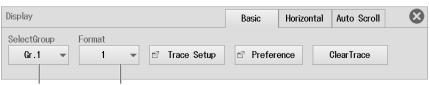

#### Display group Display format

- Display format Group 1 can be selected when the display group is Gr.2 to Gr.4.
- · This item is not available when the display group is DMM.

# 5.2 Setting the Waveform Arrangement, Color, and Grouping

This section explains the following settings for displaying waveforms.

#### Items Common to Scope Mode and Recorder Mode

Waveform arrangement, color, and grouping

► Features Guide: "Waveform Arrangement, Color, and Grouping (Trace Setup)"

# **Display Menu**

1. On the waveform screen, tap **MENU** > **Display**. The Display menu appears.

### **For Scope Mode**

2. Tap Trace Setup.

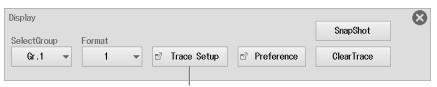

Waveform arrangement, color, and grouping

#### Waveform arrangement, color, and grouping

- 3. Tap the display group tab you want to group.
- 4. Tap each item. Use the displayed list (options) or input box to set the items.

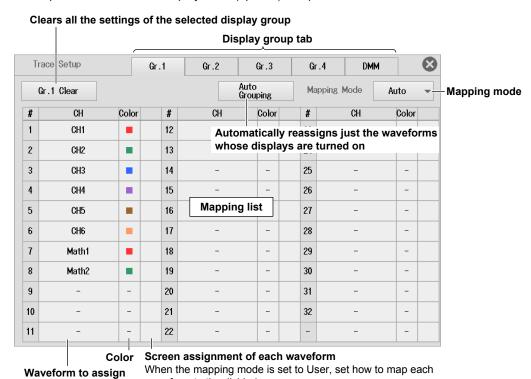

5-2 IM DL350-02EN

waveform to the divided screens.

# For Recorder Mode

- 2. Tap the Basic tab.
- 3. Tap Trace Setup.

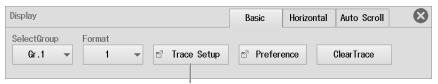

Waveform arrangement, color, and grouping

# Waveform arrangement, color, and grouping

▶ See the description on the previous page for scope mode.

# 5.3 Configuring the Display Preferences

This section explains the waveform information and preference settings for displaying waveforms.

#### Items Common to Scope Mode and Recorder Mode

- · Waveform data (interpolation method, decimation, accumulation, manual event)
- · Information (scale value, horizontal axis display mode, font size, trace label, level indicator)
- · Window (grid, extra window, display ratio of main window, window layout)
- · Intensity (grid, cursor, marker)

► Features Guide: "Environment Settings (Preference)"

# **Display Menu**

1. On the waveform screen, tap MENU > Display. The Display menu appears.

### For Scope Mode

2. Tap Preference

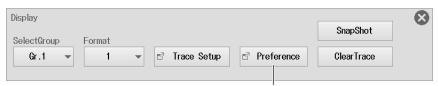

**Set the Display Preferences** 

#### **Setting the Display Preferences**

- Waveform data
- 3. Tap the WaveForm tab.
- 4. Tap each item. Use the displayed list (options) or ON/OFF to set the items.

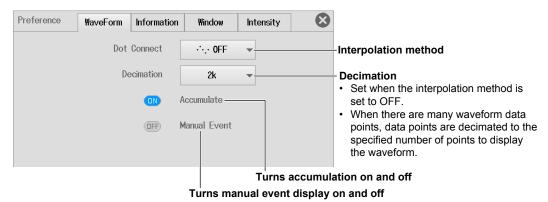

5-4 IM DL350-02EN

- Information
- 3. Tap the Information tab.
- 4. Tap each item. Use the displayed list (options) or **ON/OFF** to set the items.

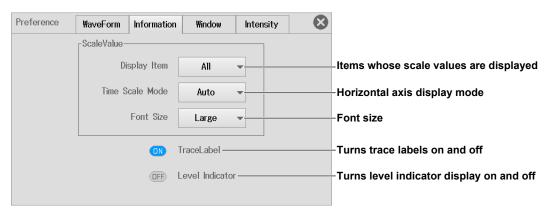

- Window
- 3. Tap the Window tab.
- 4. Tap each item. Use the displayed list (options) to set the items.

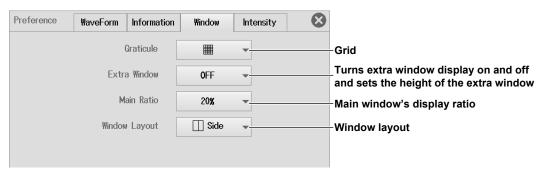

- Intensity
- Tap the Intensity tab.
- 4. Tap each item. Use the displayed input box to set the items.

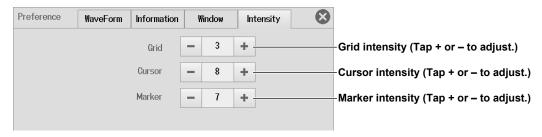

# For Recorder Mode

- 2. Tap the Basic tab.
- 3. Tap Preference.

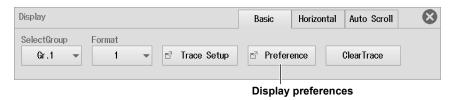

# **Configuring the Display Preferences**

▶ See the description on the previous two page for scope mode.

The Accumulate on/off setting is not available in recorder mode.

5-6 IM DL350-02EN

# 5.4 Using the Snapshot and Clear Trace Features

This section explains how to take snapshots and clear traces.

#### For Scope Mode

- Snapshot
- · Clear trace

#### For Recorder Mode

Clear trace

(The snapshot feature is not available in recorder mode.)

► Features Guide: "Snapshot (SnapShot)"

"Clear Trace (Clear Trace)"

# **Display Menu**

1. On the waveform screen, tap MENU > Display. The Display menu appears.

# **For Scope Mode**

#### **Snapshot**

2. Tap SnapShot.

#### Clear trace

2. Tap Clear Trace.

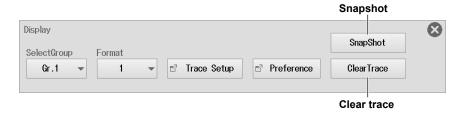

#### For Recorder Mode

#### **Clear trace**

- 2. Tap the Basic tab.
- 3. Tap Clear Trace.

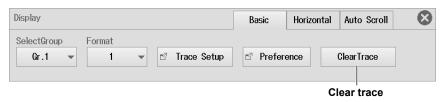

# 5.5 Setting the Display Time and Display Position

This section explains the following settings for displaying acquired waveforms.

#### **Applicable to Recorder Mode**

Display time, display position

These settings are not available in scope mode.

► Features Guide: "Horizontal Scale (Horizontal)"

# **Display Menu**

- 1. On the waveform screen, tap **MENU** > **Display**. The Display menu appears.
- 2. Tap the Horizontal tab.
- 3. Tap each item. Use the displayed list (options) or input box to set the items.

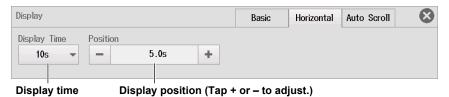

5-8 IM DL350-02EN

# 5.6 Auto Scrolling the Display Range

This section explains the following settings for auto scrolling the display range.

#### **Applicable to Recorder Mode**

Scroll direction, jumping to the left or right edge, scroll speed

These settings are not available in scope mode.

► Features Guide: "Auto Scrolling (Auto Scroll)"

# **Display Menu**

- 1. On the waveform screen, tap **MENU** > **Display**. The Display menu appears.
- 2. Tap the Auto Scroll tab.
- **3.** Tap the appropriate buttons. The display range scrolls according to the buttons you tap. To change the scroll speed, tap the **Speed** value. Use the displayed input box to set the scroll speed.

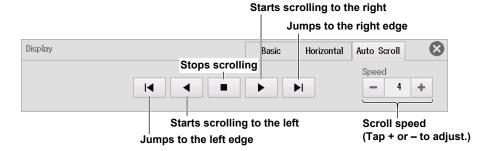

# 6.1 Connecting a Storage Device

This section explains the following settings for connecting to a storage device.

#### Items Common to Scope Mode and Recorder Mode

SD memory card, USB storage device

# SD Memory Card

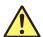

#### **CAUTION**

- Do not insert the SD memory card in the wrong direction. Doing so may damage the SD memory card and the instrument.
- Inserting and removing the SD memory card quickly (within the span of a second) may damage the instrument.
- Removing the SD memory card from the instrument while the card is being accessed may corrupt the data on the SD memory card. Be sure to close the SD memory card drive cover.
- An icon appears at the top center of the screen when the SD memory card is being accessed.

#### **French**

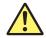

#### **ATTENTION**

- Ne pas insérer la carte mémoire SD dans le mauvais sens. Cela pourrait endommager la carte mémoire SD ainsi que l'instrument.
- L'insertion et le retrait rapides de la carte mémoire SD (en l'espace d'une seconde) pourrait endommager l'instrument.
- Le retrait de la carte mémoire SD de l'instrument alors qu'une personne est en train d'y accéder pourrait corrompre les données de la carte mémoire SD. Veiller à fermer le clapet du lecteur de la carte mémoire SD
- Une icône apparaît en haut au centre de l'écran lorsqu'une personne est en train d'accéder à la carte mémoire SD.

# **Compatible SD Memory Cards**

You can use memory cards that conform to the SD or SDHC standard with the instrument. For details, contact your nearest YOKOGAWA dealer.

This instrument shows the installation status of an SD memory card at the top of the screen.

When an SD memory card is installed: When an SD memory card is not installed:

#### Note

- When using an SD memory card with a PC, make sure that the PC is compatible with the SD memory card. Also, depending on the type of PC, some of the SD cards listed above may not function properly. Check it in advance.
- We recommend you test the operation of the SD memory card once before saving data to it. Further, when you want to save important data, format the SD memory card first.
- If file operations (save, copy, move, delete, etc.) are performed repeatedly on the SD memory card, file access may slow down. If this occurs, format the SD memory card, or replace with a new one.

### **How to Insert an SD Memory Card**

- 1. Slide the SD memory card drive cover. The SD memory card drive is on the left side panel of the instrument.
- 2. Insert the SD memory card into the slot with the front of the card facing the front panel. If you are using an SD memory card that has a write-protection feature and you want to save data to or format the card, disable the write-protection feature before you insert the SD memory card into the instrument.
- 3. Slide the SD memory card drive cover. Slide until you hear it click.

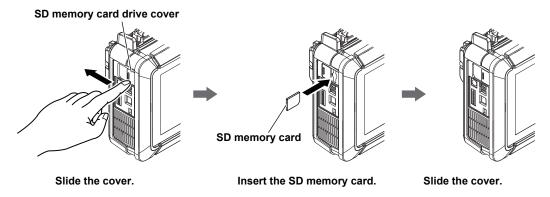

# **Removing the SD Memory Card**

1. Slide the SD memory card drive cover.

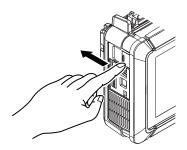

**2.** Push the SD memory card with your finger and release to eject the card. Remove the SD memory card.

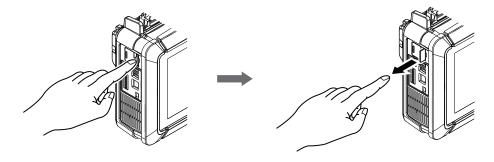

Press the card in.

Release the SD memory card to eject.

### **General SD Memory Card Handling Precautions**

Follow the general handling precautions that are provided with your SD memory card.

6-2 IM DL350-02EN

# **USB Storage Device**

#### **CAUTION**

- Do not remove the USB storage device or turn off the power when the medium is being accessed. If you do so, the data on the USB storage device may be corrupted.
- An icon appears at the top center of the screen when the USB storage device is being accessed.

#### **French**

### **ATTENTION**

- Pendant que le dispositif accède au support de stockage USB, ne retirez pas ce dernier et ne mettez pas l'alimentation hors tension. Vous risqueriez d'endommager les données sur le support de stockage USB.
- Une icône au centre de la partie supérieure de l'écran indique que le dispositif est en train d'accéder au support de stockage USB.

### **Compatible USB Storage Devices**

You can use USB storage devices that are compatible with USB Mass Storage Class version 1.1.

#### Note

- Only connect a USB keyboard, USB mouse, USB printer, or USB storage device to the USB connector for peripherals.
- The instrument can handle up to four storage devices. If the connected device is partitioned, the instrument treats each partition as a separate storage device.
- · Connect USB storages device directly, not through a USB hub.
- Do not connect and disconnect the two USB devices repetitively. Provide at least a 10-second interval between removal and connection.

#### **How to Connect a USB Storage Device**

When connecting a USB storage device to the instrument's USB port, connect the USB cable directly as shown in the figure below. You can connect/disconnect a USB cable at any time regardless of whether the instrument is on or off (hot-plugging is supported). Connect the type A connector of the USB cable to the instrument, and connect the type B connector to the USB storage device. If you connect a USB storage device when the power switch is on, the device becomes available for use after the instrument identifies it.

The instrument has two USB ports: USB-0 and USB-1. The port numbers are not fixed. The port at which the first USB storage device is detected becomes USB-0. The second detected USB storage device becomes USB-1.

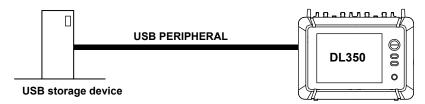

# **General USB Storage Device Handling Precautions**

Follow the general handling precautions that are provided with your USB storage device.

# 6.2 Formatting an SD Memory Card

This section explains the following settings for formatting the SD memory card.

#### Items Common to Scope Mode and Recorder Mode

Formatting an SD memory card

► Features Guide: "System Configuration (System Configuration)"

#### **CAUTION**

- · When you format an SD memory card, all the data saved in the card will be erased.
- If a formatted SD memory card cannot be detected by the instrument, use the instrument to format it again.

#### **French**

#### **ATTENTION**

- Lorsque vous formatez un support de la carte mémoire SD, toutes les données qu'il contient sont supprimées.
- Si le l'instrument ne détecte pas un support de la carte mémoire SD formaté, utilisez le l'instrument pour formater de nouveau le support de la carte mémoire SD.

# **Utility System Menu**

1. On the waveform screen, tap MENU > Utility > System. A System screen appears.

# Formatting an SD Memory Card (SD Card Format)

- 2. Tap the Others tab.
- 3. Tap Execute Format to execute.

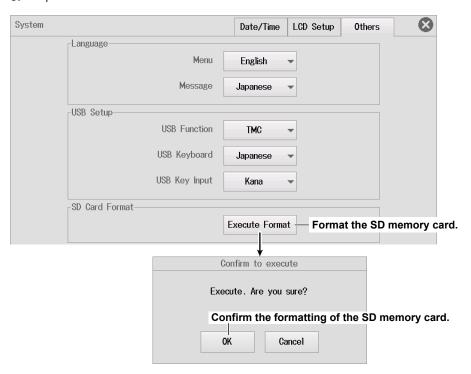

6-4 IM DL350-02EN

# 6.3 Saving Waveform Data

This section explains the following settings for saving waveform data):

#### Items Common to Scope Mode and Recorder Mode

Save destination, file name, data format, save range, waveform to save, saving waveform data

► Features Guide: "Saving Waveform Data (Waveform Save)"

#### Save/Load Waveform Save Menu

- On the waveform screen, tap MENU > Save/Load > Waveform Save. A Waveform Save menu appears.
- 2. Tap each item. Use the displayed input box to set the items.

#### Saves the waveform data.

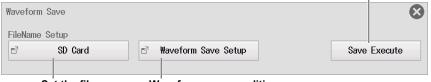

Set the file name. Waveform save conditions

# **Setting the File Name (FileName Setup)**

- 3. Tap FileName Setup. A Save Setup menu appears.
  - \* The set path name appears.
- 4. Tap each item. Use the displayed list (options) or input box to set the items.

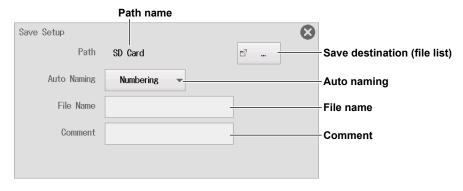

#### **Save Destination (File List)**

- 5. Tap . . . The following screen appears.
- 6. Set the waveform data save destination (device/folder).

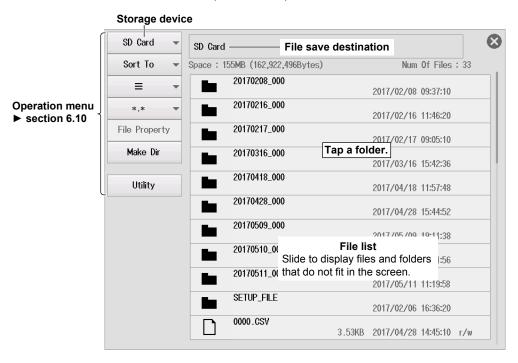

#### **Auto Naming (Auto Naming)**

OFF:

The auto naming feature is disabled. The name that you specify using the File Name setting is used. If there is a file with the same name in the save destination folder, you cannot save the data.

Numbering: The instrument automatically adds a four-digit number (0000 to 9999) after the common name specified using the File Name setting (up to 32 characters).

Date:

The file name is the date and time (down to ms) when the file is saved. The file name specified using the File Name setting is not used.

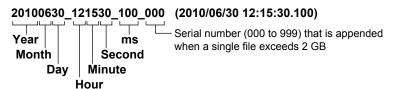

Regardless of whether the auto naming feature is set to OFF, Numbering, or Date, if the data size of a single file exceeds 2 GB, an underscore and a three-digit sequence number (000 to 999) is appended to the file name. The sequence number is incremented by one each time a file is added. This is appended only if the file exceeds 2 GB.

However, when a file is saved through the SD recording feature, an underscore and the three-digit serial number are appended to the file name even if the file size does not exceed 2 GB.

#### **Comment (Comment)**

You can add a comment that consists of up to 120 characters when you save a file. You do not have to enter a comment. All characters, including spaces, can be used in comments.

6-6 IM DL350-02EN

# **Waveform Save Conditions (Waveform Save Setup)**

3. Tap Waveform Save Setup. A Waveform Save Setup menu appears.

#### **Basic Setup (Basic)**

- 4. Tap the Basic tab. The following screen appears.
- **5.** Tap each item. Use the displayed list (options) or input box to set the items.

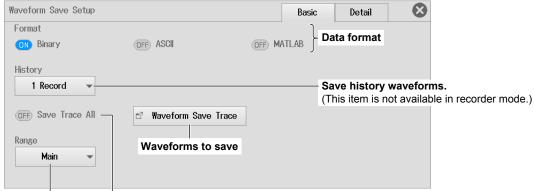

Save range Set whether to save all displayed waveforms (ON/OFF).

#### Data Format (Format)

You can save the sampling data stored in the acquisition memory in the following data formats.

| <b>Data Format</b> | Extension                                                                   |                                                                   |  |
|--------------------|-----------------------------------------------------------------------------|-------------------------------------------------------------------|--|
| Binary             | .WDF                                                                        | Data is saved in binary format.                                   |  |
|                    |                                                                             | You can load this type of data into the instrument. ▶ section 6.7 |  |
| ASCII              | CII .CSV Data is scaled using the specified range and saved to a file in AS |                                                                   |  |
|                    |                                                                             | You cannot load this type of data into the instrument.            |  |
| MATLAB             | .MAT                                                                        | Data is saved in MATLAB format.                                   |  |
|                    |                                                                             | You cannot load this type of data into the instrument.            |  |

#### Saving History Waveforms (History)

Set this item for scope mode.

1 Record: The one waveform that is selected with Select Record on the History menu will be saved

All Record: All waveforms within the range bounded by Start Record and End Record on the History menu will be saved.

\* If the data type is set to MATLAB, a single waveform (1 record) selected with Select Record from the History menu is saved, regardless of the 1 Record or All Record setting.

#### Note.

Average waveforms of history waveforms cannot be saved. Save the necessary range of history waveforms using All Record, load the saved history waveforms, and then select Average Record from the History menu to display the average waveform.

- Waveforms to Save (Waveform Save Trace)
- 6. Tap Waveform Save Trace. The following screen appears.
- 7. Tap each item to set options.

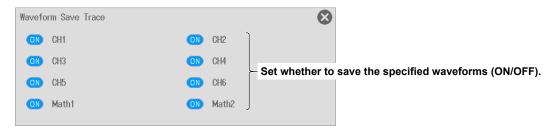

- You can select CH1 to CH6, 16CH VOLT, 16CH TEMP/VOLT, CAN, CAN FD, LIN, SENT, and Math waveforms. The waveforms you select that are displayed are saved.
- In scope mode, if you set History to All Record, Math waveforms will not be saved. If you want to save the Math data, set History to 1 Record.

If you set History to All Record, all history waveforms within the range bounded by Start Record and End Record on the History menu will be saved. If you want to select which waveform will be saved, do not select All Record.

#### • Save Range (Range)

You can select the waveform save range (area) from one of the choices below.

· Scope mode

Main: The normal waveform range. Waveforms are saved up to the displayed record

length (the range that is displayed on the screen).

Zoom1: The range of zoom waveform Zoom1.
Zoom2: The range of zoom waveform Zoom2.

Cursor Range: The range that is bounded by Cursor1 and Cursor2.

Recorder mode

All: The entire range during the acquisition time.

Display area: The range shown in the waveform display window.

Zoom: The range shown in the zoom window. Cursor: The range specified with cursors.

6-8 IM DL350-02EN

#### **Detail Settings (Detail)**

#### 4. Tap the Detail tab. The following screen appears.

**5.** Tap each item. Use the displayed list (options) or input box to set the items.

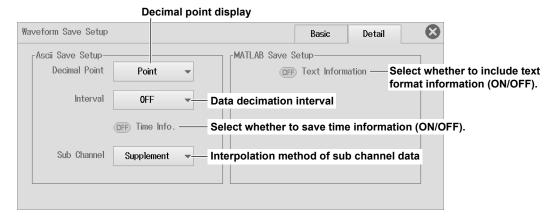

#### Decimal Point (Decimal Point)

When you save data in ASCII format, you can choose how to separate the data.

Point (Point): The decimal point is a period, and the separator is a comma.

Comma (Comma): The decimal point is a comma, and the separator is a period.

#### Data Removal Interval (Interval)

When you save data in ASCII format, you can thin out the data before you convert it to ASCII format. Set the data removal interval.

OFF (no data is removed), 5 points (Per 5), 10 points (Per 10), 20 points (Per 20), 50 points (Per 50), 100 points (Per 100), 200 points (Per 200), 500 points (Per 500), 1000 points (Per 1000), 2000 points (Per 2000), 5000 points (Per 5000)

For example, if you select Per 5, the data will be removed as indicated below. First data point, +5, +10, +15...

#### • Time Information (Time Info.)

When you save data in ASCII format, you can choose whether to save time information (ON/ OFF).

#### Interpolation Method of Sub Channel Data (Sub Channel)

When you save data in ASCII format, you can choose how to interpolate the sub channel data of 16-CH voltage input, 16-CH temperature/voltage input, CAN bus monitor, CAN/CAN FD monitor, CAN & LIN bus monitor, and SENT monitor modules.

Supplement (Supplement): Blank spaces are filled with repetitions of the same data so that the sub channels have the same amount of data as an ordinary channel.

Space (Space): Spaces are left where there is no data.

#### MATLAB Save Settings (MATLAB Save Setup)

You can select whether to include text format information (ON) or not (OFF).

# 6.4 Saving Setup Data

This section explains the following settings for saving setup data. You can save setup data to a file.

#### Items Common to Scope Mode and Recorder Mode

Save destination, file name, saving setup data

► Features Guide: "Saving Setup Data (Setup Save)"

# Save/Load Setup Save Menu

- 1. On the waveform screen, tap **MENU** > **Save/Load** > **Setup Save**. A Setup Save menu appears.
- 2. Tap each item to set options and execute commands.

Saves the setup data.

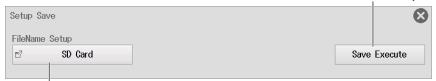

Set the file name. ▶ section 6.3

### **Saving Setup Data (Save Execute)**

- · Setup parameters are saved to a file. The extension is .SET.
- The date, time, and communication setup parameters are not saved.
- You cannot save setup data during waveform acquisition. Press START/STOP to stop the waveform acquisition.

6-10 IM DL350-02EN

# 6.5 Saving Other Types of Data

This section explains the following settings for saving the results of automated measurement of waveform parameters, snapshot waveform data, screen captures, FFT computation results, and harmonic analysis results.

#### Items Common to Scope Mode and Recorder Mode

Save destination, file name, data to save, data format (screen image), color data (screen image), saving data

► Features Guide: "Saving Other Types of Data (Others Save)"

#### Save/Load Others Save Menu

 On the waveform screen, tap MENU > Save/Load > Others Save. An Others Save menu appears.

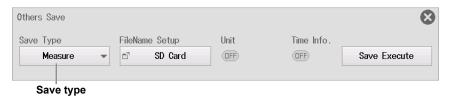

### Save Type (Save Type)

Measure: You can save the results of the automated measurement of waveform parameters to a file

in CSV format.

Snap: You can save the waveform data captured in a snapshot. The extension is .SNP.

Image: You can save the displayed screen image to a file in PNG, BMP, or JPEG.

FFT: You can save FFT computation results to a file in CSV format. Harmonic: You can save harmonic analysis results to a file in CSV format.

# **Automated Measurement Values of Waveform Parameters** (Measure)

- 2. Select Measure.
- 3. Tap each item to set options and execute commands.

Proceed to step 5 on page 6-14.

# Saves automated measurement values of waveform parameters

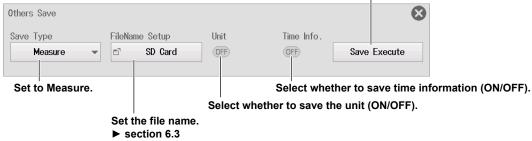

There is no comment box.

# **Snapshot (Snap)**

- 2. Select Snap.
- 3. Tap each item to set options and execute commands.

Proceed to step 5 on page 6-14.

#### Saves the snapshot waveform.

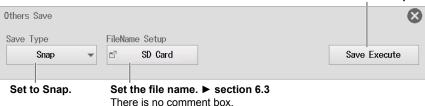

6-12 IM DL350-02EN

# Screen Capture (Image)

- 2. Select Image.
- 3. Tap each item to set options and execute commands.

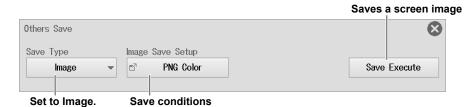

### **Save Conditions (Image Save Setup)**

- 4. Tap Image Save Setup. An Image Save Setup screen appears.
  - \* The specified data format and color format are displayed.

Proceed to step 5 on page 6-14.

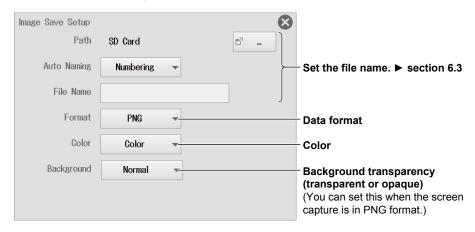

#### • Data Format (Format)

You can save the following types of files to the specified storage device. The table below shows the extensions that are automatically assigned to each format and the approximate sizes of files in each format.

| Data Format | Extension | File Size <sup>1</sup>                      |
|-------------|-----------|---------------------------------------------|
| PNG         | *.PNG     | Approx. 100 KB (approx. 50 KB) <sup>2</sup> |
| JPEG        | *.JPG     | Approx. 250 KB                              |
| BMP         | *.BMP     | Approx. 1 MB (approx. 70 KB) <sup>2</sup>   |

- 1 When Color is set to Color, Color (Reverse), or Gray
- 2 The file sizes in parentheses indicate the file size when Color is set to OFF.

#### · Color (Color)

OFF: A black-and-white image is produced.

Color: An image is produced with a 65536-color palette.

Color (Reverse): An image is produced with a 65536-color palette. The screen background will be white. You can select this when the color theme in environment settings is set to Black (Black).

Gray: An image is produced with a 16-color grayscale palette.

# **FFT Computation Results (FFT)**

- 2. Select FFT.
- 3. Tap each item. Use the displayed list (options) or input box to set the items.

Proceed to step 5.

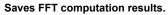

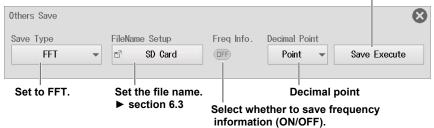

# **Harmonic Analysis Results (Harmonics)**

- 2. Select Harmonic.
- 3. Tap each item to set options and execute commands.

Proceed to step 5.

# Saves harmonic analysis results.

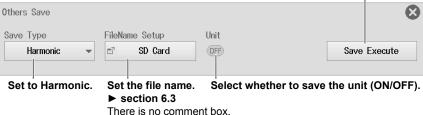

# Saving (Execute Save)

**5.** Tap **Save Execute**. Saves the data to the specified save destination with the specified file name.

6-14 IM DL350-02EN

# 6.6 Setting the SAVE Key Function

This section explains the following settings for using the SAVE key to save waveform data and screen images and print then on a USB printer.

#### Items Common to Scope Mode and Recorder Mode

- Saving waveform data (save destination, file name, data format, save range, waveform to save)
- Saving a screen image (save destination, file name, data format (screen image), color data (screen image))
- Printing on a USB printer (output destination, printer type, color, comment, mode, long print (print range (output start point and output end point), print magnification)

► Features Guide: "SAVE Key Setup (Save Key Setup)"

# Save/Load Save Key Setup Menu

- On the waveform screen, tap MENU > Save/Load > SAVE Key Setup. A SAVE Key Setup menu appears.
- 2. Tap each item. Use the displayed list (options) or input box to set the items.

If USB printer printing is off, proceed to step 5 on page 6-18.

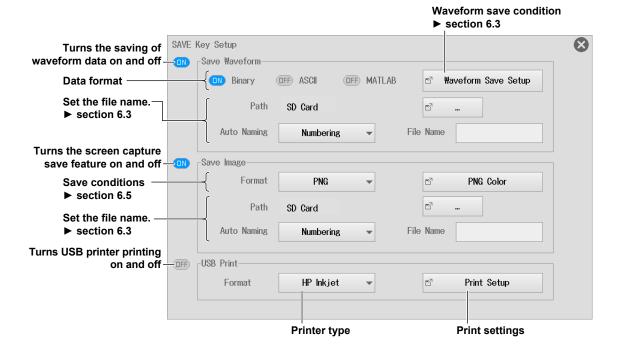

# **USB Printer Printing (USB Print)**

- 3. Tap Print Setup. A USB Print Setup screen appears.
- 4. Tap each item to set options.

### When the Printer Type is HP Inkjet

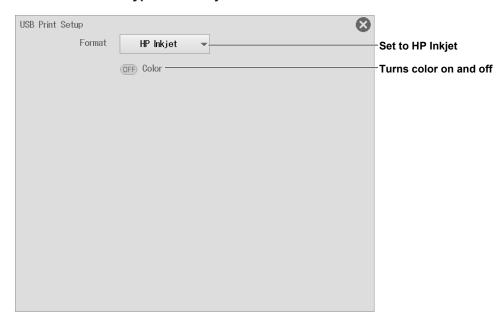

# When the Printer Type is Brother

• When the mode is Hard Copy (Hard Copy)

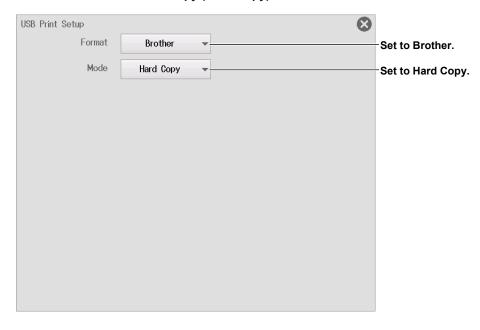

6-16 IM DL350-02EN

#### • When the mode is Long Print (Long Print)

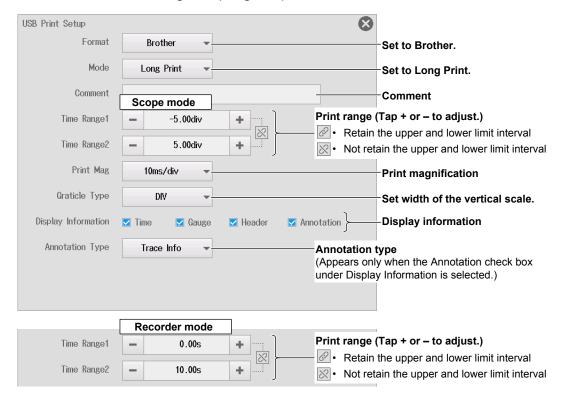

#### When Annotation Type is set to Message

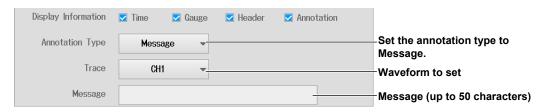

#### **Print Magnification (Print Mag)**

Set the print time magnification. Multiple pages are printed according to the print time range and print magnification.

Length of a page = 10 div (approx. 10 cm)

#### Note.

The maximum number of pages that can be printed at once is 25. If the maximum number of print pages is exceeded, an error message will appear when printing is executed.

The method to set the magnification varies depending on whether the waveforms to be printed are sampled using the internal clock or sampled using an external clock.

#### · For waveforms sampled with the internal clock

Set using the time per division (T/div).

The selectable range varies depending on the T/div value and record length (in 1-2-5 steps).

#### · For waveforms sampled with an external clock

Set using the magnification.

Selectable range: Varies depending on the record length.

# Saving

#### 5. Press SAVE.

When waveform data saving and screen image saving are on, waveform data and screen image files are saved in the specified folder. When USB printer printing is on, a screen capture is output to the USB printer.

#### Note.

You can also tap Save/Load on the waveform screen's MENU and then tap SAVE Execute to save and print.

6-18 IM DL350-02EN

### **Long Print Example**

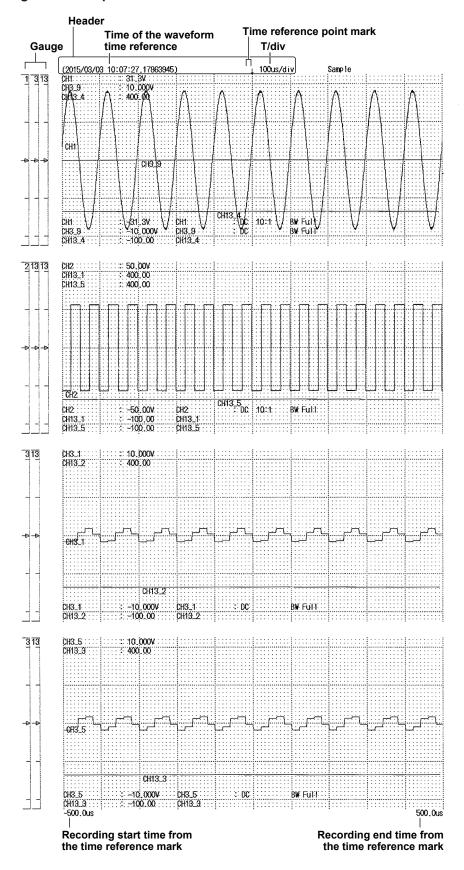

# 6.7 Loading Waveform Data

This section explains the following settings for loading waveform data):

#### Items Common to Scope Mode and Recorder Mode

Displaying file information, loading to channels

► Features Guide: "Loading Waveform Data (Waveform Load)"

#### Save/Load Waveform Load Menu

- On the waveform screen, tap MENU > Save/Load > Waveform Load. The following screen appears.
- 2. Select the file to load from the file list.
- 3. Tap Load. A confirmation message appears.
- 4. Tap OK or Cancel.

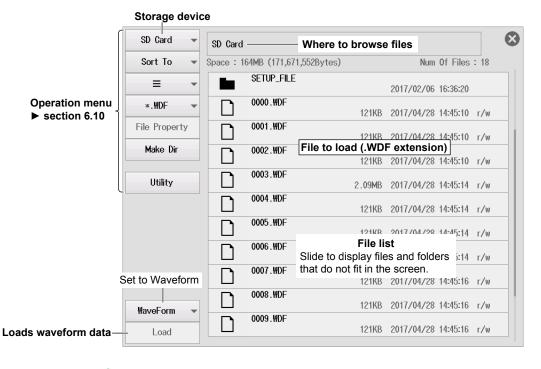

### **Loading Waveform Data (Load)**

- The selected waveform data file is loaded together with the setup file. The extension is .WDF. Loaded data is cleared when you start measurement.
- If the module configuration when the waveform data is saved and that when the data is loaded are different, waveform data cannot be loaded.

6-20 IM DL350-02EN

# 6.8 Loading Setup Data

This section explains the following settings for loading setup data.

#### Items Common to Scope Mode and Recorder Mode

Displaying file information, loading setup data

► Features Guide: "Loading Setup Data (Setup Load)"

# Save/Load Setup Load Menu

- On the waveform screen, tap MENU > Save/Load > Setup Load. The following screen appears.
- 2. Select the file to load from the file list.
- 3. Tap Load. A confirmation message appears.
- 4. Tap OK or Cancel.

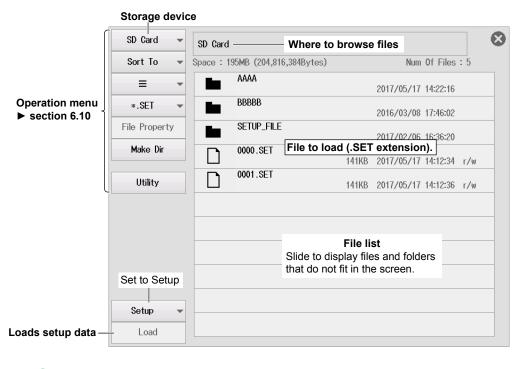

# **Loading Setup Data (Load)**

- · Select the setup data and load it. The extension is .SET.
- If the module configuration when the setup data is saved and that when the data is loaded are
  different, only the setup data of modules that match is loaded. When loading is complete, a
  message indicating the channel numbers that were not loaded is displayed.

# 6.9 Loading Other Types of Data

This section explains the following settings for loading snapshot waveforms or symbol definition files. Symbol definition files are displayed when a CAN bus monitor, CAN/CAN FD monitor, or CAN & LIN bus monitor module is installed.

#### For Scope Mode

Displaying file information, data type to load (snapshot waveform, symbol definition file), loading data

#### For Recorder Mode

Displaying file information, data type to load (symbol definition file), loading data

► Features Guide: "Loading Other Types of Data (Others Load)"

"Loading a CAN/CAN FD Data Definition File (Symbol File Load)"

"Loading a LIN Data Definition File (Symbol File Load)"

# **For Scope Mode**

#### Save/Load Others Load Menu

- On the waveform screen, tap MENU > Save/Load > Others Load.
   The following screen appears.
- 2. To load a CAN/CAN FD or LIN data definition file (.SBL), tap snap , and select Symbol.
- 3. Select the file to load from the file list.
- 4. Tap Load. A confirmation message appears.
- 5. Tap OK or Cancel.

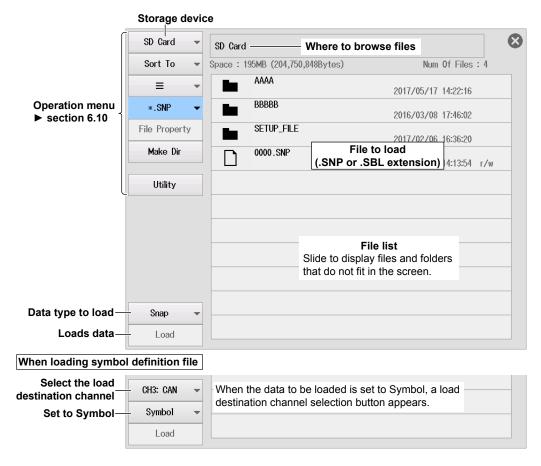

6-22 IM DL350-02EN

#### **Data Type to Load**

Snap: A saved snapshot waveform is loaded. The extension is .SNP.

Symbol: A CAN/CAN FD or LIN data definition file is loaded. The extension is .SBL.

# **Clearing the Waveform**

To clear a loaded snapshot waveform, perform clear trace or initialize.

### For Recorder Mode

# Save/Load Symbol Load Menu

- 1. On the waveform screen, tap MENU > Save/Load > Symbol Load.
- 2. Select the file to load from the file list.
  - ► See the figure on the previous page.
- 3. Select the load destination channel.
- 4. Tap Load. A confirmation message appears.
- 5. Tap OK or Cancel.

# 6.10 Performing File Operations

This section explains the following settings for performing various file operations from the file list or the file utility menu.

#### Items Common to Scope Mode and Recorder Mode

Changing the storage device, list sorting, display format, selecting the files to list, displaying file information, creating folders (directories), file utility (deleting files and folders, changing file and folder names, copying files and folders, moving files and folders, selecting and unselecting all)

► Features Guide: "File Operation"

# **Utility File Menu**

1. On the waveform screen, tap MENU > Utility > File. The file operation screen will appear.

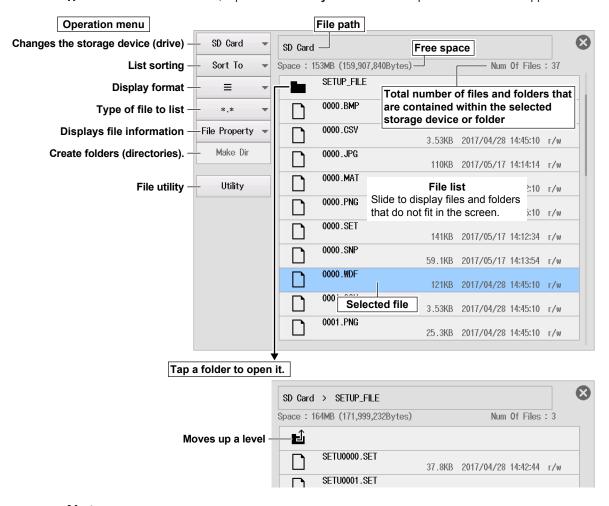

#### Note.

The maximum number of files that can be shown in the file list is about 1000. This number varies depending on the storage device connection status and folder structure. It is possible to save files in a folder that contains more than 1000 files, but they may not appear in the file list. If this happens, delete some files or move them to another folder so that the number of files in the folder is less than about 1000 files.

6-24 IM DL350-02EN

# **Changing the Storage Device or Drive (Change Drive)**

**2.** Tap a storage device on the menu. Use the displayed list (options) to set the storage device you want to control.

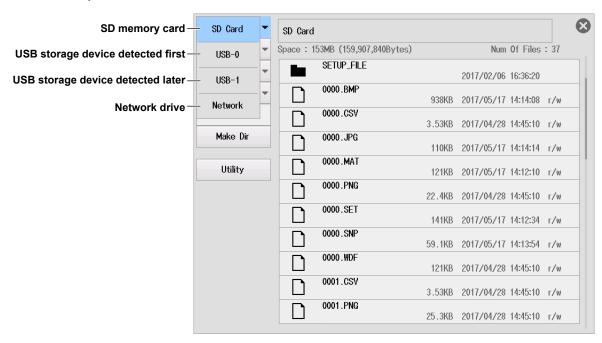

# **Sorting the List (Sort To)**

2. On the menu, tap Sort To. Use the displayed list (options) to set the display order.

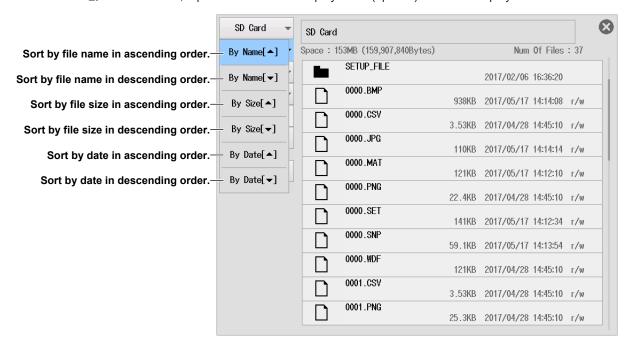

# **Display Format**

**2.** Tap a display format on the menu. Use the displayed list (options) to set the display format of the file list.

List display (≡)

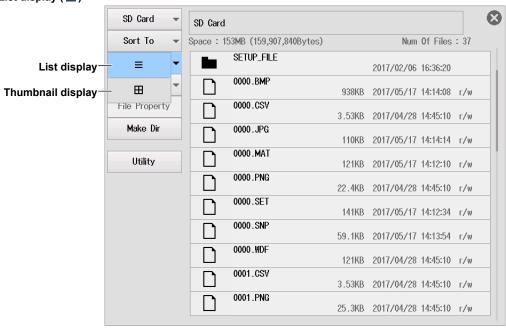

#### Thumbnail display (⊞)

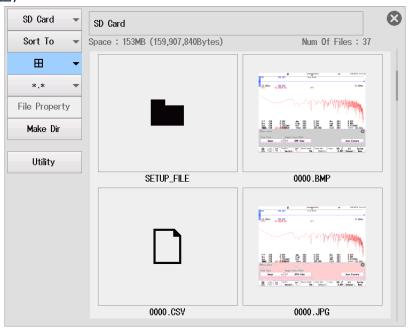

6-26 IM DL350-02EN

# Selecting the Type of Files to List

2. On the menu, tap \*.\* (or \*.extension). Use the displayed list (options) to select the type of files to list by specifying the extension.

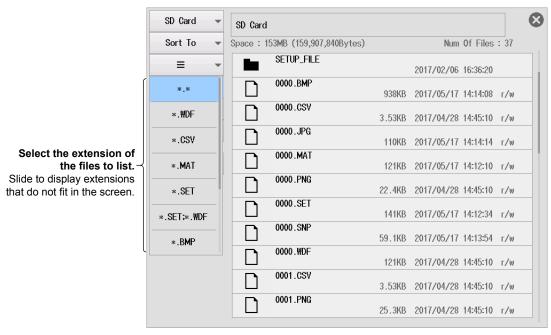

| Extension   | File Type                                           |
|-------------|-----------------------------------------------------|
| *.*         | All files                                           |
| *.WDF       | Binary waveform files                               |
| *.CSV       | ASCII waveform files                                |
| *.MAT       | MATLAB waveform files                               |
| *.SET       | Setup files                                         |
| *.SET;*.WDF | Setup files and binary waveform files               |
| *.BMP       | Bitmap image files                                  |
| *.PNG       | PNG image files                                     |
| *.JPG       | JPEG image files                                    |
| *.SNP       | Snapshot waveform files                             |
| *.SBL       | SBL files (CAN/CAN FD or LIN data definition files) |

The type of files listed is limited to the selected type.

## **Example When \*.WDF Is Selected**

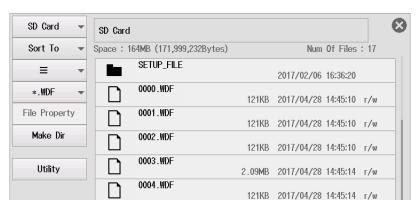

M DL350-02EN 6-27

# **File Properties (File Property)**

- 2. On the file list, tap the file you want to view the information of. **File Property** on the menu is enabled.
- 3. On the menu, tap File Property. Information on the selected file is displayed.

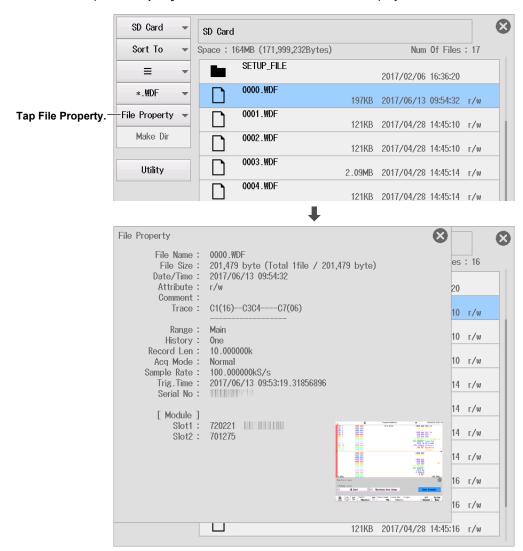

6-28 IM DL350-02EN

# **Making Folders (Make Dir)**

- 2. Select the drive or folder in the file list that you want to make the new folder in.
- 3. On the menu, tap Make Dir. The following screen appears.

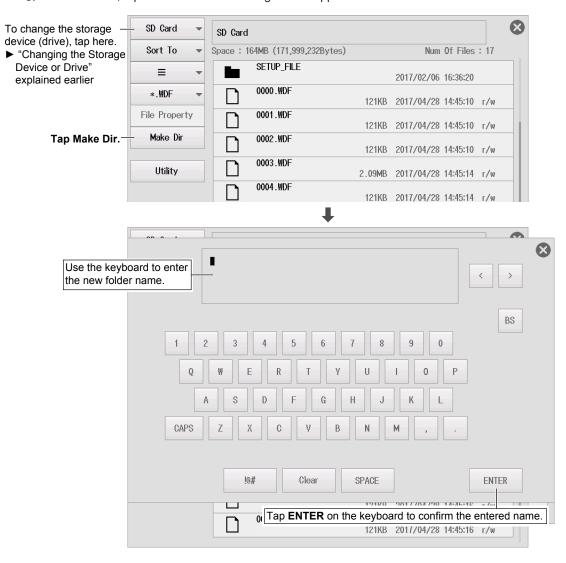

IM DL350-02EN 6-29

# File Utility (Utility)

2. On the menu, tap Utility.

A utility menu opens. If the file list display format is set to list, check boxes for selecting and unselecting files and folders appear. You can select the files and folders to manipulate by tapping them on the list.

\* To open a folder, close the utility menu, and tap the folder.

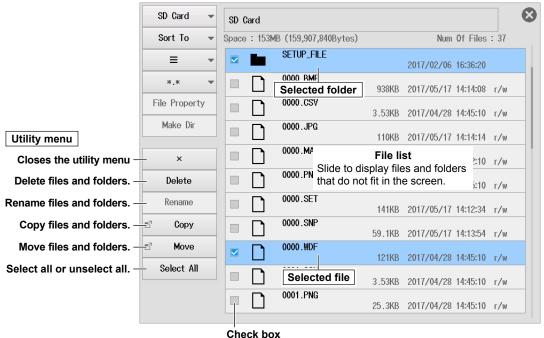

Select the check box to manipulate the corresponding item.

### **Deleting Files and Folders (Delete)**

- 3. Select the file or folder that you want to delete from the file list.
- 4. On the utility menu, tap **Delete**. A confirmation message appears.

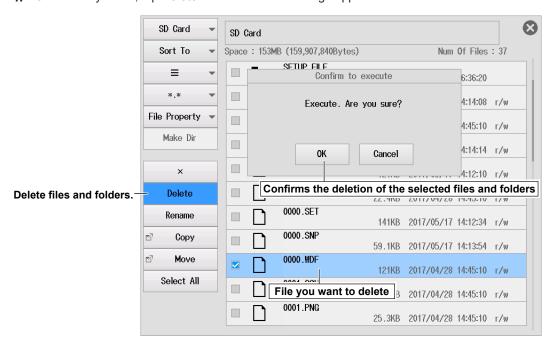

6-30 IM DL350-02EN

- 5. Tap **OK**. The progress is shown on the screen.
- 6. When the process is complete, tap Close.

### Note.

You can abort (Abort) file deleting. However, files that are already being processed are not applicable.

# Renaming Files and Folders (Rename)

- 3. Select the file or folder that you want to rename from the file list.
- 4. On the utility menu, tap Rename. The following screen appears.

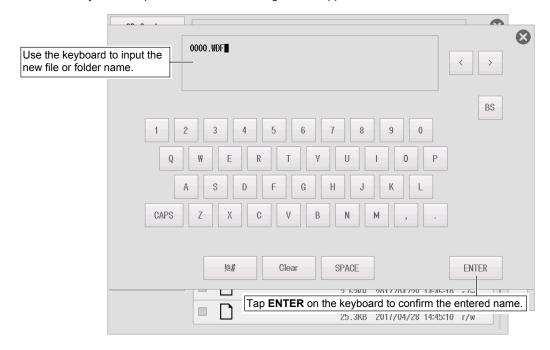

IM DL350-02EN 6-31

### Copying Files and Folders (Copy)

- 3. Select the file that you want to copy from the file list.
- 4. On the utility menu, tap Copy. The following screen appears.

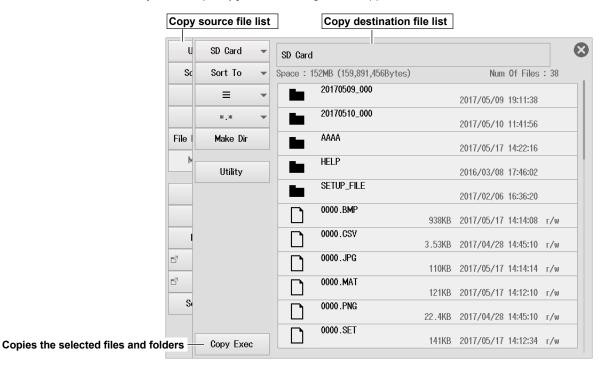

- 5. Select the drive or folder on the file list that you are copying to.
- 6. On the utility menu, tap Copy Exec. A confirmation message appears.

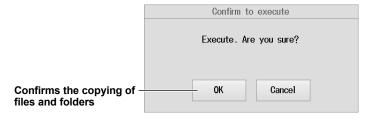

- 7. Tap **OK**. The progress is shown on the screen.
- 8. When the process is complete, tap Close.

## Note.

- · You can abort (Abort) file copying.
- Changing the storage device, list sorting, display format, selecting the files to list, creating folders (directories), file utility (deleting files and folders, changing file and folder names) can also be performed on the copy destination file list.

6-32 IM DL350-02EN

## Moving Files and Folders (Move)

- 3. Select the file that you want to move from the file list.
- 4. On the utility menu, tap Move. The following screen appears.

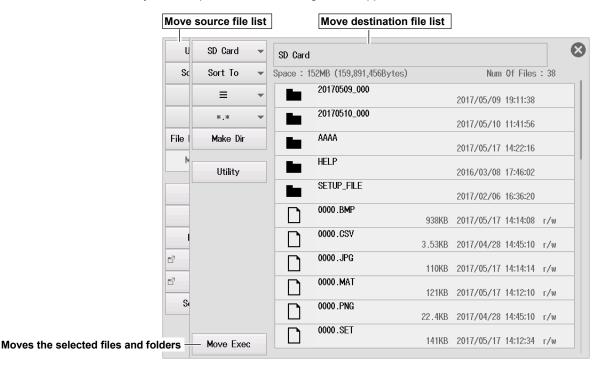

- 5. Select the drive or folder in the file list that you are moving to.
- 6. On the utility menu, tap Move Exec. A confirmation message appears.

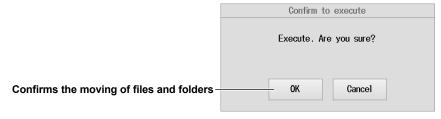

- 7. Tap **OK**. The progress is shown on the screen.
- 8. When the process is complete, tap Close.

#### Note

Changing the storage device, list sorting, display format, selecting the files to list, creating folders (directories), file utility (deleting files and folders, changing file and folder names) can also be performed on the move destination file list.

M DL350-02EN 6-33

# Selecting All, Unselecting All (Select All/Deselect All)

**3.** On the utility menu, tap **Select All**. All the files and folders in the drive or folder on the file list are selected.

Select All on the utility menu changes to Deselect All.

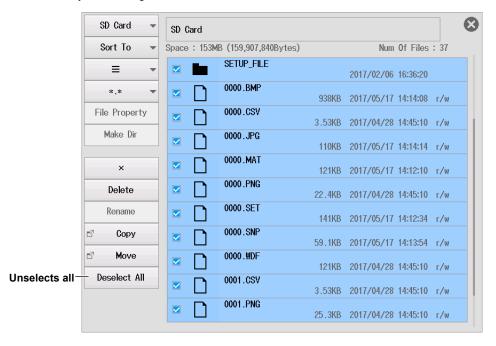

Tapping Deselect All unselects all the files and folders.

6-34 IM DL350-02EN

# 7.1 Measuring with Horizontal Cursors

This section explains the following settings for measuring T-Y waveforms with horizontal cursors:

### Items Common to Scope Mode and Recorder Mode

Cursor measurement on/off, setting the cursor type to Horizontal, measurement source waveform, moving cursors, measurement items

For information on setting the cursor measurement items for X-Y waveforms, see chapter 11.

► Features Guide: "Horizontal Cursors (Horizontal) - T-Y waveforms"

# **Cursor Horizontal Menu**

- On the waveform screen, tap MENU > Cursor. The Cursor menu appears.
   At this point, cursor measurement is automatically turned on.
- 2. Tap Type and select Horizontal.
- 3. Tap each item. Use the displayed list (options) or input box to set the items.

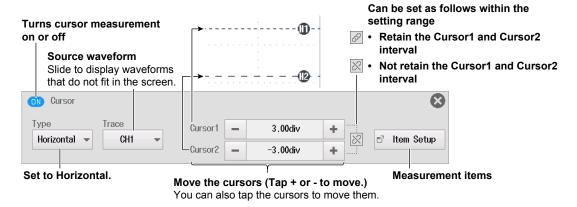

# **Measurement Items (Item Setup)**

4. Tap Item Setup. The following screen appears.

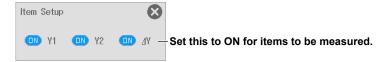

M DL350-02EN 7-1

# 7.2 Measuring with Vertical Cursors

This section explains the following settings for measuring T-Y waveforms with vertical cursors:

### Items Common to Scope Mode and Recorder Mode

Cursor measurement on/off, setting the cursor type to Vertical, measurement source waveform, moving cursors, measurement items

For information on setting the cursor measurement items for X-Y waveforms, see chapter 11.

► Features Guide: "Vertical Cursors (Vertical) - T-Y waveforms"

# **Cursor Vertical Menu**

- On the waveform screen, tap MENU > Cursor. The Cursor menu appears.
   At this point, cursor measurement is automatically turned on.
- 2. Tap Type and select Vertical.
- 3. Tap each item. Use the displayed list (options) or input box to set the items.

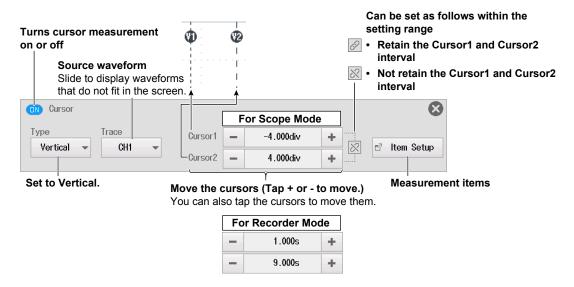

# **Measurement Items (Item Setup)**

4. Tap Item Setup. The following screen appears.

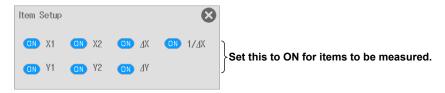

7-2 IM DL350-02EN

# 7.3 Measuring with Marker Cursors

This section explains the following settings for measuring T-Y waveforms with marker cursors:

### Items Common to Scope Mode and Recorder Mode

Cursor measurement on/off, setting the cursor type to Marker, marker settings (measurement source waveform, marker form, measurement items), movement target marker, marker position

For information on setting the cursor measurement items for FFT waveforms, see chapter 10. For information on setting the cursor measurement items for X-Y waveforms, see chapter 11.

► Features Guide: "Marker Cursors (Marker) - T-Y waveforms"

# **Cursor Marker Menu**

- On the waveform screen, tap MENU > Cursor. The Cursor menu appears.
   At this point, cursor measurement is automatically turned on.
- 2. Tap Type and select Marker.
- 3. Tap each item. Use the displayed list (options) or input box to set the items.

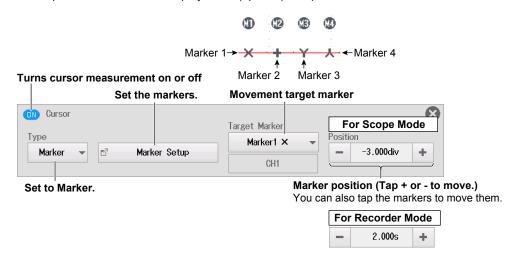

M DL350-02EN 7-3

# **Setting the Marker (Marker Setup)**

4. Tap Marker Setup.

# **Measurement Source Waveform and Marker Form (Trace)**

- 5. Tap the **Trace** tab. The following screen appears.
- **6.** Tap each item. Use the displayed list (options) to set the items.

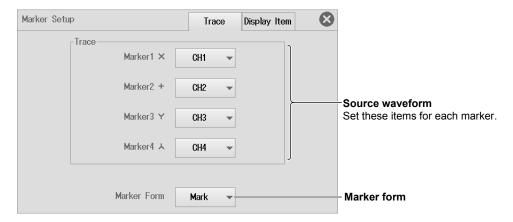

# Measurement Items (Display Item)

5. Tap the Display Item tab. The following screen appears.

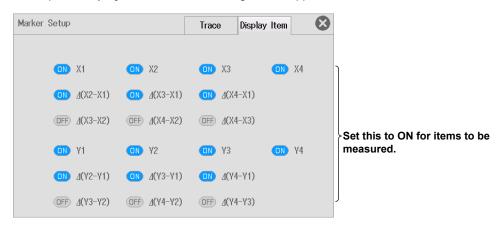

7-4 IM DL350-02EN

# 7.4 Measuring with Angle Cursors

This section explains the following settings for measuring T-Y waveforms with angle cursors:

### Items Common to Scope Mode and Recorder Mode

Cursor measurement on/off, setting the cursor type to Degree, angle cursor settings (measurement source waveform, reference angle, measurement items), movement target cursor, moving cursors

► Features Guide: "Angle Cursors (Degree) - T-Y waveforms"

# **Cursor Degree Menu**

- On the waveform screen, tap MENU > Cursor. The Cursor menu appears.
   At this point, cursor measurement is automatically turned on.
- 2. Tap Type and select Degree.
- **3.** Tap each item. Use the displayed list (options) or input box to set the items.

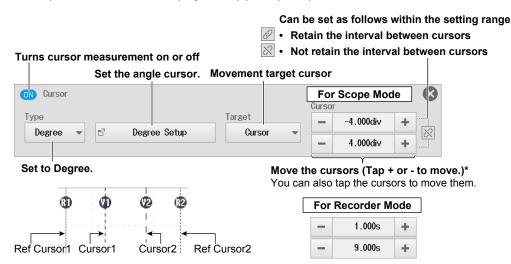

\* When the movement target is Reference (reference cursor), move Ref Cursor1 and Ref Cursor2 to set the time width (time length) that corresponds to the reference angle. When the movement target is Cursor (angle cursor), move Cursor1 and Cursor2 to set the time width. The time width is converted into an angle based on the reference angle and becomes the measurement angle.

| Movement target cursor     | Reference         | Cursor        |
|----------------------------|-------------------|---------------|
| Cursor movement Top row    | Moves Ref Cursor1 | Moves Cursor1 |
| Cursor movement Bottom row | Moves Ref Cursor2 | Moves Cursor2 |

M DL350-02EN 7-5

# **Setting the Angle Cursor (Degree Setup)**

- 4. Tap Degree Setup. The following screen appears.
- **5.** Tap each item. Use the displayed list (options) or input box to set the items.

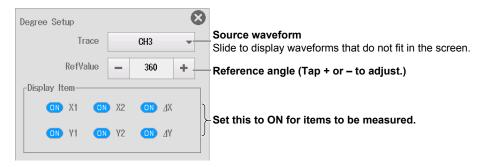

7-6 IM DL350-02EN

# 7.5 Measuring with Horizontal and Vertical Cursors

This section explains the following settings for measuring T-Y waveforms with horizontal and vertical cursors:

# Items Common to Scope Mode and Recorder Mode

Cursor measurement on/off, setting the cursor type to H&V, horizontal and vertical cursor settings (measurement source waveform, measurement items), movement target cursor, moving cursors

For information on setting the cursor measurement items for X-Y waveforms, see chapter 11.

► Features Guide: "Horizontal and Vertical Cursors (H & V) - T-Y waveforms"

# Cursor H & V Menu

- On the waveform screen, tap MENU > Cursor. The Cursor menu appears.
   At this point, cursor measurement is automatically turned on.
- 2. Tap Type and select H & V.
- 3. Tap each item. Use the displayed list (options) or input box to set the items.

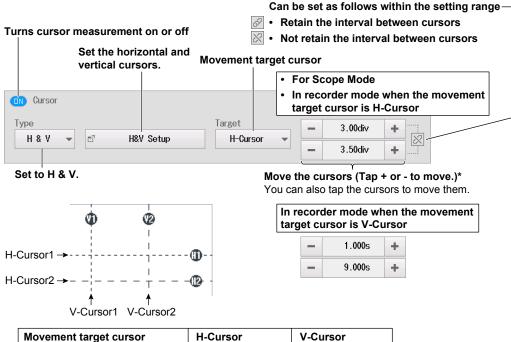

| Movement target cursor     | H-Cursor        | V-Cursor        |
|----------------------------|-----------------|-----------------|
| Cursor movement Top row    | Moves H-Cursor1 | Moves V-Cursor1 |
| Cursor movement Bottom row | Moves H-Cursor2 | Moves V-Cursor2 |

M DL350-02EN 7-7

# **Setting the Horizontal and Vertical Cursors (H&V Setup)**

4. Tap H&V Setup. The following screen appears.

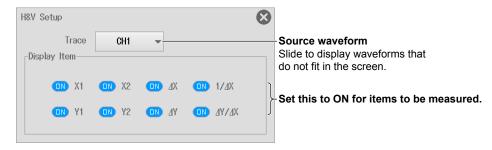

7-8 IM DL350-02EN

# 8.1 Automatically Measuring Waveform Parameters

This section explains the following settings for automatically measuring waveform parameters.

### Items Common to Scope Mode and Recorder Mode

Automated measurement on/off, automated measurement parameters (measurement source waveform, measurement item, copying measurement items, delay (delay between channels)), measurement time range, 1-cycle mode on/off, high/low level setting method, time measurement reference level

► Features Guide: "Automated Measurement of Waveform Parameters"

# **Measure Basic Setting Menu**

- On the waveform screen, tap MENU > Measure. The Measure menu appears.
   At this point, automated measurement of waveform parameters is automatically turned on.
- 2. Tap the Basic tab.
- 3. Tap each item. Use the displayed list (options) or input box to set the items.

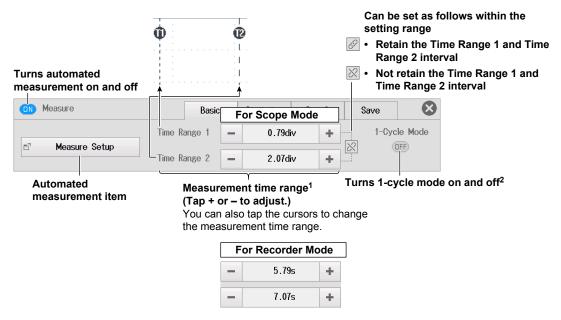

- 1 For SD recording waveforms, up to 100 Mpoint from the measurement start point (Time Range1) are measured.
- 2 If the space between Time Range1 and Time Range2 is less than one period, "\*\*\*\*\*" is displayed for the measured value.

IM DL350-02EN 8-1

# **Automated Measurement Items (Measure Setup)**

3. Tap Measure Setup.

### **Source Waveform and Measurement Items**

- Tap the Item tab. The any of the following screens appears according to the measurement source waveform.
- 5. Tap each item to set options and execute commands.
- When the measurement source waveform is CH1 to CH4, 16CH VOLT, 16CH TEMP/VOLT, CAN, CAN FD, LIN, SENT, Math1 to Math2, GPS

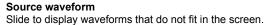

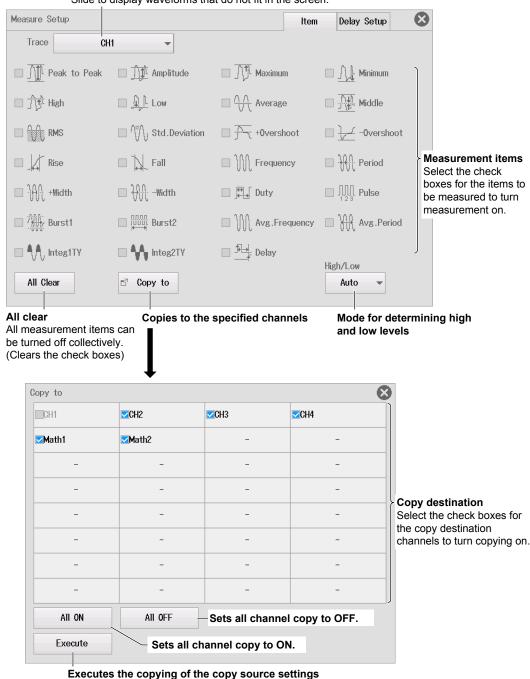

8-2 IM DL350-02EN

### · When the measurement source waveform is a logic waveform

#### Measurement source waveform (bit)

Slide to display waveforms (bits) that do not fit in the screen.

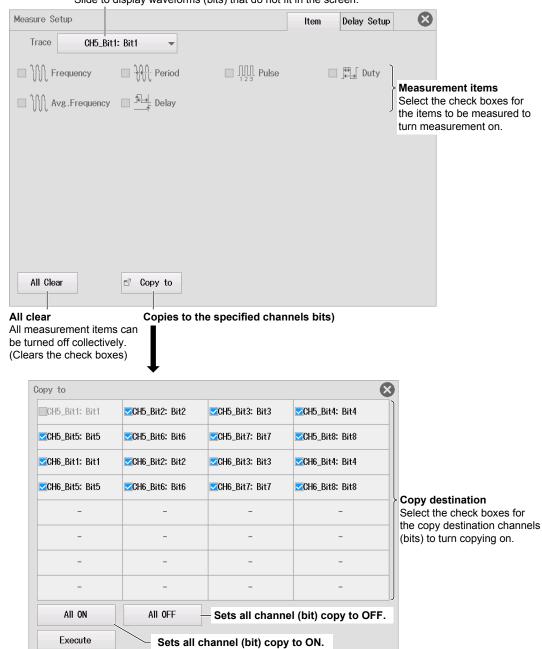

Executes the copying of the copy source settings

IM DL350-02EN 8-3

· When the measurement source waveform is an X-Y waveform

#### Source waveform

Slide to display waveforms that do not fit in the screen.

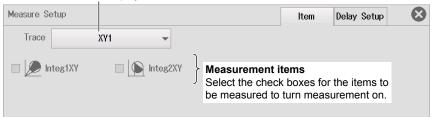

### **Delay (Delay between Channels)**

- 4. Tap the Delay Setup tab. The following screen appears.
  You cannot set the delay (delay between channels) when the measurement source waveform is an X-Y waveform.
- 5. Tap each item. Use the displayed list (options) or input box to set the items.

#### Source waveform

Slide to display waveforms that do not fit in the screen.

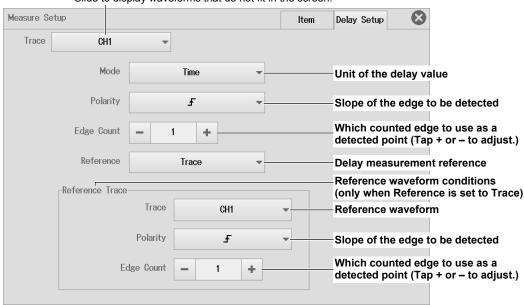

# **Time Measurement Reference Level (Detail)**

- 2. Tap the Detail tab.
- 3. Tap each item. Use the displayed list (options) or input box to set the items.

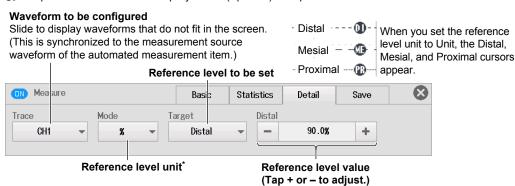

\* When the reference level unit is set to Unit

You can also tap the Distal, Mesial, and Proximal cursors to set the reference levels.

8-4 IM DL350-02EN

# 8.2 Performing Continuous Statistical Processing

This section explains the following setting for performing continuous statistical processing on the displayed waveforms:

# Items Common to Scope Mode and Recorder Mode

Statistical processing on/off, setting the statistical processing type to Continuous

► Features Guide: "Continuous Statistical Processing (Continuous Statistics)"

# **Measure Statistics Menu**

- On the waveform screen, tap MENU > Measure. The Measure menu appears.
   At this point, automated measurement of waveform parameters is automatically turned on.
- 2. Tap the Statistics tab.
- 3. Tap Type and select Continuous.

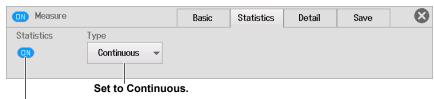

Turns statistical processing on and off

IM DL350-02EN 8-5

# 8.3 Performing Cyclic Statistical Processing

This section explains the following settings for performing cycle statistic processing on the displayed waveforms):

# Items Common to Scope Mode and Recorder Mode

Statistical processing on/off, setting the statistical processing type to Cycle, cycle trace (source waveform used to determine the cycle), displaying the results of statistical processing

► Features Guide: "Cyclic Statistical Processing (Cycle Statistics)"

# Measure Statistics Menu

- On the waveform screen, tap MENU > Measure. The Measure menu appears.
   At this point, automated measurement of waveform parameters is automatically turned on.
- 2. Tap the Statistics tab.
- 3. Tap Type and select Cycle.
- 4. Tap each item to set options and execute commands.

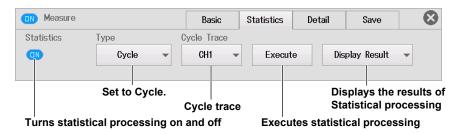

# **Cycle Trace (Cycle Trace)**

### Own

The instrument determines the cycle of each source waveform. It then automatically measures the waveform parameters and performs statistical processing for each cycle. If signals that have different periods are applied to multiple channels, the number of iterations of automated measurement and statistical processing for each signal is equal to the number of periods in the slowest signal.

# CH1 to CH6, 16CH VOLT, 16CH TEMP/VOLT, CAN, CAN FD, LIN, SENT, Math1 to Math2, GPS

The instrument automatically measures the waveform parameters of all the source waveforms and performs statistical processing on the measured values for each cycle of the specified channel.

8-6 IM DL350-02EN

# **Displaying the Results of Statistical Processing**

- ↑: Displayed next to the maximum value of each measurement item.
- ↓: Displayed next to the minimum value of each measurement item.

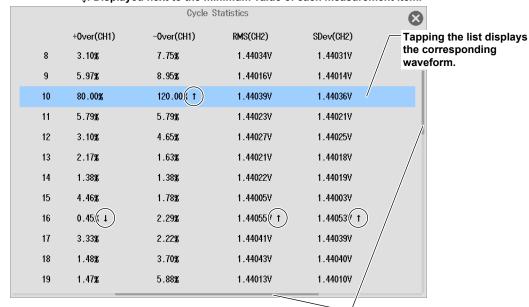

When this scroll bar is displayed, you can scroll the display.

IM DL350-02EN 8-7

# 8.4 Performing Statistical Processing on History Waveforms

This section explains the following settings for performing statistical processing on history waveforms.

### **Applicable to Scope Mode**

Statistical processing on/off, setting the statistical processing type to History, displaying the results of statistical processing

These settings are not available in recorder mode.

► Features Guide: "Statistical Processing of History Waveforms (History Statistics)"

# **Measure Statistics Menu**

- On the waveform screen, tap MENU > Measure. The Measure menu appears.
   At this point, automated measurement of waveform parameters is automatically turned on.
- 2. Tap the Statistics tab.
- 3. Tap Type and select History.
- 4. Tap each item to set options and execute commands.

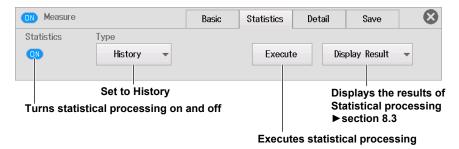

8-8 IM DL350-02EN

# 8.5 Saving Automated Measurement Values of Waveform Parameters

This section explains the following settings for saving the results of automated measurement of waveform parameters.

### Items Common to Scope Mode and Recorder Mode

Saving the unit (on/off), saving time information (on/off), save destination, file name

► Features Guide: "Saving Other Types of Data (Others Save)"

# **Measure Save Menu**

- On the waveform screen, tap MENU > Measure. The Measure menu appears.
   At this point, automated measurement of waveform parameters is automatically turned on.
- 2. Tap the Save tab.
- 3. Tap each item to set options and execute commands.

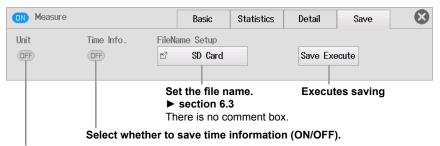

Select whether to the unit (ON/OFF).

IM DL350-02EN 8-9

# 9.1 Setting Equations

This section explains the following settings for setting equations.

### Items Common to Scope Mode and Recorder Mode

Target computation waveform, computation on/off, setting equations (operator, function, computation source waveform, unit, label, settings for specific operators and functions)

► Features Guide: "Computation"

# **Math Basic Setting Menu**

- On the waveform screen, tap MENU > Analysis > Math. The Math menu appears.
   At this point, the computation of Math1 or Math2 is automatically turned on.
- 2. Tap the Basic tab.
- 3. Tap Math1 or Math2, and select the target computation waveform.
- 4. Tap each item to set options.

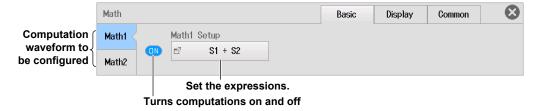

# **Setting the Equation (Math1 Setup, Math2 Setup)**

- Tap Math1 Setup. The following screen appears.
   When the computation waveform is Math2, the button name changes to Math2 Setup.
- 6. Tap each item. Use the displayed list (options) or input box to set the items.

This section describes the Math1 Setup screen. Math2 Setup can be set in the same manner.

## Addition, Subtraction, Multiplication, and Division

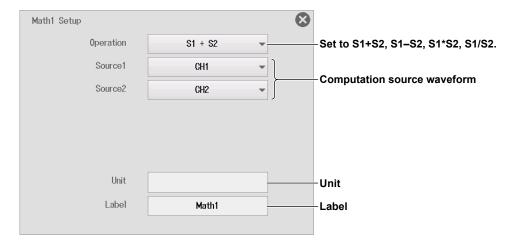

IM DL350-02EN 9-1

# Addition, Subtraction, Multiplication, and Division with Coefficients

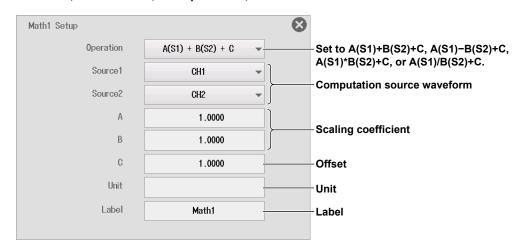

# **Binary Computation**

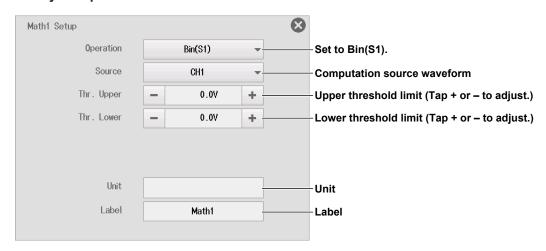

# **Phase Shift**

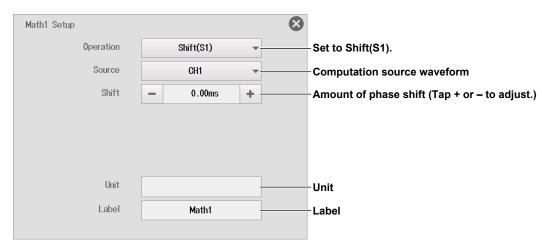

9-2 IM DL350-02EN

# **Frequency**

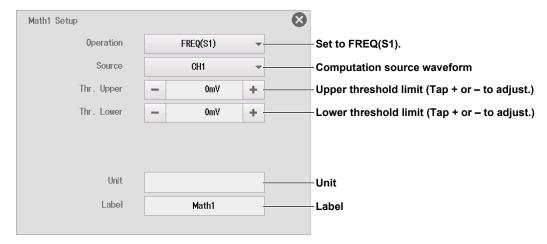

# **Period**

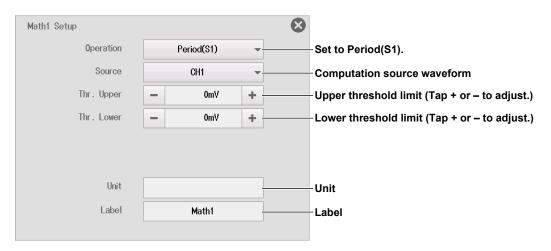

# Moving average

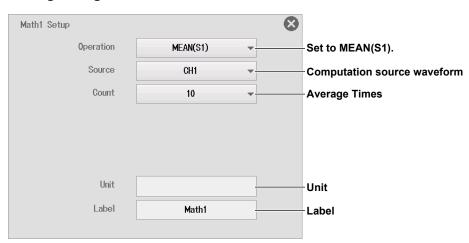

IM DL350-02EN 9-3

### **Rms Value**

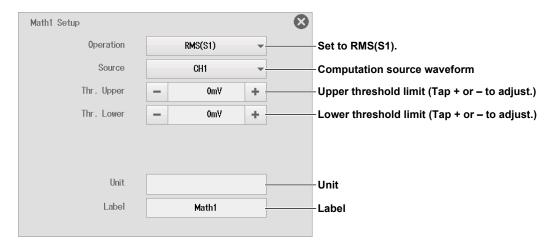

9-4 IM DL350-02EN

# 9.2 Setting the Display Conditions for Computed Waveforms

This section explains the following settings for displaying computed waveforms.

### Items Common to Scope Mode and Recorder Mode

Vertical scale

► Features Guide: "Computation"

# **Math Display Setting Menu**

- 1. On the waveform screen, tap **MENU** > **Analysis** > **Math**. The Math menu appears. At this point, the computation of Math1 or Math2 is automatically turned on.
- 2. Tap the Display tab.
- 3. Tap Math1 or Math2, and select the target computation waveform.
- 4. Tap Vert Scale, and select Auto or Manual.
- 5. If you select Manual, set the upper and lower limits of the vertical scale.

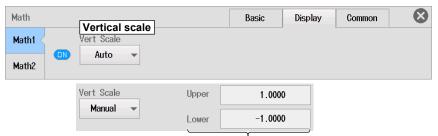

Upper and lower limits of the vertical scale

IM DL350-02EN 9-5

# 9.3 Setting the Computation Range and Averaging

This section explains the following settings for computation range and averaging.

### For Scope Mode

Computation start and end points, averaging settings (including peak computation)

### For Recorder Mode

Computation start and end points

► Features Guide: "Computation"

# **Math Common Setting Menu**

- On the waveform screen, tap MENU > Analysis > Math. The Math menu appears.
   At this point, the computation of Math1 or Math2 is automatically turned on.
- 2. Tap the Common tab.
- 3. Tap each item. Use the displayed list (options) or input box to set the items.

# For Scope Mode

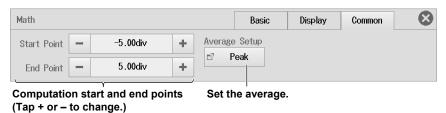

### **Configuring Averaging (Average Setup)**

- 4. Tap Average Setup. The following screen appears.
- · Linear average

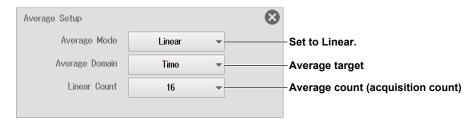

9-6 IM DL350-02EN

# • Exponential average

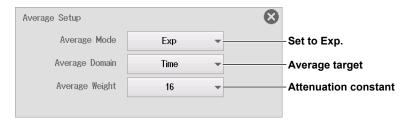

# Cycle average

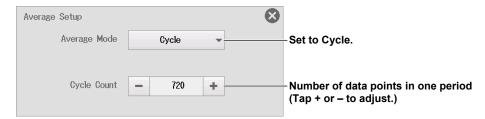

## · Peak computation

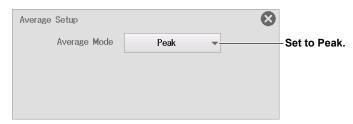

# For Recorder Mode

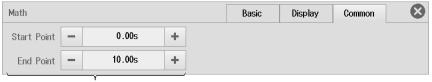

Computation start and end points (Tap + or – to change.)

IM DL350-02EN 9-7

# 10.1 Setting Conversion Equations

This section explains the following settings for the conversion equation of FFT computation.

### Items Common to Scope Mode and Recorder Mode

Target FFT waveform, FFT computation on/off, FFT settings (spectrum type, computation source waveform, unit)

► Features Guide: "FFT"

# **FFT Basic Setting Menu**

- On the waveform screen, tap MENU > Analysis > FFT. The FFT menu appears.
   At this point, the FFT computation of FFT1 or FFT2 is automatically turned on.
- 2. Tap the Basic tab.
- 3. Tap FFT1 or FFT2, and select the target FFT waveform.
- 4. Tap each item to set options.

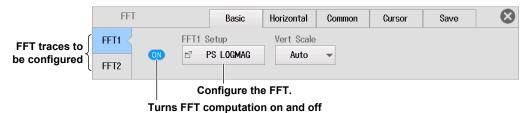

# **Setting the FFT (FFT1 Setup, FFT2 Setup)**

- Tap FFT1 Setup. The following screen appears.
   When the computation waveform is FFT2, the button name changes to FFT2 Setup.
- 6. Tap each item. Use the displayed list (options) or input box to set the items.

This section describes the FFT1 Setup screen. FFT2 Setup can be set in the same manner.

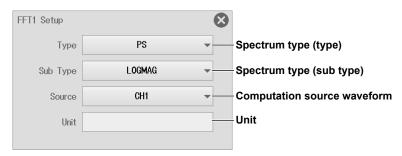

IM DL350-02EN 10-1

# 10.2 Setting the Vertical Axis of the FFT

This section explains the following settings for the vertical axis of the FFT.

### Items Common to Scope Mode and Recorder Mode

Vertical scale

► Features Guide: "FFT"

# **FFT Basic Setting Menu**

- On the waveform screen, tap MENU > Analysis > FFT. The FFT menu appears.
   At this point, the FFT computation of FFT1 or FFT2 is automatically turned on.
- 2. Tap the Basic tab.
- 3. Tap FFT1 or FFT2, and select the target FFT waveform.
- 4. Tap Vert Scale, and select Auto or Manual.
- 5. If you select Manual, set the center point and sensitivity of the vertical axis.

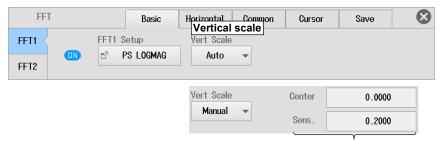

Vertical axis center and sensitivity

10-2 IM DL350-02EN

# 10.3 Setting the Horizontal Axis of the FFT

This section explains the following settings for the horizontal axis of the FFT.

### Items Common to Scope Mode and Recorder Mode

Horizontal scale display method, Horizontal scale unit, horizontal range

► Features Guide: "FFT"

# **FFT Horizontal Menu**

- 1. On the waveform screen, tap **MENU** > **Analysis** > **FFT**. The FFT menu appears. At this point, the FFT computation of FFT1 or FFT2 is automatically turned on.
- 2. Tap the Horizontal tab.
- 3. Tap FFT1 or FFT2, and select the target FFT waveform.
- 4. Tap each item. Use the displayed list (options) or input box to set the items.

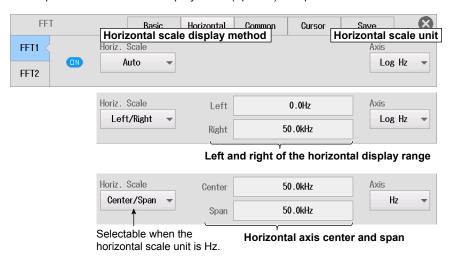

IM DL350-02EN 10-3

# 10.4 Setting the Computation Start Point, Number of FFT Points, Window Function, and Averaging

This section explains the following settings for performing FFT computation.

### For Scope Mode

Computation start point, detail settings (number of FFT points, window function, averaging settings (including peak computation))

### For Recorder Mode

Computation start point, detail settings (number of FFT points, window function)

► Features Guide: "FFT"

# **FFT Common Setting Menu**

- On the waveform screen, tap MENU > Analysis > FFT. The FFT menu appears.
   At this point, the FFT computation of FFT1 or FFT2 is automatically turned on.
- 2. Tap the Common tab
- 3. Tap each item. Use the displayed list (options) or input box to set the items.

# For Scope Mode

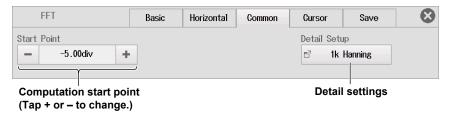

# **Detail Settings (Detail Setup)**

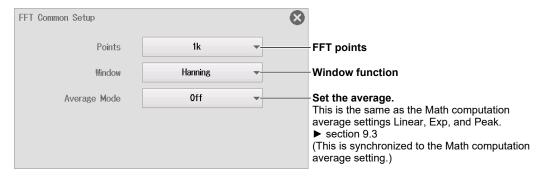

10-4 IM DL350-02EN

#### For Recorder Mode

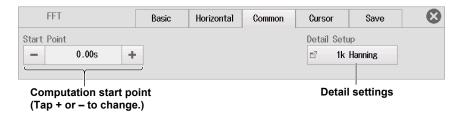

## **Detail Settings (Detail Setup)**

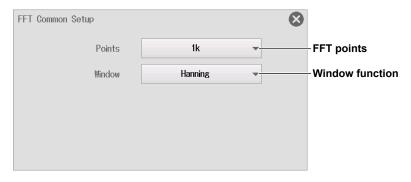

IM DL350-02EN 10-5

# 10.5 Measuring FFT Waveforms with Cursors

This section explains the following settings for measuring FFT waveforms with cursors for each cursor type:

#### Items Common to Scope Mode and Recorder Mode

Cursor measurement on/off, cursor type, measurement source waveform, moving cursors, measurement items, marker settings, marker position, peak detection range

► Features Guide: "Cursor Measurement on FFT Waveforms"

#### **FFT Cursor Menu**

- On the waveform screen, tap MENU > Analysis > FFT. The FFT menu appears.
   At this point, the FFT computation of FFT1 or FFT2 is automatically turned on.
- 2. Tap the Cursor tab.

## **Measuring FFT Waveforms with Marker Cursors (Marker)**

- 3. Tap Type and select Marker.
- 4. Tap each item. Use the displayed list (options) or input box to set the items.

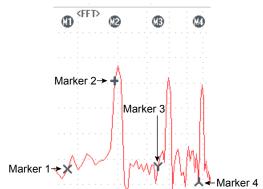

Turns cursor measurement on or off

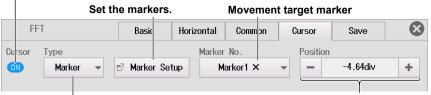

Set to Marker.

Marker position (Tap + or - to move.)
You can also tap the markers to move them.

10-6 IM DL350-02EN

#### **Setting the Marker (Marker Setup)**

- 5. Tap Marker Setup.
- Measurement Source Waveform and Marker Form (Trace)
- 6. Tap the Trace tab. The following screen appears.
- 7. Tap each item. Use the displayed list (options) to set the items.

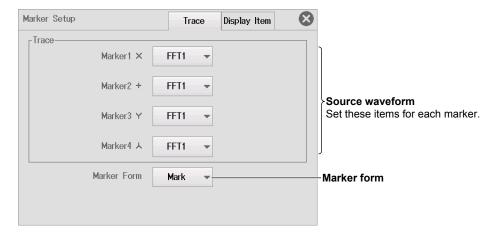

- Measurement Items (Display Item)
- 6. Tap the Display Item tab. The following screen appears.

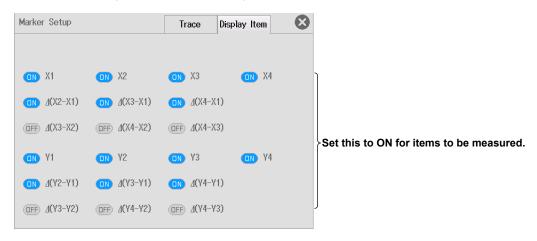

IM DL350-02EN 10-7

# **Measuring FFT Waveforms with Peak Cursors (Peak)**

- 3. Tap Type and select Peak.
- 4. Tap each item. Use the displayed list (options) or input box to set the items.

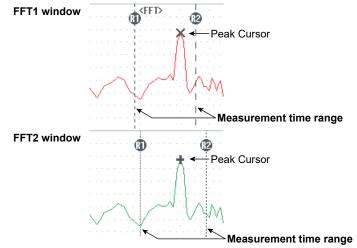

#### Turns cursor measurement on or off

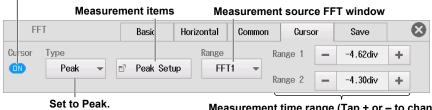

- Measurement time range (Tap + or to change.)
- You can also tap the range cursors (R1, R2) to change the range.
- This is synchronized with the peak list range.

#### Measurement Items (Peak Setup)

5. Tap Peak Setup. The following screen appears.

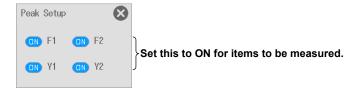

10-8 IM DL350-02EN

## **Listing FFT Waveform Peaks (Peak List)**

- 3. Tap Type and select Peak List.
- 4. Tap each item. Use the displayed list (options) or input box to set the items.

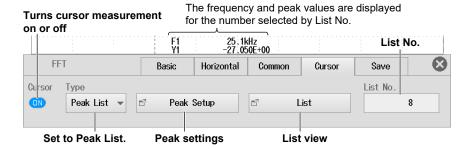

#### Peak Settings (Peak Setup)

5. Tap Peak Setup. The following screen appears.

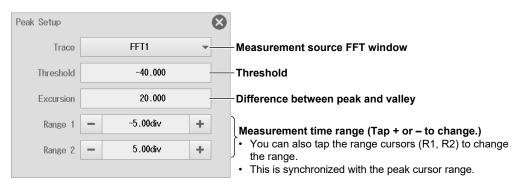

#### **List Display (List)**

6. Tap List. A list of peaks appears.

Mark indicating the maximum level in the list

Mark indicating that this is selected by "List No."

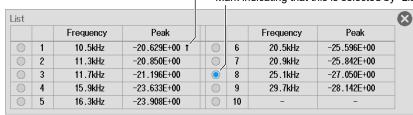

M DL350-02EN 10-9

# 10.6 Saving the Results of FFT Computation

This section explains the following settings for saving the results of FFT computation.

#### Items Common to Scope Mode and Recorder Mode

Saving frequency information (on/off), decimal point, save destination, file name

► Features Guide: "Saving Other Types of Data (Others Save)"

### **FFT Save Menu**

- On the waveform screen, tap MENU > Analysis > FFT. The FFT menu appears.
   At this point, the FFT computation of FFT1 or FFT2 is automatically turned on.
- 2. Tap the Save tab.
- 3. Tap each item to set options and execute commands.

Select whether to save frequency information (ON/OFF).

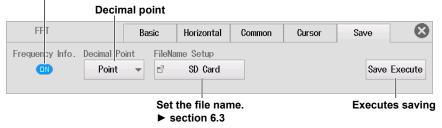

10-10 IM DL350-02EN

# 11.1 Setting the X-Y Waveform Trace

This section explains the following settings for displaying X-Y waveforms.

#### Items Common to Scope Mode and Recorder Mode

X-Y waveform display on/off, source waveform (X-axis, Y-axis), start point and end point of display range

► Features Guide: "X-Y Waveforms"

## X-Y Basic Setting Menu

- 1. On the waveform screen, tap MENU > Analysis > X-Y. An X-Y window and X-Y menu appear.
- 2. Tap the Basic tab.
- 3. Tap each item. Use the displayed list (options) or input box to set the items.

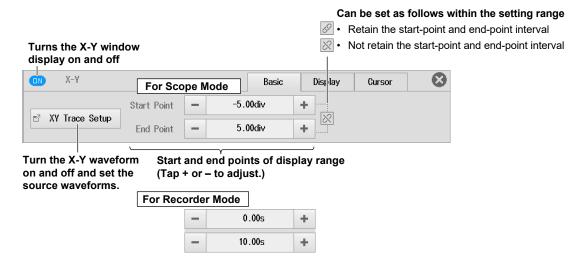

# Turning the X-Y Waveform Display On and Off and Setting the Source Waveforms (XY Trace Setup)

4. Tap XY Trace Setup. The following screen appears.

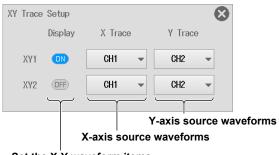

Set the X-Y waveform items you want to display to ON.

M DL350-02EN 11-1

# 11.2 Setting the Display Conditions for X-Y Waveforms

This section explains the following settings for the display conditions of X-Y waveforms.

#### Items Common to Scope Mode and Recorder Mode

Interpolation method, number of points to use to display waveforms, display ratio of main window, window layout, pen marker on/off, clearing waveforms at acquisition start on/off

► Features Guide: "X-Y Waveforms"

# X-Y Display Setting Menu

- 1. On the waveform screen, tap **MENU** > **Analysis** > **X-Y**. An X-Y window and X-Y menu appear.
- 2. Tap the Display tab.
- 3. Tap each item. Use the displayed list (options) or input box to set the items.

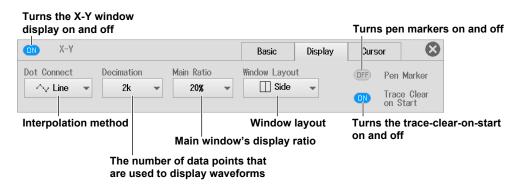

11-2 IM DL350-02EN

# 11.3 Measuring X-Y Waveforms with Cursors

This section explains the following settings for measuring X-Y waveforms with cursors for each cursor type:

#### Items Common to Scope Mode and Recorder Mode

Cursor measurement on/off, cursor type, measurement source waveform, moving cursors, measurement items, marker settings, marker position

► Features Guide: "Cursor Measurement on X-Y Waveforms"

#### X-Y Cursor Menu

- 1. On the waveform screen, tap MENU > Analysis > X-Y. An X-Y window and X-Y menu appear.
- 2. Tap the Cursor tab.

## **Measuring with X-Y Waveforms with Horizontal Cursors**

- 3. Tap Type and select Horizontal.
- 4. Tap each item. Use the displayed list (options) or input box to set the items.

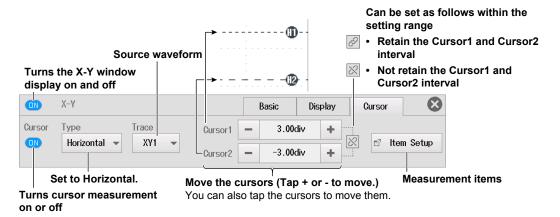

#### Measurement Items (Item Setup)

5. Tap Item Setup. The following screen appears.

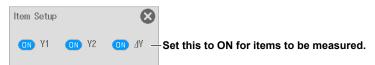

M DL350-02EN 11-3

# **Measuring X-Y Waveforms with Vertical Cursors**

- 3. Tap Type and select Vertical.
- 4. Tap each item. Use the displayed list (options) or input box to set the items.

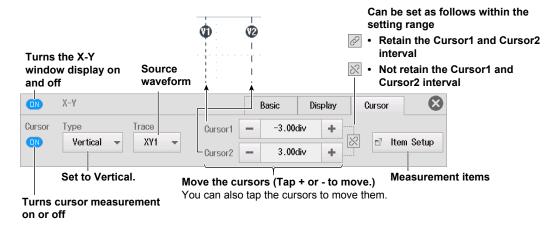

#### **Measurement Items (Item Setup)**

5. Tap Item Setup. The following screen appears.

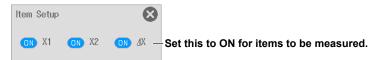

11-4 IM DL350-02EN

# **Measuring X-Y Waveforms with Marker Cursors (Marker)**

- 3. Tap Type and select Marker.
- 4. Tap each item. Use the displayed list (options) or input box to set the items.

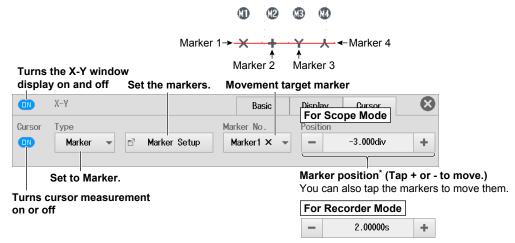

\* You can move the marker positions also by moving the X1, X2, X3, and X4 cursors displayed in the T-Y waveform area. X1, X2, X3, and X4 cursors correspond to Marker 1, Marker 2, Marker 3, and Marker 4, respectively.

#### **Setting Markers (Marker Setup)**

- 5. Tap Marker Setup.
- Measurement Source Waveform and Marker Form (Trace)
- 6. Tap the Trace tab. The following screen appears.

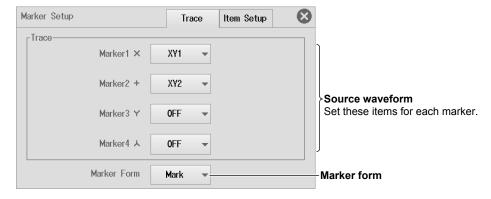

- Measurement Items (Display Item)
- 7. Tap the Display Item tab. The following screen appears.

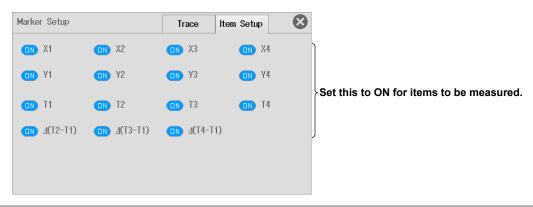

M DL350-02EN 11-5

# Measuring X-Y Waveforms with Horizontal and Vertical Cursors (H & V)

- 3. Tap Type and select H & V.
- 4. Tap each item. Use the displayed list (options) or input box to set the items.

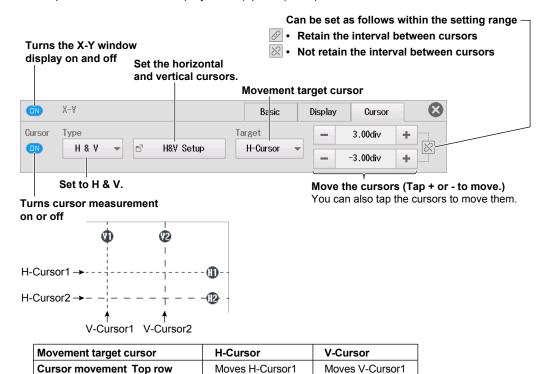

Moves H-Cursor2

Moves V-Cursor2

# Setting Horizontal and Vertical Cursors (H&V Setup)

5. Tap H&V Setup. The following screen appears.

**Cursor movement Bottom row** 

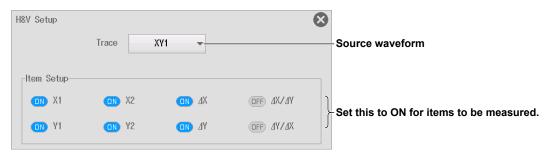

11-6 IM DL350-02EN

# 12.1 Setting the Harmonic Analysis Conditions

This section explains the following settings for harmonic analysis conditions.

#### Items Common to Scope Mode and Recorder Mode

Harmonic analysis display on/off, fundamental frequency, start point, harmonic analysis on voltage and current, harmonic analysis on active power

► Features Guide: "Harmonic Analysis"

## **Harmonic Analysis Basic Setting Menu**

- 1. On the waveform screen, tap **MENU** > **Analysis** > **Harmonic**. The Harmonic menu appears. At this point, harmonic analysis is automatically turned on.
- 2. Tap the Basic tab.
- 3. Tap each item. Use the displayed list (options) or input box to set the items.

#### Turns harmonic analysis result display on and off

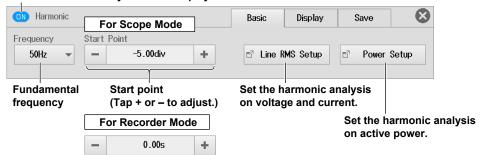

# Setting the Harmonic Analysis on Voltage and Current (Line RMS Setup)

4. Tap Line RMS Setup. The following screen appears.

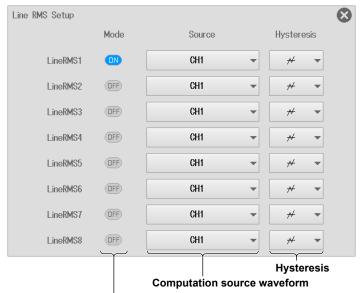

Set the analysis mode for items you want to analyze to ON.

M DL350-02JA 12-1

# **Setting the Harmonic Analysis on Active Power (Power Setup)**

4. Tap Power Setup. The following screen appears.

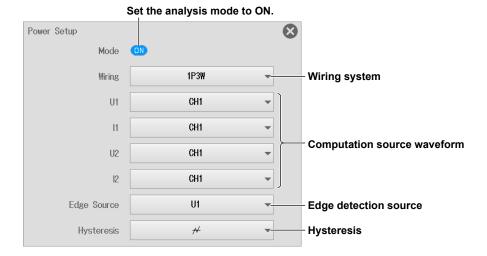

12-2 IM DL350-02JA

# 12.2 Setting the Harmonic Analysis Display Conditions

This section explains the following settings for harmonic analysis display conditions.

#### Items Common to Scope Mode and Recorder Mode

Display mode, displayed items, displayed order, phase scale, vertical scale

► Features Guide: "Display (Display)"

## **Harmonic Analysis Display Setting Menu**

- **1.** On the waveform screen, tap **MENU** > **Analysis** > **Harmonic**. The Harmonic menu appears. At this point, harmonic analysis is automatically turned on.
- 2. Tap the Display tab.
- 3. Tap Mode and select the display mode.
- 4. Tap each item. Use the displayed list (options) or input box to set the items.

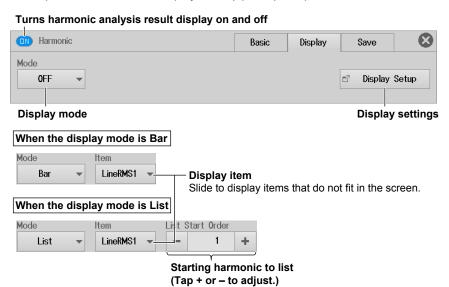

## **Configuring the Display (Display Setup)**

5. Tap the **Display Setup** tab. The following screen appears.

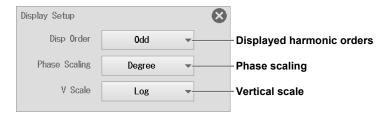

M DL350-02JA 12-3

# 12.3 Setting the Harmonic Analysis Save Conditions

This section explains the following settings for harmonic analysis save conditions.

#### Items Common to Scope Mode and Recorder Mode

Unit display on/off, setting save conditions, executing the save operation

► Features Guide: "Save Settings (Save)"

# **Harmonic Analysis Save Setting Menu**

- On the waveform screen, tap MENU > Analysis > Harmonic. The Harmonic menu appears.
   At this point, harmonic analysis is automatically turned on.
- 2. Tap the Save tab.
- 3. Tap each item to set options and execute commands.

#### Turns harmonic analysis result display on and off

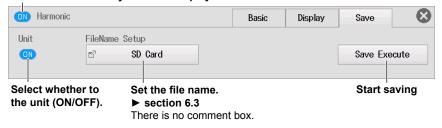

12-4 IM DL350-02JA

# 13.1 Performing GO/NO-GO Determination with Waveform Zones

This section explains the following settings for performing GO/NO-GO determination with waveform zones:

#### **Applicable to Scope Mode**

- Basic settings (GO/NO-GO determination on/off, setting the determination type to Wave Zone, determination period, linking determination periods, judgment conditions)
- · Action (action mode, action settings)
- Editing waveform zones (number of the waveform zone to edit, editing the source waveform zone)

This setting is not available in recorder mode.

► Features Guide: "GO/NO-GO Determination (Scope mode only)"

#### GO/NO-GO Menu

1. On the waveform screen, tap MENU > Analysis > GO/NO-GO. The GO/NO-GO menu appears.

### **Basic Setup (Basic)**

2. Tap the Basic tab.

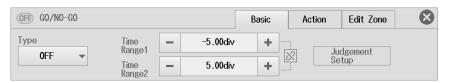

- **3.** Tap **Type** and select Wave Zone. The GO/NO-GO determination on/off display is set to ON, and the **Judgement Setup** button is enabled.
- 4. Tap each item. Use the displayed list (options) or input box to set the items.

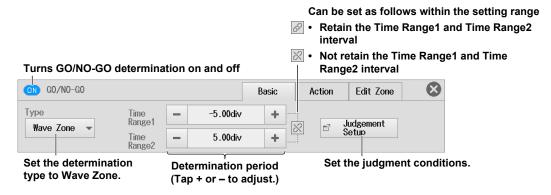

IM DL350-02JA 13-1

#### **Setting the Judgment Conditions (Judgement Setup)**

- 5. Tap Judgement Setup.
- Setting the Pattern (Pattern Setup)
- 6. Tap the Pattern Setup tab. The following screen appears.

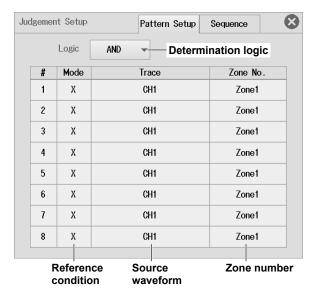

- Sequence (Sequence)
- 7. Tap the **Sequence** tab. The following screen appears.

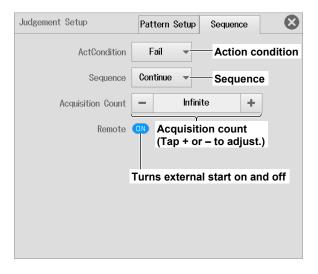

13-2 IM DL350-02JA

# **Action (Action)**

- 2. Tap the Action tab. The following menu appears.
- 3. Tap each item to set options.

#### Turns GO/NO-GO determination on and off

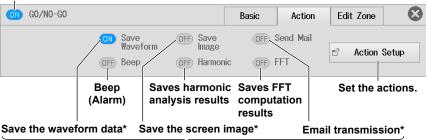

#### **Action mode**

Set the actions you want to execute to ON. Items with an asterisk can also be turned on and off on the action setting screen.

#### **Action Settings (Action Setup)**

▶ section 3.1

IM DL350-02JA 13-3

## **Editing a Waveform Zone (Edit Zone)**

You can edit waveform zones when the GO/NO-GO determination type is set to Wave Zone.

- 2. Tap the **Basic** tab > **Type**, and select Wave Zone.
- 3. Tap the Edit Zone tab. The following menu appears.
- 4. Tap the number of the waveform zone you want to edit, and select the source waveform zone.

#### Set GO/NO-GO determination to ON.

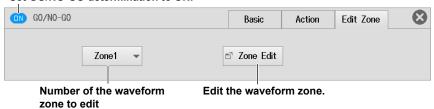

#### **Editing the Source Waveform Zone (Zone Edit)**

To perform other operations while editing a zone, tap  $\bigotimes$  to close the zone edit menu. Settings that you are editing will be discarded.

- 5. Tap Zone Edit.
- **6.** When you create a new waveform zone, you need to select the waveform that you will base it on (the base waveform).

Select a waveform whose display is on. The waveform zone edit items are displayed.

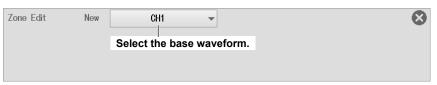

- 7. Tap each item. Use the displayed list (options) or input box to set the items.
- · When making the edit range the entire waveform

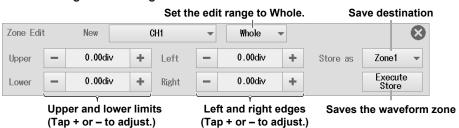

· When making the edit range a section of the waveform

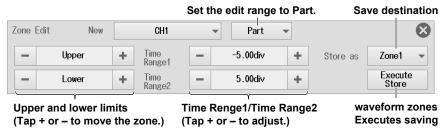

8. Tap Execute Store.

13-4 IM DL350-02JA

# 13.2 Performing GO/NO-GO Determination with Waveform Parameters

This section explains the following settings for performing GO/NO-GO determination with waveform parameters.

#### **Applicable to Scope Mode**

- Basic settings (GO/NO-GO determination on/off, setting the determination type to Parameter, determination period, linking determination periods, judgment conditions)
- · Action (action mode, action settings)

This setting is not available in recorder mode.

► Features Guide: "GO/NO-GO Determination (Scope mode only)"

#### GO/NO-GO Menu

1. On the waveform screen, tap MENU > Analysis > GO/NO-GO. The GO/NO-GO menu appears.

### **Basic Setup (Basic)**

2. Tap the Basic tab.

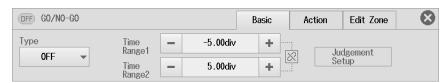

- **3.** Tap **Type** and select Parameter. The GO/NO-GO determination on/off display is set to ON, and the **Judgement Setup** button is enabled.
- 4. Tap each item. Use the displayed list (options) or input box to set the items.

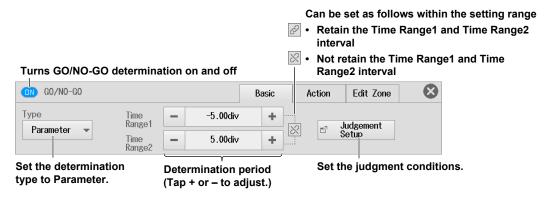

IM DL350-02JA 13-5

## **Setting the Judgment Conditions (Judgement Setup)**

- 5. Tap Judgement Setup.
- Setting the Pattern (Pattern Setup)
- 6. Tap the Pattern Setup tab. The following screen appears.

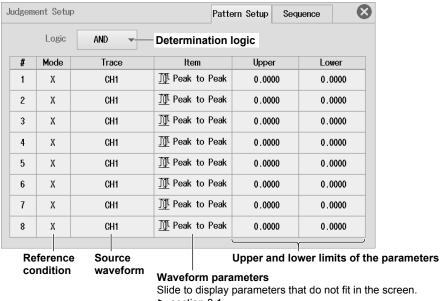

▶ section 8.1

- Sequence (Sequence)
- 7. Tap the **Sequence** tab. The following screen appears.

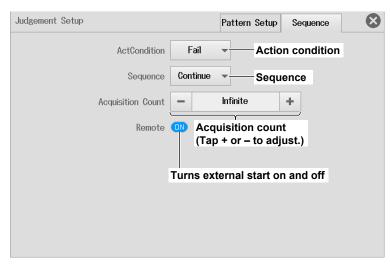

## **Action (Action)**

▶ sections 13.1, 3.1

13-6 IM DL350-02JA

# 14.1 Setting the Waveform Zoom Range

This section explains the following settings for zooming the time scale of waveforms.

#### Applicable to Scope Mode

Zoom window display on/off, zoom factor (Time/div or Mag), zoom position, zoom link, display format

For recorder mode, see chapter 15.

► Features Guide: "Waveform Zoom (Scope mode only)"

2 For the zoom position, set the center position of the zoom box.

# **Zoom Basic Setting Menu**

- On the waveform screen, tap MENU > Analysis > Zoom. The Zoom menu appears.
   At this point, the Zoom1 or Zoom2 window appears automatically.
- 2. Tap the Basic tab.
- 3. Tap Zoom1 or Zoom2, and select the target zoom window.
- **4.** Tap each item. Use the displayed list (options) or input box to set the items.

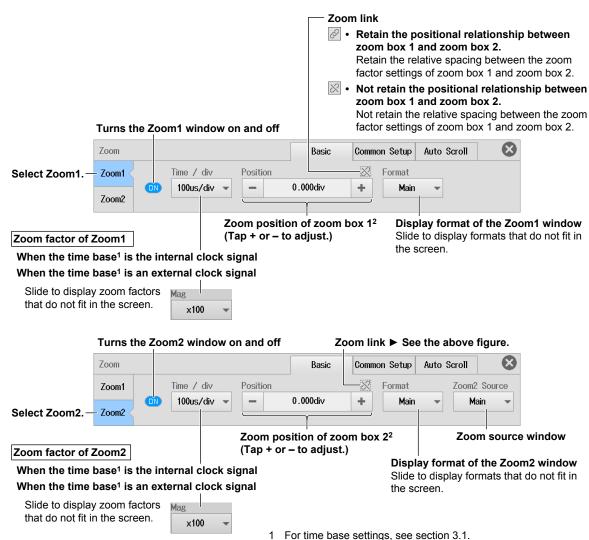

IM DL350-02JA 14-1

# **Setting the Display Conditions for Waveforms**

This section explains the following settings for zooming the time scale of waveforms.

#### **Applicable to Scope Mode**

Display ratio of main window, window layout, zoom source waveform, the range for performing automated measurement of waveform parameters

For recorder mode, see chapter 15.

► Features Guide: "Waveform Zoom (Scope mode only)"

## **Zoom Common Setting Menu**

- 1. On the waveform screen, tap MENU > Analysis > Zoom. The Zoom menu appears. At this point, the Zoom1 or Zoom2 window appears automatically.
- 2. Tap the Common Setup tab.
- 3. Tap each item. Use the displayed list (options) or input box to set the items.

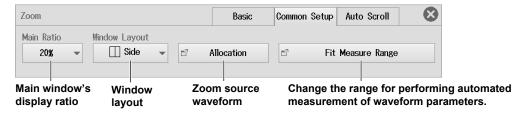

## **Allocating Zoom Source Waveforms (Allocation)**

4. Tap Allocation. The following screen appears.

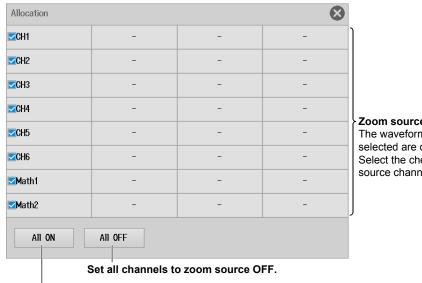

Set all channels to zoom source ON.

Zoom source waveforms

The waveform channels that can be selected are displayed. Select the check boxes for the zoom source channels to turn them on.

14-2 IM DL350-02JA

# **Change the Range for Performing Automated Measurement of Waveform Parameters (Fit Measure Range)**

4. Tap Fit Measure Range. The following screen appears.

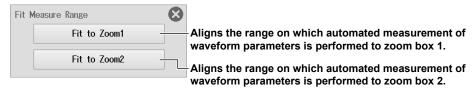

For details on the range for performing automated measurement of waveform parameters, see section 8.1.

IM DL350-02JA 14-3

# 14.3 Auto Scrolling the Zoom Position

This section explains the following settings for auto scrolling the zoom range.

#### **Applicable to Scope Mode**

Auto scroll source waveform, scroll direction, jumping to the left or right edge, scroll speed

For recorder mode, see chapter 15.

► Features Guide: "Auto Scrolling (Auto Scroll)"

#### **Zoom Auto Scroll menu**

- On the waveform screen, tap MENU > Analysis > Zoom. The Zoom menu appears.
   At this point, the Zoom1 or Zoom2 window appears automatically.
- 2. Tap the Auto Scroll tab.
- 3. Tap Target, and select Zoom1 or Zoom2.
- **4.** Tap the appropriate buttons. The zoom position scrolls according to the buttons you tap. To change the scroll speed, tap the **Speed** value. Use the displayed input box to set the scroll speed.

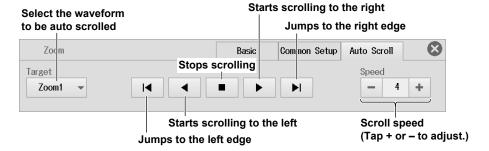

14-4 IM DL350-02JA

### **Setting the Waveform Display Range and Zoom 15.1** Range

This section explains the following settings for zooming the time scale of waveforms.

#### **Applicable to Recorder Mode**

Zoom window display on/off, zoom factor (Time Range), zoom position, display format

For scope mode, see chapter 14.

► Features Guide: "Waveform Display Position and Zoom (Recorder mode only)"

## **Zoom Basic Setting Menu**

- 1. On the waveform screen, tap **MENU** > **Analysis** > **Zoom**. The Zoom menu appears. At this point, a zoom window appears automatically.
- 2. Tap the Basic tab.
- 3. Tap each item. Use the displayed list (options) or input box to set the items.
- When the time base<sup>1</sup> is the internal clock signal

#### Turns the zoom window on and off

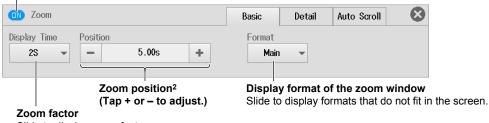

Slide to display zoom factors that do not fit in the screen.

When the time base<sup>1</sup> is an external clock signal

#### Turns the zoom window on and off

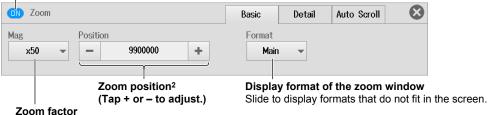

Slide to display zoom factors that do not fit in the screen.

- 1 For time base settings, see section 3.2.
- 2 For the zoom position, set the center position of the zoom box.

15-1 IM DL350-02JA

# 15.2 Setting the Display Conditions for Waveforms

This section explains the following settings for zooming the time scale of waveforms.

#### **Applicable to Recorder Mode**

Zoom window display on/off, display ratio of main window, window layout, zoom source waveform, the range for performing automated measurement of waveform parameters

For scope mode, see chapter 14.

► Features Guide: "Waveform Display Position and Zoom (Recorder mode only)"

## **Zoom Detail Setting Menu**

- On the waveform screen, tap MENU > Analysis > Zoom. The Zoom menu appears.
   At this point, a zoom window appears automatically.
- 2. Tap the Detail tab.
- 3. Tap each item. Use the displayed list (options) or input box to set the items.

#### Turns the zoom window on and off

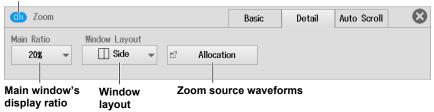

# **Allocating Zoom Source Waveforms (Allocation)**

▶ section 14.2

15-2 IM DL350-02JA

# 15.3 Auto Scrolling the Zoom Position

This section explains the following settings for auto scrolling the zoom range.

#### **Applicable to Recorder Mode**

Scroll window display on/off, scroll direction, jumping to the left or right edge, scroll speed

For scope mode, see chapter 14.

► Features Guide: "Auto Scrolling (Auto Scroll)"

#### **Zoom Auto Scroll menu**

- On the waveform screen, tap MENU > Analysis > Zoom. The Zoom menu appears.
   At this point, a zoom window appears automatically.
- 2. Tap the Auto Scroll tab.
- **3.** Tap the appropriate buttons. The zoom position scrolls according to the buttons you tap. To change the scroll speed, tap the **Speed** value. Use the displayed input box to set the scroll speed.

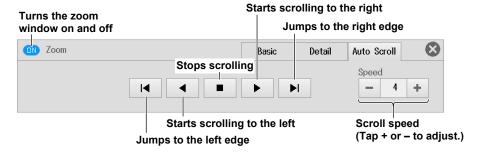

IM DL350-02JA 15-3

# 16.1 Searching for Edges

This section explains the following settings for searching for edges.

#### Items Common to Scope Mode and Recorder Mode

Search type, search conditions (source waveform, level for determining the state of the source waveform, edge polarity, hysteresis, and the number of times to detect the conditions), detected point number, search range (search start point and end point), executing the search

► Features Guide: "Edge Search (Edge)"

# Search Edge Menu

- 1. On the waveform screen, tap **MENU > Analysis > Search**. The Search menu appears.
- 2. Tap Type and select Edge.
- 3. Tap each item. Use the displayed input box to set the items.

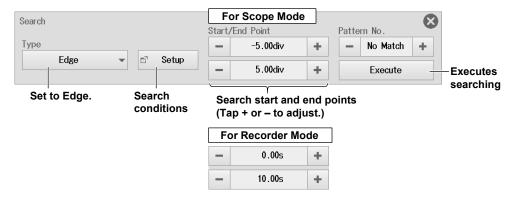

- In scope mode, the Zoom1 window is displayed automatically when you open the Search menu.
- In recorder mode, the Zoom window is not displayed automatically when you open the Search menu. For the zoom window display settings, see section 15.
- · In both scope mode and recorder mode, the search target is the main window.

IM DL350-02EN 16-1

## **Setting Search Conditions (Setup)**

- 4. Tap Setup. A menu appears according to the waveform to be searched you specified.
- 5. Tap each item. Use the displayed list (options) or input box to set the items.

If the waveform to search is set to CH1 to CH4, 16CH VOLT, 16CH TEMP/VOLT, CAN,<sup>1</sup> CAN FD,<sup>1</sup> LIN,<sup>1</sup> SENT,<sup>1</sup> GPS<sup>2</sup>

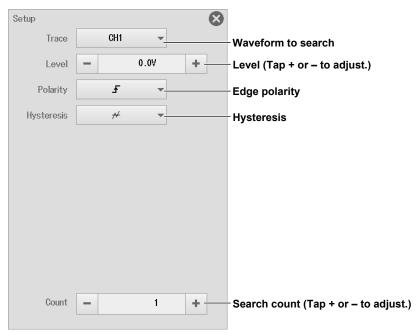

- 1 Use this menu for waveforms whose sub channel Value Type on the CAN bus monitor, CAN/CAN FD monitor, or CAN & LIN bus monitor is Unsigned, Signed, or Float and waveforms whose sub channel on the SENT monitor is FastCH, SlowCH, or Error Count.
- 2 Use this menu when the GPS feature is on and the position information is set to Latitude, Longitude, Altitude, Velocity, or Direction.

16-2 IM DL350-02EN

#### If the Waveform to Search Is Set to a Logic Channel

- For CH5 or CH6
- · Waveforms of logic input modules
- Waveforms whose sub channel Value Type on the CAN bus monitor, CAN/CAN FD monitor, or CAN & LIN bus monitor is Logic
- · Waveforms whose sub channel on the SENT monitor is S&C or Error Trigger
- When the GPS feature is on and the position information is set to Status

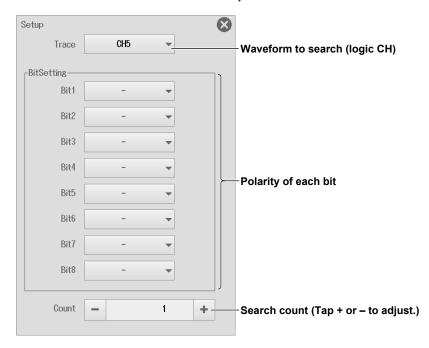

IM DL350-02EN 16-3

# **Executing a Search (Execute)**

- **6.** Tap **Execute.** The instrument searches for the search conditions. If the instrument finds points that match the search conditions (detected points), it shows numbers (0, 1, 2, etc.) from the left of the waveform display in the order that the points were detected.
- **7.** You can set the pattern number and display the waveform with the detected point in the center of the zoom window.

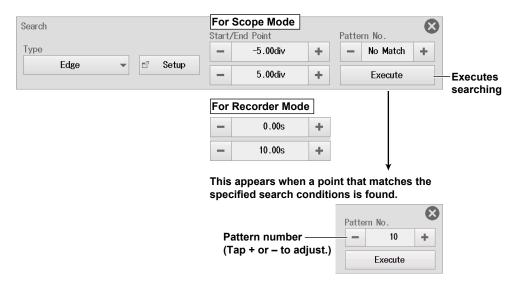

16-4 IM DL350-02EN

# 16.2 Searching for Events

This section explains the following settings for searching for events):

#### Items Common to Scope Mode and Recorder Mode

Search type, search target (event number)

► Features Guide: "Event Search (Event)"

# **Search Event Menu**

- 1. On the waveform screen, tap **MENU** > **Analysis** > **Search**. The Search menu appears.
- 2. Tap Type and select Event.
- 3. Tap each item to set options and execute commands.

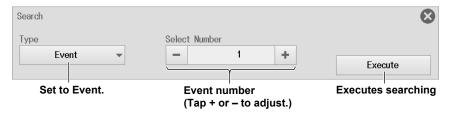

## **Executing a Search (Execute)**

**4. Tap Execute.** The instrument displays the waveform with the selected event number in the center of the zoom window.

IM DL350-02EN 16-5

# 16.3 Searching for Logic Patterns

This section explains the following settings for searching for logic patterns):

#### Items Common to Scope Mode and Recorder Mode

Search type, search conditions (source waveform, source bits, and the number of times to detect the conditions)

► Features Guide: "Logic Pattern Search (Logic Pattern)"

# **Search Logic Pattern Menu**

- 1. On the waveform screen, tap **MENU** > **Analysis** > **Search**. The Search menu appears.
- 2. Tap Type and select Logic Pattern.
- 3. Tap each item. Use the displayed input box to set the items.

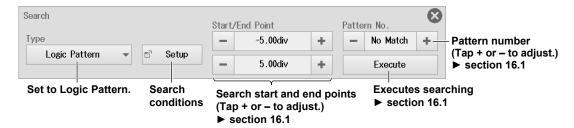

## **Setting Search Conditions (Setup)**

- 4. Tap Setup. The Setup screen appears.
- 5. Tap each item. Use the displayed list (options) or input box to set the items.

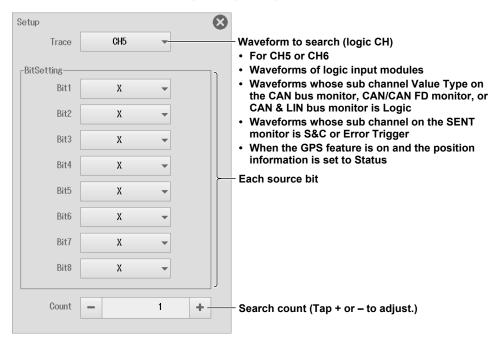

16-6 IM DL350-02EN

# 16.4 Searching for a Specific Date and Time

This section explains the following settings for searching for a specific date and time.

#### Items Common to Scope Mode and Recorder Mode

Search type, search target (date and time)

► Features Guide: "Time Search (Time)"

#### **Search Time Menu**

- 1. On the waveform screen, tap MENU > Analysis > Search. The Search menu appears.
- 2. Tap Type and select Time.
- 3. Tap each item to set options and execute commands.

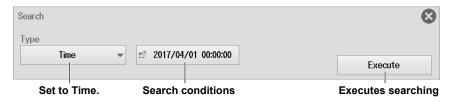

## **Setting Search Conditions**

- 4. Tap yyyy/mm/dd hh:mm:ss.\* The Setup screen appears.
  - \* The set date and time appear.
- 5. Tap each item. Use the displayed input box to set the items.

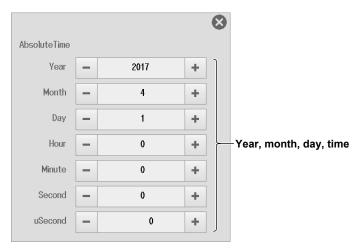

#### **Executing a Search (Execute)**

Tap Execute. The waveform is displayed in the zoom window with the specified time at the center.

IM DL350-02EN 16-7

# 17.1 Displaying History Waveforms

This section explains the following settings for displaying history waveforms, which are waveforms that were previously saved to acquisition memory.

#### **Applicable to Scope Mode**

Display mode, highlight display (selected record number), display range (start and end numbers), displaying a list of timestamps, clearing all history waveforms

These settings are not available in recorder mode.

► Features Guide: "History Waveform Display (Scope mode only)"

## **History Menu**

- 1. On the waveform screen, tap **MENU** > **Analysis** > **History**. The History menu appears.
- **2.** Tap each item. Use the displayed list (options) or input box to set the items.

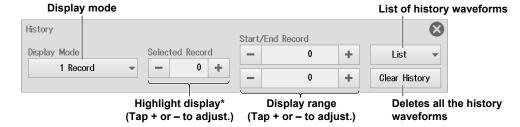

<sup>\*</sup> This setting only appears when Display Mode is set to 1 Record or All Record.

#### **Setting the Display Mode (Display Mode)**

1 Record: Only the waveform corresponding to the selected record number is displayed.<sup>1</sup>

All Record: All selected waveforms are superimposed on each other.<sup>2</sup> All other waveforms<sup>1</sup> are displayed with an intermediate color.

Average Record: All selected waveforms<sup>2</sup> are linearly averaged and displayed.

- 1 Specify the highlighted waveform with Selected Record.
- 2 Specify with Start and End Record.

#### Note.

The averaging feature requires a certain amount of acquisition memory. If this is not available, you will not be able to display the Average Record.

M DL350-02EN 17-1

## **List of History Waveforms (List)**

3. Tap List. The following screen appears.

Tapping the data selected from the list displays the corresponding waveform.

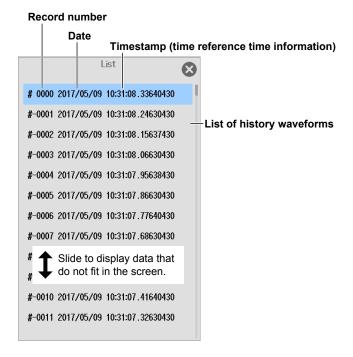

#### Note\_

#### **Notes on Using the History Feature**

- When the acquisition mode is set to Average, you cannot use the history feature.
- · You cannot use the history feature when SD recording is being executed.
- If you stop waveform acquisition, even if one complete screen's worth of waveform data has not been acquired, the waveform at which the trigger occurred is displayed as a single history waveform.
- You can start waveform acquisition when the History menu is displayed. However, you cannot change the
  history feature settings while waveform acquisition is in progress.
- The settings are restricted so that the following relationship is retained: Last record (End Record) ≤ Selected Record ≤ first record (Start Record).
- When you load waveform data from the specified storage medium, history waveforms up to that point are cleared. The loaded waveform data is placed in record number zero. If you load a file containing multiple history waveforms, the latest waveform is placed in zero, and earlier waveforms are placed in order to record numbers -1, -2, and so on.
- Computation and automated measurement of waveform parameters are performed on the waveform
  of the record number specified by Selected Record. You can analyze old data as long as you do not
  overwrite the acquisition memory contents by restarting waveform acquisition. If Display Mode is set to
  Average Record, analysis is performed on the averaged waveform.
- History waveforms are cleared when you turn the power off.

17-2 IM DL350-02EN

# 18.1 Acquiring Position Information

This section explains the following settings for acquiring position information with the GPS (Global Positioning System).

#### Items Common to Scope Mode and Recorder Mode

Position information acquisition on/off, time synchronization feature on/off, time difference between the time obtained from the GPS and the time of the region that this instrument is used in

► Features Guide: "Position Information (GPS)"

## **GPS Menu**

- 1. On the waveform screen, tap MENU > Analysis > GPS. The GPS menu appears.
- 2. Tap each item to set options and execute commands.

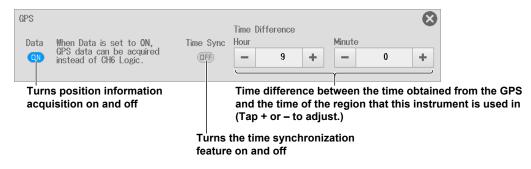

IM DL350-02EN 18-1

# 19.1 Connecting the Instrument to a Network

This section explains how to connect the instrument to a network.

# **Ethernet Interface Specifications**

There is an Ethernet port located on the side panel of the instrument.

| Item                      | Specifications                                            |
|---------------------------|-----------------------------------------------------------|
| Ports                     | 1                                                         |
| Electrical and mechanical | IEEE802.3 compliant                                       |
| Transmission system       | Ethernet(100BASE-TX/10BASE-T)                             |
| Communication protocol    | TCP/IP                                                    |
| Supported services        | Server: HTTP (Web) and VXI-11                             |
| • •                       | Client: FTP (Net Drive), SMTP (mail), SNTP, DHCP, and DNS |
| Connector type            | RJ-45 modular jack                                        |

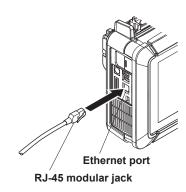

# Items Required to Connect the Instrument to a Network Cable

Use an STP (Shielded Twisted-Pair) cable that is compatible with your network environment (transmission speed).

IM DL350-02EN 19-1

#### **Connection Method**

#### To Connect to a PC over a Network

- 1. Turn off the instrument.
- 2. Connect one end of an STP cable to the Ethernet port on the side panel.
- 3. Connect the other end of the STP cable to a hub or router.
- 4. Turn on the instrument.

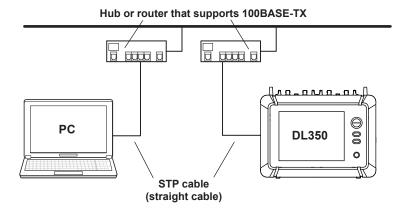

# To Connect to a PC through a Hub or Router

- 1. Turn off the instrument and the PC.
- 2. Connect one end of an STP cable to the port on the side panel.
- 3. Connect the other end of the STP cable to a hub or router.
- 4. Connect the PC to the hub or router in the same way.
- 5. Turn on the instrument.

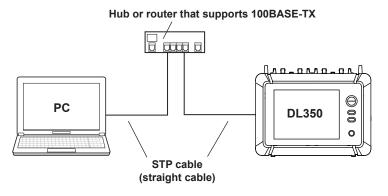

#### Note.

- Use a hub or router that conforms to the transfer speed of your network.
- When you connect a PC to the instrument through a hub or router, the PC must be equipped with an auto switching 100BASE-TX/10BASE-T network card.
- Do not connect the instrument to a PC directly. Direct communication without a hub or router is not guaranteed to work.
- If you specify a fixed IP address or network drive, be sure to use the instrument in an environment where
  it can be accessed. If it cannot be accessed, you may not be able to operate the instrument for the
  specified timeout period.

19-2 IM DL350-02EN

# 19.2 Configuring TCP/IP Settings

This section explains the following TCP/IP settings for connecting to a network.

#### Items Common to Scope Mode and Recorder Mode

- · DHCP (IP address, subnet mask, and default gateway)
- · DNS (domain name, DNS server IP address, and domain suffix)

► Features Guide: "TCP/IP (TCP/IP)"

## **Utility Network Menu**

1. On the waveform screen, tap MENU > Utility > Network. A network screen appears.

# **Configuring TCP/IP Settings (TCP/IP)**

- 2. Tap the TCP/IP tab.
- 3. Tap each item. Use the displayed list (options) or input box to set the items.

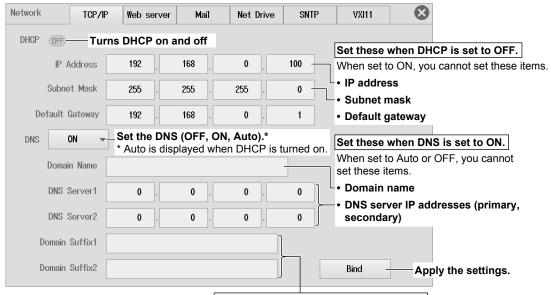

Set these when DNS is set to ON or Auto.

When set to OFF, you cannot set these items.

· Domain suffixes (primary and secondary)

## **DNS Settings (DNS)**

OFF: DNS is disabled.

ON: DNS is enabled. Set the domain name, and the DNS server's primary and secondary IP addresses and domain suffixes.

Auto: DNS is enabled. Set the domain suffix. The domain name and the DNS server IP addresses are set automatically. This option can only be selected when DHCP is on.

IM DL350-02EN 19-3

# 19.3 Monitoring the Instrument's Display from a PC (Web Server)

This section explains the following settings for connecting to the instrument from a PC over a network to show the instrument's display on the PC and to start and stop waveform acquisition from the PC:

#### Items Common to Scope Mode and Recorder Mode

User name, password, timeout period, connecting from a PC

► Features Guide: "Web Server (Web Server)"

# **Utility Network Menu**

1. On the waveform screen, tap MENU > Utility > Network. A network screen appears.

## **Configuring the Web Server (Web Server)**

- 2. Tap the Web Server tab.
- 3. Tap each item. Use the input box to set the items.

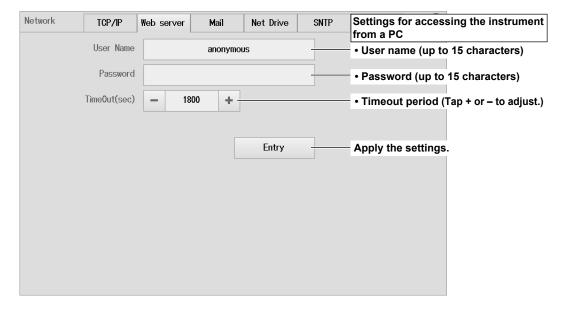

19-4 IM DL350-02EN

# 19.4 Connecting to a Network Drive

This section explains the following settings for accessing a network drive through an Ethernet connection to load or save various instrument's data.

#### Items Common to Scope Mode and Recorder Mode

FTP server (file server), login name, password, FTP passive mode on/off, timeout period, connecting/disconnecting from the network drive

► Features Guide: "Network Drive (Net Drive)"

## **Utility Network Menu**

1. On the waveform screen, tap MENU > Utility > Network. A network screen appears.

## **Configuring a Network Drive and Connecting to It (Net Drive)**

- 2. Tap the Net Drive tab.
- 3. Tap each item. Use the displayed input box to set the items.

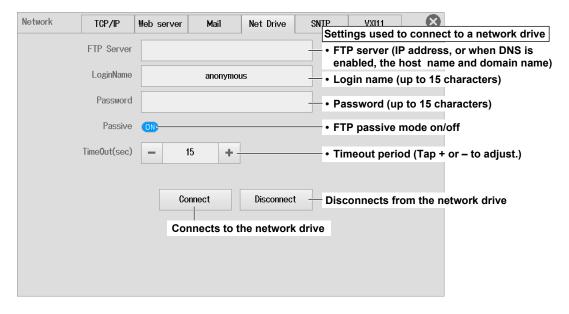

IM DL350-02EN 19-5

# 19.5 Configuring Mail Transmission (SMTP client)

This section explains the following settings for transmitting mail to a specified mail address on a network.

#### Items Common to Scope Mode and Recorder Mode

Mail server, mail transmission destination address, comment, image data attachment, timeout period, mail test transmission

► Features Guide: "Mail (Mail)"

## **Utility Network Menu**

1. On the waveform screen, tap **MENU** > **Utility** > **Network**. A network screen appears.

## **Configuring Mail (Mail)**

- 2. Tap the Mail tab.
- 3. Tap each item. Use the displayed input box to set the items.

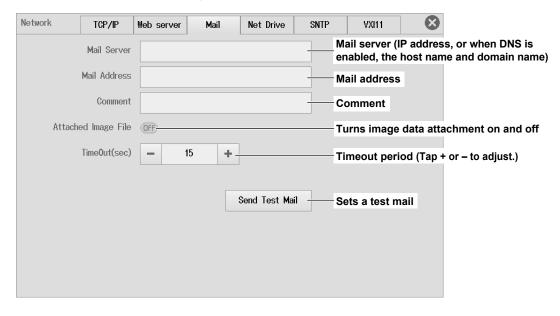

19-6 IM DL350-02EN

# 19.6 Using SNTP to Set the Date and Time

This section explains how to use SNTP to set the Instrument's date and time.

#### Items Common to Scope Mode and Recorder Mode

SNTP server, timeout period, auto adjustment on/off, time adjustment

► Features Guide: "SNTP (SNTP)"

# **Utility Network Menu**

1. On the waveform screen, tap **MENU** > **Utility** > **Network**. A network screen appears.

# **Configuring SNTP Settings (SNTP)**

- 2. Tap the SNTP tab.
- 3. Tap each item. Use the displayed input box to set the items.

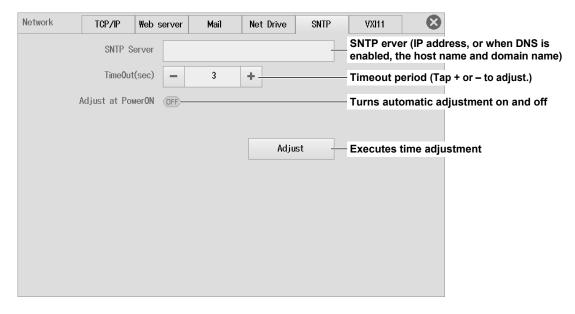

IM DL350-02EN 19-7

# 19.7 Configuring the VXI-11

This section explains how to set the timeout period for when there is no access to the instrument when the instrument is connected to the network using VXI-11.

### Items Common to Scope Mode and Recorder Mode

Timeout period

► Features Guide "VXI11 (VXI11)"

# **Utility Network Menu**

- 1. On the waveform screen, tap **MENU** > **Utility** > **Network**. A network screen appears.
- 2. Tap the VXI11 tab.
- 3. Tap Time Out. Use the displayed input box to set the timeout period.

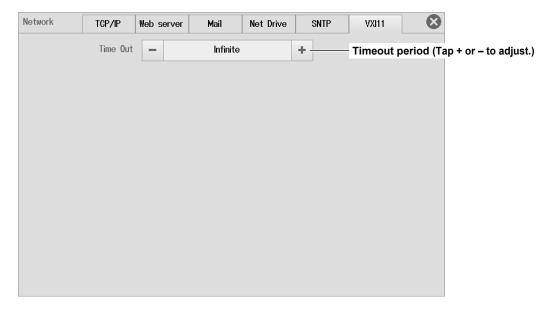

19-8 IM DL350-02EN

# 20.1 Setting the Date and Time

For details on setting the date and time, see the Getting Started Guide, IM DL350-03EN.

IM DL350-02EN 20-1

# 20.2 Configuring the LCD

This section explains the following settings for adjusting the LCD.

#### Items Common to Scope Mode and Recorder Mode

LCD off, LCD auto-off on/off, auto-off time, adjusting the brightness

► Features Guide: "System Configuration (System Configuration)"

# **Utility System Menu**

1. On the waveform screen, tap **MENU** > **Utility** > **System**. The System Setup screen appears.

## **Configuring the LCD (LCD Setup)**

- 2. Tap the LCD Setup tab.
- 3. Tap each item. Use the displayed list (options) or input box to set the items.

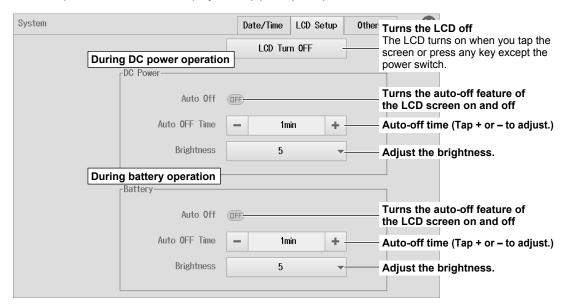

20-2 IM DL350-02EN

# 20.3 Setting the Message Language, Menu Language, and USB

This section explains the following language and USB communication feature settings.

#### Items Common to Scope Mode and Recorder Mode

Message language, menu language, USB communication feature, USB keyboard language, USB keyboard input

► Features Guide: "System Configuration (System Configuration)"

## **Utility System Menu**

1. On the waveform screen, tap MENU > Utility > System. The System Setup screen appears.

# Setting the Language, USB Communication Feature, USB Keyboard (Others)

- 2. Tap the Others tab.
- 3. Tap each item. Use the displayed list (options) to set the items.

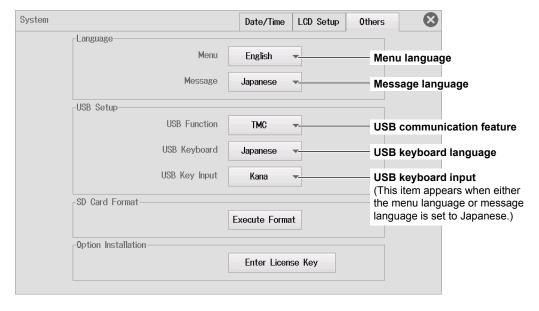

IM DL350-02EN 20-3

# 20.4 Adding Options to the DL350

For details on how to add options, see the Getting Started Guide (IM DL350-03EN).

20-4 IM DL350-02EN

# 20.5 Setting Preferences

This section explains the following settings.

#### Items Common to Scope Mode and Recorder Mode

- · Logic (logic channel display method, cursor reading order, bit data display order)
- · Terminal (enabling or disabling the remote signal high edge (STOP), trigger output signal)
- Key, touch (start/stop key response time, touch lock)
- Menu (color theme, channel information, custom menu)
- Others (cursor read mode, data save destination upon action execution, backup at power-off on/ off, beep on error on/off)

► Features Guide: "Environment Settings (Preference)"

# **Utility Preference Menu (Preference)**

 On the waveform screen, tap MENU > Utility > Preference. The Environmental setting window appears.

## **Configuring the Logic Settings (Logic Setup)**

- 2. Tap the Logic Setup tab.
- 3. Tap each item. Use the displayed list (options) to set the items.

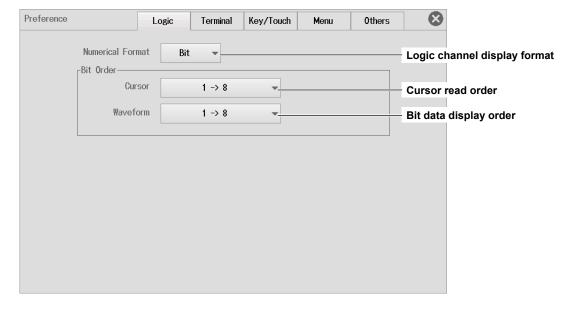

M DL350-02EN 20-5

# **Configuring the External I/O Terminal Settings (Terminal Setup)**

- 2. Tap the Terminal Setup tab.
- 3. Tap each item to set options and execute commands.

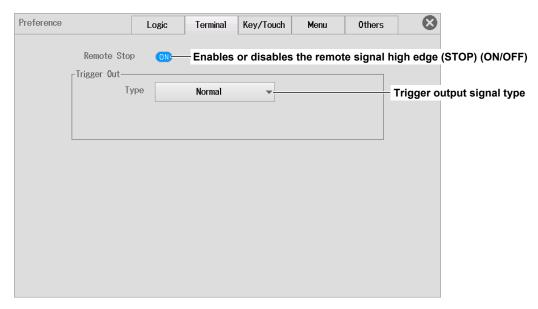

#### When the Terminal Output Signal Is Set to Pulse

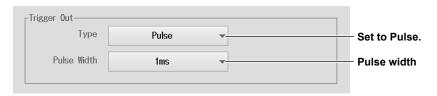

#### When the Terminal Output Signal Is Set to Sample Pulse

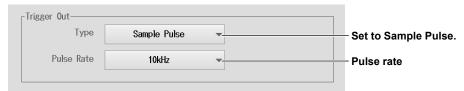

#### List that appears when you tap Pulse Rate

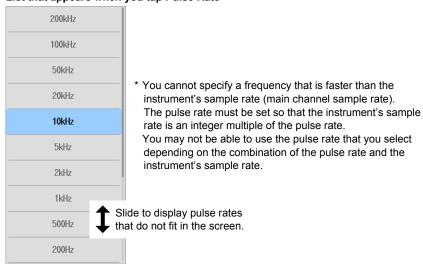

20-6 IM DL350-02EN

# Setting the Start/Stop Key Response Time and Key/Touch Lock (Key/Touch)

- 2. Tap the Key/Touch tab.
- 3. Tap each item. Use the displayed list (options) or input box to set the items.

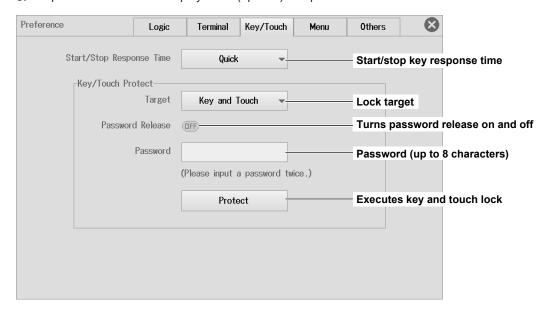

IM DL350-02EN 20-7

# Setting the Color Theme, Channel Information, and Custom Menu

- 2. Tap the Menu tab.
- 3. Tap each item. Use the displayed list (options) to set the items.

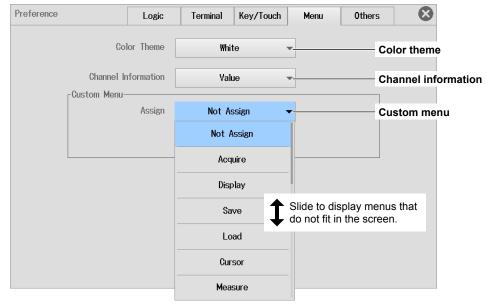

#### List that appears when you tap Custom Menu

The custom menu list varies depending on the operation mode (scope mode or recorder mode).

#### When Custom Menu Is Set to Save

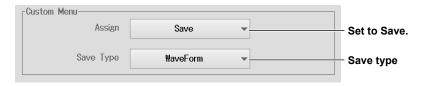

#### When Custom Menu Is Set to Load

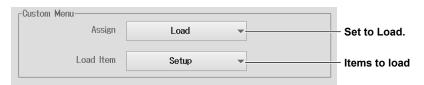

20-8 IM DL350-02EN

# **Cursor Read Mode, Data Save Destination Upon Action Execution, Backup at Power-Off, Beep on Error (Others)**

- 2. Tap the Others tab.
- 3. Tap each item to set options.

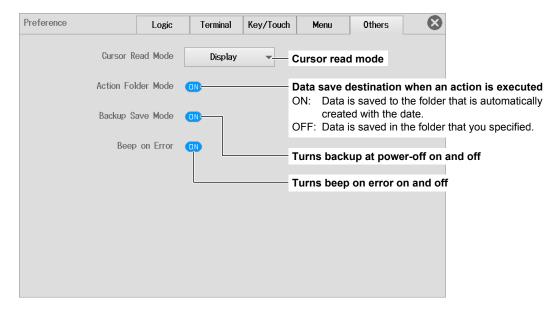

IM DL350-02EN 20-9

# Index

| A                                              | Page         | D                                                     | Page  |
|------------------------------------------------|--------------|-------------------------------------------------------|-------|
| achievement condition (AND trigger)            | 4-14         | data save destination upon action execution           | 20-9  |
| acquisition mode (recorder)                    | 3-8          | data type to load                                     | 6-23  |
| acquisition mode (scope)                       |              | date and time                                         | 4-5   |
| action conditions                              |              | definitions file (CAN/CAN FD)                         | 2-42  |
| action (GO/NO-GO)                              | 13-3         | definitions file (LIN)                                | 2-47  |
| action settings                                | 3-3          | determination mode (period trigger)                   | 4-17  |
| all sub channel Factor/Offset (CAN, CAN FD)    | 2-38         | determination mode (pulse width trigger)              |       |
| all sub channel Factor/Offset (LIN)            | 2-47         | display format                                        | 6-26  |
| all sub channel Factor/Offset (SENT)           |              | Display menu (auto scroll)                            |       |
| all sub channel settings (CAN, CAN FD)         | 2-38         | Display menu (display group, format)                  | 5-1   |
| all sub channel settings (LIN)                 | 2-46         | Display menu (display preferences)                    | 5-4   |
| all sub channel settings (SENT)                | 2-51         | Display menu (display range, display position)        | 5-8   |
| automated measurement of waveform parameters ( | saving) 6-12 | Display menu (snapshot, clear trace)                  | 5-7   |
| auto naming                                    | 6-6          | Display menu (waveform arrangement, color, grouping). | 5-2   |
| auto setup                                     | 1-9          | display mode (history)                                | 17-1  |
| Auto (trigger mode)                            | 4-1          | DNS                                                   | 19-3  |
|                                                |              | drag                                                  | iv    |
| В                                              | Page         | duty ratio (frequency module)                         | 2-31  |
| B < Time (determination mode)                  | 4-19         | _                                                     | _     |
| B > Time (determination mode)                  |              | <u>E</u>                                              | Page  |
| backup at power-off                            |              | edge detection condition (OR trigger)                 | 4-12  |
| B Between (determination mode)                 |              | error channel settings (SENT)                         |       |
| beep on error                                  |              | Ethernet interface specifications                     |       |
| bit settings                                   |              | external I/O terminal                                 |       |
| B TimeOut (determination mode)                 | 4-19         | _                                                     |       |
| C                                              | Dana         | <u>F</u>                                              | Page  |
| C                                              | Page         | factory default settings, initializing to             |       |
| cable                                          | 19-1         | FFT Common setting menu10                             |       |
| calibration                                    |              | FFT computation results (saving)                      | 6-14  |
| CAN/CAN FD data definition file                |              | FFT Cursor menu                                       |       |
| CAN or CAN FD data conversion conditions       |              | FFT Horizontal menu                                   | 10-10 |
| CAN or CAN FD data extraction conditions       |              | FFT Save menu                                         |       |
| channel selection                              |              | file and folders, deleting                            |       |
| channel setting menu (acceleration)            |              | file information                                      | 6-28  |
| channel setting menu (CAN, CAN FD)             |              | file name                                             |       |
| channel setting menu (frequency)               |              | file operation screen                                 |       |
| channel setting menu (GPS)                     |              | files and folders, copying                            | 6-32  |
| channel setting menu (LIN)                     |              | files and folders, moving                             |       |
| channel setting menu (logic signal)            |              | files and folders, renaming                           |       |
| channel setting menu (SENT)                    |              | folders (directories), creating                       |       |
| channel setting menu (strain)                  |              | format (SD card)                                      |       |
| channel setting menu (temperature)             |              | frame settings (LIN)                                  |       |
| channel setting menu (voltage)                 |              | frequency (frequency module)                          | 2-29  |
| character strings, entering                    |              | _                                                     |       |
| color theme                                    |              | G                                                     | Page  |
| comment                                        |              | GO/NO-GO menu (waveform parameter)                    | 13-5  |
| connection, items required                     |              | GO/NO-GO menu (waveform zone)                         |       |
| connection procedure                           |              | GPS menu                                              |       |
| Cursor Degree menu                             |              |                                                       |       |
| Cursor Horizontal menu                         |              | Н                                                     | Page  |
| Cursor H & V menu                              |              |                                                       |       |
| Cursor Marker menu                             |              | hard copy                                             |       |
| cursor read mode                               |              | harmonic analysis results (saving)                    |       |
| Cursor Vertical menu                           |              | Harmonic Basic setting menu                           |       |
| custom menu                                    |              | Harmonic Display setting menu                         |       |
| cycle trace                                    | 8-6          | Harmonic Save setting menu                            |       |
|                                                |              | history map                                           |       |
|                                                |              | History menu                                          | 17-1  |

IM DL350-02EN Index-1

### Index

|                                                            | Page                                   | pinch out                                           | iv   |
|------------------------------------------------------------|----------------------------------------|-----------------------------------------------------|------|
| nitialization                                              |                                        | port settings (CAN, CAN FD)                         |      |
| nitialization                                              |                                        | power frequency (frequency module)                  |      |
| nput box                                                   |                                        | preset items                                        |      |
| nput conditions                                            |                                        | probe                                               | 2-6  |
| nput coupling                                              |                                        | pulse integration (frequency module)                | 2-32 |
| nput coupling (ACCEL)                                      | 2-26                                   | pulse width (frequency module)                      | 2-31 |
| nput coupling (TC)                                         |                                        |                                                     |      |
| nput settings (SENT)                                       | 2-50                                   | R                                                   | Page |
| I                                                          | Page                                   | range unit                                          | 2-24 |
|                                                            |                                        | recorder mode                                       | 1-1  |
| J1939                                                      | 2-41                                   | recording channels, turning on and off              | 1-5  |
| 1.5                                                        |                                        | record time                                         |      |
| K                                                          | Page                                   | revolution rpm (frequency module)                   |      |
| keyboard, operating                                        | vi                                     | revolution rps (frequency module)                   | 2-30 |
| key/touch lock                                             |                                        |                                                     |      |
| •                                                          |                                        | S                                                   | Page |
| L                                                          | Page                                   | sample interval                                     |      |
|                                                            |                                        | save conditions (images)                            |      |
| anguage                                                    |                                        | save conditions (waveforms)                         |      |
| _CD settings                                               |                                        | save destination                                    |      |
| LIN data conversion conditions                             |                                        | save destination                                    |      |
| _IN data definition file<br>_IN data extraction conditions |                                        | Save/Load Others Load menu                          |      |
| inear scalingin data extraction conditions                 |                                        | Save/Load Others Save menu                          |      |
| inear scalinginear scaling (all channels)                  |                                        | Save/Load Save Key Setup menu                       |      |
|                                                            |                                        | Save/Load Setup Load menu                           |      |
| inear scaling (all sub channels of temperature/voltage)    |                                        | Save/Load Setup Save menu                           |      |
| inear scaling (all sub channels of voltage)ist sorting     |                                        | Save/Load Symbol Load menu                          |      |
| 9                                                          |                                        | Save/Load Waveform Load menu                        |      |
| ogic                                                       |                                        | Save/Load Waveform Save menu                        |      |
| ong print                                                  | 0-17                                   | save (SAVE key)                                     |      |
| NA                                                         | D                                      | save type                                           |      |
| <u>VI</u>                                                  | Page                                   | SBL file (CAN/CAN FD)                               |      |
| mail                                                       | 19-6                                   | SBL file (LIN)                                      |      |
| marker settings (FFT)10                                    |                                        | scope mode                                          |      |
| marker settings (T-Y)                                      | 7-4                                    | screen image (saving)                               |      |
| Math Basic setting menu                                    | 9-1                                    | SD memory card                                      |      |
| Math Common setting menu                                   | 9-6                                    | SD recording                                        |      |
| Math Display setting menu                                  |                                        | search                                              |      |
| Measure automated measurement results save menu            | 8-9                                    | search conditions                                   |      |
| Measure Basic setting menu                                 |                                        | Search Edge menu                                    | , ,  |
| Measure continuous statistics menu                         |                                        | Search Event menu                                   |      |
| Measure Cycle statistics menu                              |                                        | Search Logic Pattern menu                           |      |
| Measure history waveform statistics menu                   |                                        | Search Time menu                                    |      |
| medium (drive), changing                                   |                                        | select all, unselect all (Select All/Deselect All). |      |
| menu (channel information)                                 |                                        | SENT data conversion conditions                     |      |
| multiplex settings                                         | 2-39                                   | SENT data extraction conditions                     |      |
|                                                            |                                        | SENT format                                         | 2-50 |
| N                                                          | Page                                   | setup data loading                                  |      |
| navigation screen (easy setup)                             | 1-4                                    | setup data, saving                                  |      |
| navigation screen (recorder/scope)                         |                                        | Single (trigger mode)                               |      |
| navigation screen (setup file)                             |                                        | slide                                               |      |
| network drive                                              |                                        | snapshot (saving)                                   |      |
| Normal (trigger mode)                                      |                                        | SNTP                                                |      |
| numeric keypad                                             |                                        | source waveform (X-Y waveform)                      |      |
| таптопо коураа                                             | ······································ | start/stop key response time                        |      |
| $\cap$                                                     | Page                                   | state condition (Edge On A trigger)                 |      |
| <u> </u>                                                   |                                        | state condition (period trigger)                    |      |
| One shot                                                   |                                        | state condition (pulse width trigger)               |      |
| one-shot output                                            |                                        | sub channel display (CAN, CAN FD)                   |      |
| On Start (trigger mode)                                    |                                        | sub channel display (LIN)                           |      |
| options, adding                                            | 20-4                                   | sub channel display (SENT)                          |      |
| _                                                          |                                        | sub channel setting menu (16-CH voltage)            |      |
| <u>P</u>                                                   | Page                                   | swipe                                               |      |
| pattern number                                             | 16-4                                   | symbol file (CAN)                                   |      |
| period (frequency module)                                  |                                        | symbol file (LIN)                                   |      |
| pinch in                                                   |                                        | , ,                                                 |      |
|                                                            | v                                      |                                                     |      |

Index-2

| Т                                                                              | Page     |
|--------------------------------------------------------------------------------|----------|
| T < T1, T2 <t (determination="" mode)<="" td=""><td><br/> 4-17</td></t>        | <br>4-17 |
| T < Time (determination mode)                                                  |          |
| T > Time (determination mode)                                                  |          |
| T1 < T < T2 (determination mode)                                               |          |
| tap                                                                            |          |
| TCP/IP                                                                         |          |
| time base (recorder)time base (scope)                                          |          |
| touch panel operations                                                         |          |
| trigger condition (AND trigger)                                                |          |
| trigger condition (Edge On A trigger)                                          |          |
| trigger condition (OR trigger)                                                 | 4-12     |
| trigger condition (period trigger)                                             |          |
| trigger condition (pulse width trigger)                                        |          |
| trigger condition (wave window trigger)                                        |          |
| trigger delay                                                                  |          |
| trigger modetrigger position                                                   |          |
| trigger settings (Enhanced - AND)                                              |          |
| trigger settings (Enhanced - Edge On A)                                        |          |
| trigger settings (Enhanced - OR)                                               |          |
| trigger settings (Enhanced - Period)                                           |          |
| trigger settings (Enhanced - Pulse Width)                                      |          |
| trigger settings (Enhanced - Wave Window)                                      |          |
| trigger settings (Simple - Edge)                                               |          |
| trigger settings (Simple - External)                                           |          |
| trigger settings (Simple - Logic)                                              |          |
| trigger settings (Simple - Time)                                               |          |
| trigger source (analog signal)trigger source (logic signal)                    |          |
| type of file to list, selecting                                                |          |
|                                                                                |          |
| <u>U</u>                                                                       | Page     |
| USB communication feature                                                      |          |
| USB keyboard                                                                   |          |
| USB printer printing                                                           |          |
| USB storage deviceUtility File menu                                            |          |
| Utility Network menu (mail transmission)                                       |          |
| Utility Network menu (net drive)                                               |          |
| Utility Network menu (SNTP)                                                    |          |
| Utility Network menu (TCP/IP)                                                  | 19-3     |
| Utility Network menu (VXI-11)                                                  |          |
| Utility Network menu (Web server)                                              |          |
| Utility Preference menu                                                        |          |
| Utility System menu (language/USB)                                             |          |
| Utility System menu (LCD)<br>Utility System menu (SD formatting)               |          |
| Othicy System mend (SD formatting)                                             | 0-4      |
| V                                                                              | Page     |
| values, entering                                                               |          |
| velocity (frequency module)                                                    |          |
| VXI-11                                                                         | 19-8     |
| W                                                                              | Page     |
| waveform acquisition action/SD recording (scope)                               |          |
| waveform acquisition (AND trigger)                                             |          |
| waveform acquisition basic setting menu (scope)                                |          |
| waveform acquisition basic setting screen (recorder)                           | 3-5      |
| waveform acquisition detail setting menu (scope)                               |          |
| waveform acquisition detail setting screen (recorder)                          |          |
| waveform acquisition (Edge On A trigger)                                       |          |
| waveform acquisition (edge trigger)<br>waveform acquisition (external trigger) |          |
| waveform acquisition (OR trigger)                                              |          |
|                                                                                | 1 12     |

|                                                                                                    | Index                                  |
|----------------------------------------------------------------------------------------------------|----------------------------------------|
| waveform acquisition (period trigger)                                                                                             | 4-16                                   |
| waveform acquisition (pulse width trigger)                                                                                        | 4-18                                   |
| waveform acquisition (START/STOP)                                                                                                 |                                        |
| waveform acquisition (time trigger)                                                                                               |                                        |
| waveform acquisition (trigger mode)                                                                                               | 4-1                                    |
| waveform acquisition (trigger position, delay)                                                                                    |                                        |
| waveform acquisition (wave window trigger)                                                                                        |                                        |
| waveform, clearing                                                                                                    |                                        |
| waveform data loading                                                                                                    | 6-20                                   |
| waveform vertical position                                                                                                    | 2-10                                   |
| waveform zone, editing                                                                                                    | 13-4                                   |
| Web server                                                                                                    | 19-4                                   |
|                                                                                                    |                                        |
| X                                                                                                    | Page                                   |
|                                                                                                    |                                        |
| X-Y Basic setting menuX-Y Cursor menu                                                                                             | 11-1                                   |
| X-Y Basic setting menuX-Y Cursor menu                                                                                             | 11-1                                   |
| X-Y Basic setting menu                                                                                                    | 11-1                                   |
| X-Y Basic setting menuX-Y Cursor menuX-Y Display setting menu                                                                     | 11-1                                   |
| X-Y Basic setting menuX-Y Cursor menuX-Y Display setting menuX-Y Display setting menuX-Y waveform, turning the display on and off | 11-1<br>11-3<br>11-2<br>11-1           |
| X-Y Basic setting menu                                                                                                    | 11-111-311-211-1 Page15-3              |
| X-Y Basic setting menu                                                                                                    | 11-111-311-211-1  Page15-314-4         |
| X-Y Basic setting menu                                                                                                    | 11-111-311-211-1  Page15-314-415-1     |
| X-Y Basic setting menu                                                                                                    | 11-111-211-1 Page15-314-415-1          |
| X-Y Basic setting menu                                                                                                    | 11-111-311-211-1  Page15-314-415-114-1 |

IM DL350-02EN Index-3